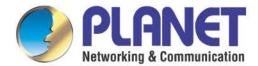

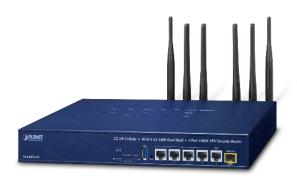

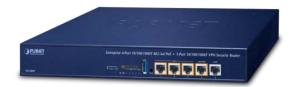

# User's Manual

# Enterprise 5-Port 10/100/1000T VPN Security Router

VR-300 Series

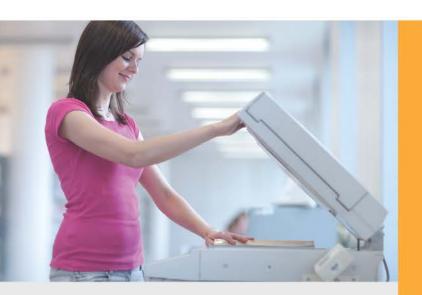

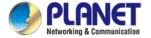

#### Copyright

Copyright (C) 2022 PLANET Technology Corp. All rights reserved.

The products and programs described in this User's Manual are licensed products of PLANET Technology, This User's Manual contains proprietary information protected by copyright, and this User's Manual and all accompanying hardware, software, and documentation are copyrighted.

No part of this User's Manual may be copied, photocopied, reproduced, translated, or reduced to any electronic medium or machine-readable form by any means, electronic or mechanical including photocopying, recording, or information storage and retrieval systems, for any purpose other than the purchaser's personal use, and without the prior express written permission of PLANET Technology.

#### **Disclaimer**

PLANET Technology does not warrant that the hardware will work properly in all environments and applications, and makes no warranty and representation, either implied or expressed, with respect to the quality, performance, merchantability, or fitness for a particular purpose.

PLANET has made every effort to ensure that this User's Manual is accurate; PLANET disclaims liability for any inaccuracies or omissions that may have occurred. Information in this User's Manual is subject to change without notice and does not represent a commitment on the part of PLANET. PLANET assumes no responsibility for any inaccuracies that may be contained in this User's Manual. PLANET makes no commitment to update or keep current the information in this User's Manual, and reserves the right to make improvements and/or changes to this User's Manual at any time without notice.

If you find information in this manual that is incorrect, misleading, or incomplete, we would appreciate your comments and suggestions.

#### **FCC Compliance Statement**

This Equipment has been tested and found to comply with the limits for a Class A digital device, pursuant to Part 15 of the FCC rules. These limits are designed to provide reasonable protection against harmful interference in a residential installation. This equipment can radiate radio frequency energy and, if not installed and used in accordance with the instructions, may cause harmful interference to radio communications.

However, there is no guarantee that interference will not occur in a particular installation. If this equipment does cause harmful interference to radio or television reception, which can be determined by turning the equipment off and on, the user is encouraged to try to correct the interference by one or more of the following measures:

Reorient or relocate the receiving antenna.

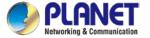

- Increase the separation between the equipment and receiver.
- Connect the equipment into an outlet on a circuit different from that to which the receiver is connected.
- Consult the dealer or an experienced radio/TV technician for help.

#### **CE mark Warning**

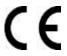

The is a class A device, In a domestic environment, this product may cause radio interference, in which case the user may be required to take adequate measures.

#### **WEEE**

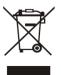

To avoid the potential effects on the environment and human health as a result of the presence of hazardous substances in electrical and electronic equipment, end users of electrical and electronic equipment should understand the meaning of the crossed-out

wheeled bin symbol. Do not dispose of WEEE as unsorted municipal waste and have to collect such WEEE separately.

#### **Trademarks**

The PLANET logo is a trademark of PLANET Technology. This documentation may refer to numerous hardware and software products by their trade names. In most, if not all cases, these designations are claimed as trademarks or registered trademarks by their respective companies.

#### Revision

User's Manual of PLANET 5-Port 10/100/1000T VPN Security Router

Model: VR-300, VR-300P, VR-300F, VR-300FP, VR-300W5, VR-300PW5, VR-300W6A, VR-300PW6A, VR-300PW6, VR-300FW-NR

Rev.: 1.3 (Dec, 2022)

Part No. EM-VR-300 series\_v1.3

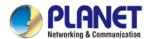

## **Table of Contents**

| Chapter | 1. Produc    | t Introduction                  | 7          |
|---------|--------------|---------------------------------|------------|
| 1.1     | Package C    | ontents                         | 8          |
| 1.2     | Overview.    |                                 | 9          |
| 1.3     | Topology     | 1                               | 2          |
| 1.4     | Features     | 1                               | 4          |
| 1.5     | Product Sp   | pecifications1                  | 7          |
| Chapter | 2. Hardwa    | are Introduction2               | 8          |
| 2.1     | Physical D   | escriptions2                    | 8          |
| 2.2     | Hardware     | Installation3                   | 3          |
|         | 2.2.1        | Wireless Antennas Installation3 | 3          |
|         | 2.2.2        | SIM Card Installation3          | 4          |
|         | 2.2.3        | 5G NR Antenna Installation      | 5          |
| Chapter | 3. Prepar    | ation3                          | 6          |
| 3.1     | Requireme    | ents3                           | 6          |
| 3.2     | Setting TC   | P/IP on your PC3                | 7          |
| 3.3     | Planet Sma   | art Discovery Utility4          | 4          |
| Chapter | 4. Web-b     | ased Management4                | 6          |
| 4.1     | Introduction | n4                              | 6          |
| 4.2     | Logging in   | to the VPN Router4              | 6          |
| 4.3     | Main Web     | Page4                           | 7          |
| 4.4     | System       | 4                               | 9          |
|         | 4.4.1        | Setup Wizard5                   | 1          |
|         | 4.4.2        | Dashboard5                      | 9          |
|         | 4.4.3        | System Status6                  | 1          |
|         | 4.4.4        | System Service6                 | 2          |
|         | 4.4.5        | Statistics6                     | 3          |
|         | 4.4.6        | Connection Status6              | 4          |
|         | 4.4.7        | SFP Module Information6         | 4          |
|         | 4.4.8        | High Availability6              | 6          |
|         | 4.4.9        | RADIUS6                         | 7          |
|         | 4.4.10       | Captive Portal6                 | 8          |
|         | 4.4.11       | SNMP6                           | 9          |
|         | 4.4.12       | NMS7                            | 0          |
|         | 4.4.13       | Remote Syslog                   | <b>'</b> 1 |

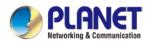

|     | 4.4.14     | Event Log            | 72 |
|-----|------------|----------------------|----|
| 4.5 | Network    |                      | 73 |
|     | 4.5.1      | Priority             | 74 |
|     | 4.5.2      | WAN                  | 75 |
|     | 4.5.3      | WAN Advanced         | 76 |
|     | 4.5.4      | LAN                  | 77 |
|     | 4.5.5      | Multi-Subnet         | 79 |
|     | 4.5.6      | VLAN                 | 79 |
|     | 4.5.7      | UPnP                 | 79 |
|     | 4.5.8      | Routing              | 80 |
|     | 4.5.9      | RIP                  | 81 |
|     | 4.5.10     | OSPF                 | 81 |
|     | 4.5.11     | IGMP                 | 82 |
|     | 4.5.12     | IPv6                 | 82 |
|     | 4.5.13     | DHCP                 | 83 |
|     | 4.5.14     | DDNS                 | 85 |
|     | 4.5.15     | MAC Address Clone    | 87 |
| 4.6 | Cellular   |                      | 88 |
|     | 4.6.1      | LTE/NR Configuration | 89 |
|     | 4.6.2      | LTE/NR Advanced      | 90 |
|     | 4.6.3      | LTE/NR Status        | 91 |
|     | 4.6.4      | LTE/NR Statistics    | 92 |
|     | 4.6.5      | GPS                  | 92 |
|     | 4.6.6      | SMS                  | 93 |
| 4.7 | Security   |                      | 94 |
|     | 4.7.1      | Firewall             | 95 |
|     | 4.7.2      | MAC Filtering        | 97 |
|     | 4.7.3      | IP Filtering         | 98 |
|     | 4.7.4      | Web Filtering        | 99 |
|     | 4.7.5      | Port Forwarding1     | 00 |
|     | 4.7.6      | QoS1                 | 01 |
|     | 4.7.7      | DMZ1                 | 02 |
| 4.8 | VPN 103    |                      |    |
|     | 4.8.1      | IPSec1               | 04 |
|     | 4.8.2      | GRE1                 | 07 |
|     | 4.8.3      | PPTP Server1         | 09 |
|     | 4.8.4      | L2TP Server1         | 11 |
|     | 4.8.5      | SSL VPN1             | 13 |
|     | 4.8.6      | VPN Connection1      | 14 |
| 4 Q | AP Control | 1                    | 15 |

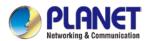

| 4.9.1           | Preference                     | 116 |
|-----------------|--------------------------------|-----|
| 4.9.2           | AP Search                      | 116 |
| 4.9.3           | AP Management                  | 116 |
| 4.9.4           | AP Group Management            | 118 |
| 4.9.5           | SSID Profile                   | 119 |
| 4.9.6           | Radio 2.4G Profile             | 119 |
| 4.9.7           | Radio 5G Profile               | 120 |
| 4.9.8           | Statistics AP Status           | 121 |
| 4.9.9           | Statistics Active Clients      | 122 |
| 4.9.10          | Map It                         | 122 |
| 4.9.11          | Upload Map                     | 123 |
| 4.10 Power ov   | ver Ethernet                   | 124 |
| 4.10.1          | PoE Configuration              | 124 |
| 4.10.2          | PoE Status                     | 126 |
| 4.10.3          | PoE Schedule                   | 126 |
| 4.10.4          | PD Alive Check                 | 128 |
| 4.11 Wireless   |                                | 130 |
| 4.11.1          | 2.4G Wi-Fi                     | 130 |
| 4.11.2          | 5G Wi-Fi                       | 131 |
| 4.11.3          | MAC ACL                        | 132 |
| 4.11.4          | Wi-Fi Advanced                 | 133 |
| 4.11.5          | Wi-Fi Statistics               | 134 |
| 4.11.6          | Connection Status              | 134 |
| 4.12 Maintena   | ince                           | 135 |
| 4.12.1          | Administrator                  | 135 |
| 4.12.2          | Date and Time                  | 136 |
| 4.12.3          | Saving/Restoring Configuration | 137 |
| 4.12.4          | Upgrading Firmware             | 138 |
| 4.12.5          | Reboot / Reset                 | 138 |
| 4.12.6          | Diagnostics                    | 139 |
| Appendix A: DDN | S Application                  | 141 |

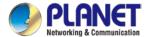

## **Chapter 1. Product Introduction**

Thank you for purchasing PLANET VPN Router, VR-300 Series. The descriptions of these models are as follows:

| VR-300      | Enterprise 5-Port 10/100/1000T VPN Security Router                                   |
|-------------|--------------------------------------------------------------------------------------|
| VR-300P     | Enterprise 4-Port 10/100/1000T 802.3at PoE + 1-Port 10/100/1000T VPN Security Router |
| VR-300F     | Enterprise 4-Port 10/100/1000T + 1-Port 1000X SFP VPN Security Router                |
| VR-300FP    | Enterprise 4-Port 10/100/1000T 802.3at PoE + 1-Port 1000X SFP VPN Security Router    |
| VR-300W5    | Wi-Fi 5 AC1200 Dual Band VPN Security Router                                         |
| VR-300PW5   | Wi-Fi 5 AC1200 Dual Band VPN Security Router with 4-Port 802.3at PoE+                |
| VR-300W6A   | Wi-Fi 6 AX2400 2.4GHz/5GHz VPN Security Router                                       |
| VR-300PW6A  | Wi-Fi 6 AX2400 2.4GHz/5GHz VPN Security Router with 4-Port 802.3at PoE+              |
| VR-300W6    | Wi-Fi 6 AC1800 Dual Band VPN Security Router                                         |
| VR-300PW6   | Wi-Fi 6 AC1800 Dual Band VPN Security Router with 4-Port 802.3at PoE+                |
| VR-300FW-NR | 5G NR Cellular + Wi-Fi 6 AX 1800 Dual Band + 1-Port 1000X SFP VPN Security Router    |

| Model    | VR-300  | VR-300F  | VR-300W5  | VR-300W6  | VR-300W6A  | VR-300FW-N |
|----------|---------|----------|-----------|-----------|------------|------------|
| Spec.    | VR-300P | VR-300FP | VR-300PW5 | VR-300PW6 | VR-300PW6A | R          |
| Wi-Fi    |         |          | 11ac      | 11ax      | 11ax       | 11ax       |
|          | -       | -        | 1200Mbsp  | 1800Mbps  | 2400Mbps   | 1800Mbps   |
| Fiber    | -       |          | -         | -         | -          |            |
| PoE      | VR-300P | VR-300FP | VR-300PW5 | VR-300PW6 | VR-300PW6A |            |
| 5G NR    |         |          |           |           |            | _          |
| Cellular | -       | -        | -         | -         | -          |            |

<sup>&</sup>quot;VPN Router" mentioned in this Quick Installation Guide refers to the above models.

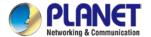

## 1.1 Package Contents

The package should contain the following:

- VPN Router x 1
- Quick Installation Guide (QR code) x 1
- Power Cord x 1
- Rubber Feet x 4
- Rack-mounting Kit x 1
- SFP Dust Cap x 1 (VR-300F/VR-300FP/VR-300FW-NR)
- Other components as shown below:

| Model Name  | 2.4G/5G antenna | Dual band antenna | 5G NR antenna |
|-------------|-----------------|-------------------|---------------|
| VR-300W5    | 2               |                   |               |
| VR-300PW5   | 2               |                   |               |
| VR-300W6    |                 | 2                 |               |
| VR-300PW6   |                 | 2                 |               |
| VR-300W6A   |                 | 4                 |               |
| VR-300PW6A  | -               | 4                 |               |
| VR-300FW-NR |                 | 2                 | 4             |

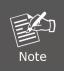

If any of the above items are missing, please contact your dealer immediately.

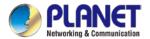

#### 1.2 Overview

#### **Powerful VPN Security Solution**

The innovation of the Internet has created tremendous worldwide opportunities for e-business and information sharing. It has become essential for businesses to focus more on network security issues. The demand for information security has become the primary concern for the enterprises. To fulfill this demand, PLANET has launched the VR-300 series VPN Security Router, an all-in-one appliance that carries several main categories across your network security deployments: Cyber security, SPI firewall security protection, policy auditing (Content Filtering, VPN Tunnel and MAC/IP Filtering), AP controller, captive portal, RADIUS and easy management (Setup Wizard, DHCP Server and Dashboard). Furthermore, its Dual-WAN Failover, Outbound Load Balance and High-Availability features can improve the network efficiency while the web-based interface provides friendly and consistent user experience.

#### Automatic Failover between 5G NR and Dual WAN (For VR-300FW-NR only)

Designed with 5G NR, dual WAN interfaces (fiber and copper), 1000X SFP and Gigabyte Ethernet, the VR-300FW-NR ensures Internet connectivity by featuring failover functionality between 5G NR and dual WAN. It provides flexibilty to set priority for 5G NR or dual WAN connection. When the main WAN interface fails, the secondary WAN interface will automatically back up the connection to ensure always-on connectivity.

#### Ultra-Fast Speed 4G/5G Network\* (For VR-300FW-NR only)

The VR-300FW-NR supports 5G NR DL (downlink) speeds higher than 2.4 Gbps and 4G LTE DL speeds of up to 1 Gbps. The wide spectrum bandwidth accelerates internet speeds and reduces network latency for premium and time-sensitive connectivity services. It also supports multi-band connectivity including LTE FDD/TDD, WCDMA and GSM for a wide range of applications.

\*The real 5G NR/4G LTE data rate is dependent on local service provider.

#### GPS Included (For VR-300FW-NR only)

The VR-300FW-NR is equipped with the global positioning system feature. It adopts the 5G NR technology for the multiple global navigation systems (GPS/GLONASS/BeiDou/Galileo/QZSS). It helps to position location of cellular gateway based on a network of satellites that continuously transmits necessary data. More signals transmitted from more satellites can triangulate its location on the ground, meaning any location can be easily tracked.

#### Wireless 11ac Brings Excellent Data Link Speed (Wireless model only)

The VR-300 Series is designed with high power amplifier and 4 highly-sensitive antennas which provide stronger signal and excellent coverage even in the wide-ranging or bad environment. With

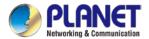

adjustable transmit power option, the administrator can flexibly reduce or increase the output power for various environments, thus reducing interference to achieve maximum performance. To provide extremely high-speed user experience, the VR-300W5 adopts IEEE 802.11ac technology to increase the speed from the 802.11n standard 40MHz to 80MHz and to implement the 256-QAM modulation where higher transmitting/receiving rates go up to 867Mbps in 5GHz, a less interference frequency band. In addition, the VR-300 Series is equipped with Gigabit LAN port to eliminate the restriction of 100Mbps Fast Ethernet wired connection to let users fully enjoy the high speed provided by wireless. The IEEE 802.11ac also optimizes MU-MIMO (Multi-User MIMO) mechanism to serve multiple devices simultaneously.

#### Built-in Unique PoE Functions for Powered Devices Management (PoE model only)

The VR-300 series is capable of having a maximum of up to 120 watts of power output and can deliver up to 36W for each port. It also features the following special PoE management functions:

#### PoE Usage Monitoring (PoE model only)

With PoE usage monitoring, it can show the PoE loading of each port, total PoE power usage and system statuses, such as overload, low voltage, over voltage and high temperature. User can obtain detailed information about the real-time PoE working condition of the VR-300 series directly.

#### PoE Schedule (PoE model only)

Under the trend of energy savings worldwide and contributing to environmental protection, the VR-300 series can effectively control the power supply besides its capability of giving high watts power. The "PoE schedule" function helps you to enable or disable PoE power feeding for each PoE port during specified time intervals and it is a powerful function to help SMBs or enterprises save power and budget. It also increases security by powering off PDs that should not be in use during non-business hours.

#### Scheduled Power Recycling (PoE model only)

The VR-300 series allows each of the connected PoE IP cameras or PoE wireless access points to reboot at a specific time each week. Therefore, it will reduce the chance of IP camera or AP crash resulting from buffer overflow.

#### PD Alive Check (PoE model only)

The VR-300 series can be configured to monitor connected PD status in real time via ping action. Once the PD stops working and responding, the VR-300 series will resume the PoE port power and bring the PD back to work. It will greatly enhance the network reliability through the PoE port resetting the PD's power source and reducing administrator management burden.

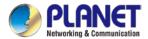

#### Wi-Fi Deployments and Authentication with Simplified Management

The VR-300 series also provides a built-in AP Controller, Captive Portal, RADIUS and a DHCP server to facilitate small and medium businesses to deploy secure employee and guest access services without any additional server. The VR-300 series can offer a secure Wi-Fi network with easy installation for your business.

#### Centralized Remote Control of Managed APs\*

The VR-300 series provides centralized management of PLANET Smart AP series via a user-friendly Web GUI. It's easy to configure AP for the wireless SSID, radio band and security settings. With a four-step configuration process, different purposes of wireless profiles can be simultaneously delivered to multiple APs or AP groups to minimize deployment time, effort and cost.

For example, to configure multiple Smart APs of the same model, the VR-300 series allows clustering them to a managed group for unified management. According to requirements, wireless APs can be flexibly expanded or removed from a wireless AP group at any time. The AP cluster benefits bulk provision and bulk firmware upgrade through single entry point instead of having to configure settings in each of them separately.

#### Ideal High-Availability VPN Security Router Solution for SMBs

The VR-300 series provides complete data security and privacy for accessing and exchanging most sensitive data, built-in IPSec VPN function with DES/3DES/AES encryption and MD5/SHA-1/SHA-256/SHA-384/SHA-512 authentication, and GRE, SSL, PPTP and L2TP server mechanism. The full VPN capability in the VR-300 series makes the connection secure, more flexible, and more capable.

#### **Excellent Ability in Threat Defense**

The VR-300's built-in SPI (stateful packet inspection) firewall and DoS/DDoS attack mitigation functions provide high efficiency and extensive protection for your network. Thus, virtual server and DMZ functions can let you set up servers in the Intranet and still provide services to the Internet users.

#### **Cybersecurity Network Solution to Minimize Security Risks**

The cybersecurity feature included to protect the switch management in a mission-critical network virtually needs no effort and cost to install. For efficient management, the VR-300 is equipped with HTTPS web and SNMP management interfaces. With the built-in web-based management interface, the VR-300 series offers an easy-to-use, platform independent management and configuration facility. The VR-300 series supports SNMP and it can be managed via any management software based on the standard SNMP protocol.

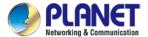

## 1.3 Topology

#### **Improving Network Efficiency**

It is applicable to the small-scale sector (from 60 to 100 people), using a 13-inch desktop design, with five Gigabit ports (WAN/LAN). It provides higher performance with all Gigabit Ethernet interfaces which offer faster speeds for your network applications. The Gigabit user-defined interfaces flexibly fulfill the network requirement nowadays, and the High-Availability and Dual-WAN interfaces enable the VR-300 series to support outbound load balancing and WAN fail-over features.

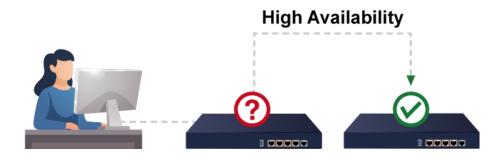

Furthermore, the VR-300 series can connect dual IPv4/v6 WANs with up to two different ISPs and supports many popular security features including Content Filtering to block specific URL feature that can automatically resolve the IP address corresponding to all. Users' network can be easily managed by just typing the URL of the websites like Facebook, YouTube and Yahoo.

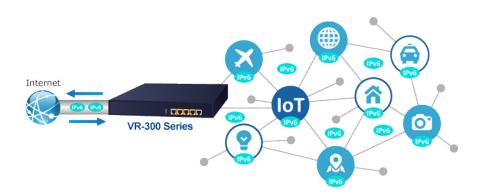

The VR-300 series has link redundancy, MAC/IP filtering, outbound load balancing, QoS and many more functions to make the entire network system better. It creates a stable and qualified VPN security connection for many important applications such as VoIP, video conferencing and data transmission. The VR-300's economical price and complete network security management features make it an inevitable choice for the next-generation office network load balancer.

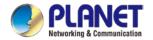

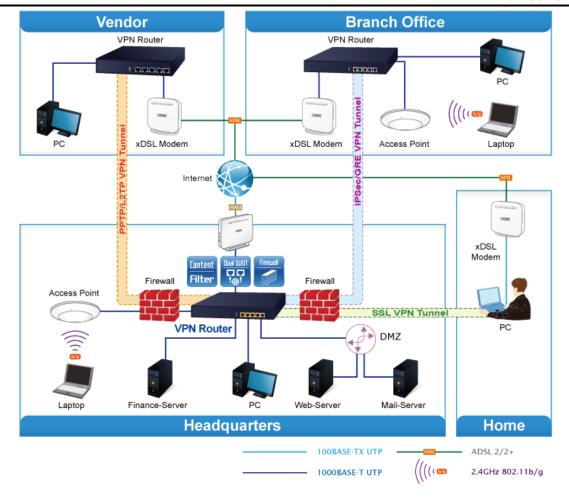

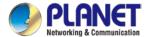

#### 1.4 Features

#### Highlights

- Dual-WAN failover and Dual-WAN load balancing
- SSL VPN and robust hybrid VPN (IPSec/PPTP/L2TP over IPSec)
- Stateful Packet Inspection (SPI) firewall and content filtering
- Blocks DoS/DDOS attack, port range forwarding
- High Availability, AP Controller, Captive Portal and RADIUS
- Compliant with the IEEE 802.3at PoE+ with PD alive check and schedule management
- Planet Universal Network Management System and CloudViewer app supported

#### Hardware

- 5 10/100/1000BASE-T RJ45 ports
- 4 10/100/1000BASE-T RJ45 ports (VR-300F and VR-300FP)
- 1 1000BASE-X mini-GBIC/SFP slot (VR-300F, VR-300FP and VR-300FW-NR)
- 1 undefined Ethernet port (LAN/WAN) for Dual-WAN function
- 1 USB 2.0 port for system configuration backup and restoration
- Desktop installation or rack mounting

#### Cellular Interface

#### VR-300FW-NR

- Supports multi-band connectivity with 5G NR (NSA/SA), LTE-FDD, LTE-TDD, and WCDMA
- Built-in SIM and broadband backup for network redundancy
- Four detachable antennas for 5G NR connection
- LED indicators for signal strength and connection status
- Global Navigation Satellite System (GNSS)

#### RF Interface Characteristics

#### VR-300W5 and VR-300PW5

- Features 2.4GHz (802.11b/g/n) and 5GHz (802.11a/n/ac) concurrent dual band for more efficiency of carrying high load of traffic
- 2T2R MIMO technology for enhanced throughput and coverage
- Provides multiple adjustable transmit power control
- High speed up to 1.2Gbps (300Mbps for 2.4GHz + 867Mbps for 5GHz) wireless data rate

#### VR-300W6A and VR-300PW6A

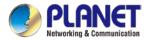

- Features 2.4GHz (802.11b/g/n/ax) and 5GHz (802.11a/n/ac/ax) selectable dual band for carrying high load traffic
- 4T4R MIMO technology for enhanced throughput and coverage
- Provides multiple adjustable transmit power control
- High-speed wireless data rate of up to 2.4Gbps (600Mbps for 2.4GHz or 2400Mbps for 5GHz)

#### VR-300W6, VR-300PW6 and VR-300FW-NR

- Features 2.4GHz (802.11b/g/n/ax) and 5GHz (802.11a/n/ac/ax) concurrent dual band for more efficiency of carrying high load of traffic
- 2T2R MIMO technology for enhanced throughput and coverage
- Provides multiple adjustable transmit power control
- High-speed wireless data rate of up to 18Gbps (600Mbps for 2.4GHz and 1200Mbps for 5GHz)

#### Power over Ethernet (PoE model only)

- Complies with IEEE 802.3at Power over Ethernet Plus, end-span PSE
- Backward compatible with IEEE 802.3af Power over Ethernet
- Up to 4 ports of IEEE 802.3af / 802.3at devices powered
- Supports PoE power up to 36 watts for each PoE port
- Auto detects powered device (PD)
- Circuit protection prevents power interference between ports
- PoE management
  - Total PoE power budget control
    - Per port PoE function enable/disable
    - PoE port power feeding priority
    - Per PoE port power limitation
    - PD classification detection
    - PD alive check
    - PoE schedule

#### IP Routing Feature

- Static Route
- Dynamic Route
- OSPF

#### Firewall Security

- Cybersecurity
- Stateful Packet Inspection (SPI) firewall

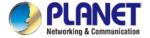

- Blocks DoS/DDoS attack
- Content Filtering
- MAC Filtering and IP Filtering
- NAT ALGs (Application Layer Gateway)
- Blocks SYN/ICMP Flooding

#### VPN Features

- IPSec/Remote Server (Net-to-Net, Host-to-Net), GRE, PPTP Server, L2TP Server, SSL Server/Client (Open VPN)
- Max. Connection Tunnel Entries: 60 VPN tunnels,
- Encryption methods: DES, 3DES, AES, AES-128/192/256
- Authentication methods: MD5, SHA-1, SHA-256, SHA-384, SHA-512

#### Networking

- Outbound load balancing
- Failover for dual-WAN
- Static IP/DHCP client for WAN
- Protocols: TCP/IP, UDP, ARP, IPv4, IPv6
- Port forwarding
- DMZ
- SNMP
- DHCP server/NTP client
- MAC address clone
- DDNS: PLANET DDNS, PLANET Easy DDNS, DynDNS and No-IP
- Cybersecurity

#### Others

- Setup wizard
- Dashboard for real-time system overview
- Supported access by HTTP or HTTPS
- Auto reboot
- PLANET NMS System and Smart Discovery Utility for deployment management
- PLANET CloudViewer app for real-time monitoring

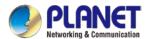

## 1.5 Product Specifications

#### VR-300, VR-300P VR-300FP and VR-300FP

| Models                            | VR-300                                                                | VR-300F                                 | VR-300P                                                                 | VR-300FP                                |
|-----------------------------------|-----------------------------------------------------------------------|-----------------------------------------|-------------------------------------------------------------------------|-----------------------------------------|
| Hardware Specification            | ons                                                                   |                                         |                                                                         |                                         |
| WAN Ethernet                      | 1<br>10/100/1000BAS<br>E-T RJ45 port<br>(Port-5)                      | 1<br>1000BASE-X SFP<br>slot<br>(Port-5) | E-T RJ45 port<br>(Port-5)                                               | 1<br>1000BASE-X SFP<br>slot<br>(Port-5) |
| LAN Ethernet                      | 4 10/100/1000BAS<br>Port-4 supports LA                                | SE-T RJ45 Ethernet<br>AN/WAN mode       | ports;                                                                  |                                         |
| USB Port                          | 1 USB 2.0 port for                                                    | system configuration                    | n backup and restor                                                     | ration                                  |
| Reset Button                      | Reset to factory de                                                   | efault                                  |                                                                         |                                         |
| Thermal Fan                       | -                                                                     | 1                                       | 1                                                                       | 1                                       |
| LED Indicators                    | PWR (Green)<br>Internet (Green)<br>LAN/WAN (Green)                    | )                                       | PWR (Green) Internet (Green) LAN/WAN (Green) PoE-in-Use LED (Amber)     |                                         |
| Installation                      | Desktop installatio                                                   | n or rack mounting                      |                                                                         |                                         |
| Power Requirements                | 100~240V AC, 50/                                                      | 60Hz, auto-sensing                      |                                                                         |                                         |
| Power Consumption / Dissipation   | Max.2.9W                                                              | Max.3.7W                                | Max.121 watts                                                           | Max.132 watts                           |
| Weight                            | 1.4kg                                                                 | 1.3kg                                   | 1.6kg                                                                   | 1.5kg                                   |
| Dimensions<br>(W x D x H)         | 330 x 155 x 43.5 mm 330 x 155 x 43.5 mm, 1U height                    |                                         |                                                                         | 5 mm, 1U height                         |
| Enclosure                         | Metal                                                                 |                                         |                                                                         |                                         |
| Power over Ethernet               |                                                                       |                                         |                                                                         |                                         |
| PoE Standard                      |                                                                       | -                                       | IEEE 802.3af / 802.3                                                    | 3at PoE+ PSE                            |
| PoE Power Supply Type             |                                                                       | -                                       | End-span                                                                |                                         |
| PoE Power Output                  |                                                                       | -                                       | Per port 52V DC, 36                                                     | watts (max.)                            |
| Power Pin<br>Assignment           | - 1/2 (+), 3/6 (-)                                                    |                                         |                                                                         |                                         |
| PoE Power Budget                  |                                                                       |                                         | 120 watts (max.) @ 100 watts (max.) @                                   |                                         |
| Max. Number of Class 4 PDs        |                                                                       | -                                       | 4                                                                       |                                         |
| PoE Management                    |                                                                       | -                                       | PD Alive Check<br>Scheduled Power I<br>PoE Schedule<br>PoE Usage Monito |                                         |
| Security Service                  |                                                                       |                                         |                                                                         |                                         |
| Firewall Security                 | Cybersecurity Stateful Packet Inspection (SPI) Blocks DoS/DDoS attack |                                         |                                                                         |                                         |
| ALG (Application<br>Layer Gateway | SIP, RTSP, FTP, H                                                     | .323, TFTP                              |                                                                         |                                         |
| NAT                               | Port forwarding<br>DMZ Host<br>UPnP                                   |                                         |                                                                         |                                         |

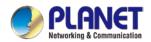

|                                                                           | VR-300 series                                                                                                    |
|---------------------------------------------------------------------------|----------------------------------------------------------------------------------------------------|
|                                                                           | MAC filtering                                                                                                    |
| Content Filtering                                                         | IP filtering                                                                                                    |
|                                                                           | Web filtering                                                                                                    |
| Bandwidth                                                                 | Outbound load balancing                                                                                           |
| Management                                                                | Failover for dual-WAN QoS (Quality of Service)                                                                    |
| Networking                                                                | Que (Quality of Oct vice)                                                                                         |
| Operation Mode                                                            | Routing mode                                                                                                    |
| Routing Protocol                                                          | Static Route, Dynamic Route (RIP), OSPF                                                                           |
| VLAN                                                                      | 802.1q Tag-based, Port-based, Multi-VLAN                                                                          |
| Multicast                                                                 | IGMP Proxy                                                                                                    |
| NAT Throughput                                                            | Max. 900Mbps                                                                                                    |
| Outbound Load<br>Balancing                                                | Supported algorithms: Weight                                                                                      |
| Protocol                                                                  | IPv4, IPv6, TCP/IP, UDP, ARP, HTTP, HTTPS, NTP, DNS, PLANET DDNS, PLANET Easy DDNS, DHCP, , PPPoE, SNMPv1/v2c/v3, |
|                                                                           | HA (High Availability)                                                                                            |
|                                                                           | Captive Portal                                                                                                    |
| Key Features                                                              | RADIUS Server/Client AP Control                                                                                   |
|                                                                           | SD-WAN*                                                                                                    |
|                                                                           | *Note: The feature will be available via firmware upgrade.                                                        |
| VPN                                                                       |                                                                                                    |
| VPN Function                                                              | IPSec/Remote Server (Net-to-Net, Host-to-Net), GRE, PPTP Server, L2TP Server, SSL Server/Client (Open VPN)        |
| VPN Tunnels                                                               | Max. 60                                                                                                    |
| VPN Throughput                                                            | Max. 60Mbps                                                                                                    |
| <b>Encryption Methods</b>                                                 | DES, 3DES, AES or AES-128/192/256 encrypting                                                                      |
| Authentication MD5/SHA-1/SHA-256/SHA-384/SHA-512 authentication algorithm |                                                                                                    |
| Methods                                                                   |                                                                                                    |
| Management                                                                | Web brown at                                                                                                    |
| Basic Management                                                          | Web browser<br>SNMP v1, v2c                                                                                       |
| Interfaces                                                                | PLANET Smart Discovery utility/UNI-NMS supported                                                                  |
| Secure                                                                    |                                                                                                    |
| Management                                                                | SSHv2, TLSv1.2, SNMP v3                                                                                           |
| Interfaces                                                                | Custom Fuent Los                                                                                                  |
| System Log                                                                | System Event Log                                                                                                  |
|                                                                           | Setup wizard Dashboard                                                                                            |
|                                                                           | System Status/Service                                                                                             |
| Others                                                                    | Statistics                                                                                                    |
|                                                                           | Connections Status                                                                                                |
|                                                                           | Auto reboot Diagnostics                                                                                           |
| Standards Conformar                                                       |                                                                                                    |
| Regulatory                                                                |                                                                                                    |
| Compliance                                                                | CE, FCC                                                                                                    |
| <b>Environment Specific</b>                                               | ations                                                                                                    |
| Operating                                                                 | Temperature: 0 ~ 50 degrees C                                                                                     |
| , ,                                                                       | Relative Humidity: 5 ~ 95% (non-condensing)                                                                       |
| Storage                                                                   | Temperature: -10 ~ 60 degrees C Relative Humidity: 5 ~ 95% (non-condensing)                                       |
|                                                                           | Rolativo Findification Conditionaling/                                                                            |

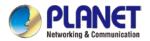

#### **11AX Wireless Models**

#### VR-300W6, VR-300W6A, VR-300PW6, VR-300PW6A

| Product                    | VR-300W6                                                                   | VR-300W6A                                                                | VR-300PW6                                                                                   | VR-300PW6A                   |  |  |
|----------------------------|----------------------------------------------------------------------------|--------------------------------------------------------------------------|---------------------------------------------------------------------------------------------|------------------------------|--|--|
| Hardware Specificati       | ons                                                                        |                                                                          |                                                                                             |                              |  |  |
| WAN Ethernet               | 1 10/100/1000BASE-T RJ45 port<br>(Port-5)                                  |                                                                          |                                                                                             |                              |  |  |
| LAN Ethernet               |                                                                            | 4 10/100/1000BASE-T RJ45 Ethernet ports;<br>Port-4 supports LAN/WAN mode |                                                                                             |                              |  |  |
| USB Port                   | 1 USB 2.0 port for                                                         | 1 USB 2.0 port for system configuration backup and restoration           |                                                                                             |                              |  |  |
| Reset Button               | Reset to factory de                                                        | fault                                                                    |                                                                                             |                              |  |  |
| Thermal Fan                |                                                                            |                                                                          | 1                                                                                           | 1                            |  |  |
| LED Indicators             | PWR (Green) Internet (Green) LAN/WAN (Green) 2.4G (Green) 5G (Green)       |                                                                          | PWR (Green) Internet (Green) LAN/WAN (Green) 2.4G (Green) 5G (Green) PoE-in-Use LED (Amber) |                              |  |  |
| Installation               | Desktop installation                                                       | n or rack mounting                                                       |                                                                                             |                              |  |  |
| Power                      | 100~240V AC. 50/                                                           | 60Hz, auto-sensing                                                       |                                                                                             |                              |  |  |
| Requirements               |                                                                            |                                                                          | I                                                                                           | I                            |  |  |
| Power Consumption          |                                                                            | Max. 26W                                                                 | Max. 133W                                                                                   | Max. 145W                    |  |  |
| Weight                     | 1.5kg                                                                      | 1.5kg                                                                    | 1.7kg                                                                                       | 1.7kg                        |  |  |
| Dimensions<br>(W x D x H)  | 330 x 155 x 43.5 mm                                                        |                                                                          |                                                                                             |                              |  |  |
| Enclosure                  | Metal                                                                      |                                                                          |                                                                                             |                              |  |  |
| Power over Ethernet        |                                                                            |                                                                          |                                                                                             |                              |  |  |
| PoE Standard               |                                                                            | IEEE 802.3af / 802.3at PoE+ PSE                                          |                                                                                             |                              |  |  |
| PoE Power Supply Type      |                                                                            |                                                                          | End-span                                                                                    |                              |  |  |
| PoE Power Output           |                                                                            |                                                                          | Per port 52V DC, 36                                                                         | S watts (max.)               |  |  |
| Power Pin<br>Assignment    |                                                                            |                                                                          | 1/2 (+), 3/6 (-)                                                                            |                              |  |  |
| PoE Power Budget           | 120 watts (max.) @ 25 degrees C<br>100 watts (max.) @ 50 degrees C         |                                                                          |                                                                                             |                              |  |  |
| Max. Number of Class 4 PDs |                                                                            |                                                                          | 4                                                                                           |                              |  |  |
| PoE Management             | PD alive check Scheduled power recycling PoE schedule PoE usage monitoring |                                                                          |                                                                                             |                              |  |  |
| Wireless                   |                                                                            |                                                                          |                                                                                             |                              |  |  |
| Standard                   | IEEE 802.11a/n/ac/ax 5GHz<br>IEEE 802.11g/b/n/ax 2.4GHz                    |                                                                          |                                                                                             |                              |  |  |
| Band Mode                  | 2.4G / 5G<br>concurrent mode                                               | 2.4G / 5G<br>selectable mode                                             | 2.4G / 5G concurrent mode                                                                   | 2.4G / 5G<br>selectable mode |  |  |
| Frequency Range - 2.4GHz   | America FCC: 2.4 <sup>o</sup><br>Europe ETSI: 2.41                         |                                                                          |                                                                                             |                              |  |  |
| Frequency Range<br>- 5GHz  | America FCC: 5.18<br>Europe ETSI: 5.18                                     | 80~5.240GHz, 5.745<br>60~5.700GHz                                        | 5~5.825GHz                                                                                  |                              |  |  |
| Operating Channels 2.4GHz  | America FCC: 1~1<br>Europe ETSI: 1~1                                       |                                                                          |                                                                                             |                              |  |  |
| Operating Channels 5GHz    | America FCC:<br>Non-DFS: 36, 40,                                           | 44, 48, 149,153,157                                                      | 7,161,165                                                                                   |                              |  |  |

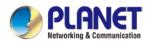

|                                 | VR-300 series                                                                                                    |                                      |                        |                                      |
|---------------------------------|----------------------------------------------------------------------------------------------------|--------------------------------------|------------------------|--------------------------------------|
|                                 | DFS: 52, 56, 60, 6                                                                                                    | 4, 100, 104, 108, 11                 | 2, 116, 120, 124, 128  | 8, 132, 136, 140                     |
|                                 | Europe ETSI: Non-DFS: 36, 40, 44, 48, 149,153,157,161,165 DFS: 52, 56, 60, 64, 100, 104, 108, 112, 116, 120, 124, 128, 132, 136, 140 |                                      |                        |                                      |
|                                 | 5GHz channel list may vary in different countries according to their regulations.                                                    |                                      |                        |                                      |
| Channel Width                   | 20MHz, 40MHz,<br>80MHz                                                                                                    | 20MHz, 40MHz,<br>80MHz, 80+80<br>MHz | 20MHz, 40MHz,<br>80MHz | 20MHz, 40MHz,<br>80MHz, 80+80<br>MHz |
| Data Transmission Rates 2.4GHz  | 600Mbps                                                                                                    | 600Mbps                              | 600Mbps                | 600Mbps                              |
| Data Transmission<br>Rates 5GHz | 1200Mbps                                                                                                    | 2400Mbps                             | 1200Mbps               | 2400Mbps                             |
| Transmission Power 2.4GHz       | 11g/n: 20dBm +/- 1                                                                                                    | •                                    | <sup>-</sup> 20        |                                      |
| Transmission Power<br>5GHz      | 11a: 19.5dBm +/- 1.5dbm @54Mbps 11a/n: 19.5dBm+/- 1.5dbm @MCS7, HT20                                                                 |                                      |                        |                                      |
| Encryption Security             | WEP (64/128-bit) encryption security WPA / WPA2 (TKIP/AES) WPA-PSK / WPA2-PSK (TKIP/AES) / WPA3-PSK (TKIP/AES) 802.1x Authenticator  |                                      |                        |                                      |
| Wireless Advanced               | Wi-Fi Multimedia (WMM) Auto channel selection Wireless output power management MAC address filtering                                 |                                      |                        |                                      |
| Security Service                |                                                                                                    |                                      |                        |                                      |
| Firewall Security               | Cybersecurity Stateful Packet Inspection (SPI) DoS/DDoS Attack Defense                                                               |                                      |                        |                                      |
| ALG (Application Layer Gateway) | SIP, RTSP, FTP, H                                                                                                    | .323, TFTP                           |                        |                                      |
| NAT                             | Port forwarding DMZ Host UPnP                                                                                                    |                                      |                        |                                      |
| Content Filtering               | MAC filtering IP filtering Web filtering                                                                                             |                                      |                        |                                      |
| Bandwidth<br>Management         | Outbound load balancing Failover for dual-WAN QoS (Quality of Service)                                                               |                                      |                        |                                      |
| VPN                             |                                                                                                    |                                      |                        |                                      |
| VPN Function                    | IPSec/Remote Server (Net-to-Net, Host-to-Net) GRE PPTP Server L2TP Server SSI_Server/Client (Open VPN)                               |                                      |                        |                                      |
| VPN Tunnels                     | Max. 60                                                                                                    |                                      |                        |                                      |
| VPN Throughput                  | Max. 60Mbps                                                                                                    |                                      |                        |                                      |
|                                 |                                                                                                    |                                      |                        |                                      |

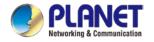

|                                | VK-300 series                                                                                                    |  |
|--------------------------------|----------------------------------------------------------------------------------------------------|--|
| <b>Encryption Methods</b>      | DES, 3DES, AES or AES-128/192/256 encrypting                                                                      |  |
| Authentication<br>Methods      | MD5/SHA-1/SHA-256/SHA-384/SHA-512 authentication algorithm                                                        |  |
| Networking                     |                                                                                                    |  |
| Operation Mode                 | Routing mode                                                                                                    |  |
| Routing Protocol               | Static Route, Dynamic Route (RIP), OSPF                                                                           |  |
| VLAN                           | 802.1q Tag-based, Port-based, Multi-VLAN                                                                          |  |
| Multicast                      | IGMP Proxy                                                                                                    |  |
| NAT Throughput                 | Max. 900Mbps                                                                                                    |  |
| Outbound Load<br>Balancing     | Supported algorithms: Weight                                                                                      |  |
| Protocol                       | IPv4, IPv6, TCP/IP, UDP, ARP, HTTP, HTTPS, NTP, DNS, PLANET DDNS, PLANET Easy DDNS, DHCP, , PPPoE, SNMPv1/v2c/v3, |  |
| Key Features                   | HA (High Availability) Captive Portal RADIUS Server/Client AP Control                                             |  |
| Management                     |                                                                                                    |  |
| Basic Management<br>Interfaces | Web browser SNMP v1, v2c PLANET Smart Discovery utility/UNI-NMS supported Planet CloudViewer APP                  |  |
| Secure Management Interfaces   | SSHv2, TLSv1.2, SNMP v3                                                                                           |  |
| System Log                     | System Event Log                                                                                                  |  |
| Others                         | Setup wizard Dashboard System Status/Service                                                                      |  |
| Standards Conform              | ance                                                                                                    |  |
| Regulatory<br>Compliance       | CE, FCC                                                                                                    |  |
| Environment Specif             | ications                                                                                                    |  |
| Operating                      | Temperature: 0 ~ 50 degrees C<br>Relative Humidity: 5 ~ 95% (non-condensing)                                      |  |
| Storage                        | Temperature: -10 ~ 60 degrees C<br>Relative Humidity: 5 ~ 95% (non-condensing)                                    |  |

<sup>\*</sup>The estimated transmission distance is based on the theory. The actual distance will vary in different environments.

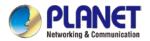

#### **11AC Wireless Models**

#### ■ VR-300W5, VR-300PW5

| LAN Ethernet                                                                                                    | Product                     | VR-300W5                                      | VR-300PW5                                                |  |  |  |
|----------------------------------------------------------------------------------------------------|-----------------------------|-----------------------------------------------|----------------------------------------------------------|--|--|--|
| Port-5                                                                                                    | Hardware Specificati        | ons                                           |                                                          |  |  |  |
| Port-4 supports LAN/WAN mode                                                                                                    | WAN Ethernet                | (Port-5)                                      |                                                          |  |  |  |
| Reset Button                                                                                                    | LAN Ethernet                |                                               | ports;                                                   |  |  |  |
| Thermal Fan                                                                                                    | USB Port                    | 1 USB 2.0 port for system configuratio        | n backup and restoration                                 |  |  |  |
| PWR (Green)   Internet (Green)   Internet (Green)   Internet (Green)   Internet (Green)   Internet (Green)   Internet (Green)   LAN/WAN (Green)   2.4G (Green)   5G (Green)   5G (Green)   5G (Green)   PoE-in-Use LED (Amber)                                                                                                    | Reset Button                | Reset to factory default                      |                                                          |  |  |  |
| Internet (Green)                                                                                                    | Thermal Fan                 |                                               | 1                                                        |  |  |  |
| Power Requirements  100~240V AC, 50/60Hz, auto-sensing  Power Consumption  Max. 24W  Max. 140W  Weight  1.6kg  1.7kg  Dimensions (W x D x H)  Enclosure  Metal  Power over Ethernet  PoE Standard  PoE Power Supply Type  PoE Power Output  PoE Power Output  Power Pin  Assignment  PoE Power Budget   Max. 140W  Max. 140W  Max. 140W  Max. 140W  Max. 140W  I.EEE 802.3af / 802.3at PoE+ PSE  End-span  1/2 (+), 3/6 (-)  1/2 (+), 3/6 (-)  4 (-)  Max. Number of Class 4 PDs  PoE Management   PoE Management   PD alive check Scheduled power recycling                                                                                                    | LED Indicators              | Internet (Green) LAN/WAN (Green) 2.4G (Green) | Internet (Green) LAN/WAN (Green) 2.4G (Green) 5G (Green) |  |  |  |
| Requirements  Power Consumption  Max. 24W  Weight  1.6kg  1.7kg  Dimensions (W x D x H)  Enclosure  Poer Standard  Poer Supply Type  Poe Power Output  Poer Power Output  Power Pin  Assignment  Poer Power Budget  Poer Power Budget   Max. 140W  Max. 140W  1.7kg  1.7kg  1.7 | Installation                | Desktop installation or rack mounting         |                                                          |  |  |  |
| Weight 1.6kg 1.7kg  Dimensions (W x D x H) 330 x 155 x 43.5 mm  Metal  Power over Ethernet  PoE Standard IEEE 802.3af / 802.3at PoE+ PSE  PoE Power Supply Type End-span  PoE Power Output Per port 52V DC, 36 watts (max.)  Power Pin Assignment 1/2 (+), 3/6 (-)  Assignment PoE Power Budget 120 watts (max.) @ 25 degrees C 100 watts (max.) @ 50 degrees C  Max. Number of Class 4 PDs  PoE Management PD alive check Scheduled power recycling                                                                                                    | Power<br>Requirements       | 100~240V AC, 50/60Hz, auto-sensing            |                                                          |  |  |  |
| Dimensions (W x D x H)  Enclosure  Metal  Power over Ethernet  PoE Standard    IEEE 802.3af / 802.3at PoE+ PSE   PoE Power Supply     End-span   Type  PoE Power Output    Per port 52V DC, 36 watts (max.)   Power Pin   Assignment  PoE Power Budget    1/2 (+), 3/6 (-)   Assignment  PoE Power Budget    120 watts (max.) @ 25 degrees C   100 watts (max.) @ 50 degrees C   Too watts (max.) @ 50 degrees C   Too watts (max.) @ 50 degrees C   PoE Management    PD alive check   Scheduled power recycling                                                                                                    | <b>Power Consumption</b>    | Max. 24W                                      | Max. 140W                                                |  |  |  |
| (W x D x H)  Enclosure  Metal  Power over Ethernet  PoE Standard  IEEE 802.3af / 802.3at PoE+ PSE  PoE Power Supply Type  PoE Power Output  Per port 52V DC, 36 watts (max.)  Power Pin  Assignment  PoE Power Budget  120 watts (max.) @ 25 degrees C  100 watts (max.) @ 50 degrees C  Max. Number of Class 4 PDs  PoE Management  PD alive check Scheduled power recycling                                                                                                    | Weight                      | 1.6kg                                         | 1.7kg                                                    |  |  |  |
| Power over Ethernet  PoE Standard IEEE 802.3af / 802.3at PoE+ PSE  PoE Power Supply End-span  PoE Power Output Per port 52V DC, 36 watts (max.)  Power Pin Assignment  PoE Power Budget 120 watts (max.) @ 25 degrees C 100 watts (max.) @ 50 degrees C  Max. Number of Class 4 PDs  PoE Management PD alive check Scheduled power recycling                                                                                                    | Dimensions<br>(W x D x H)   | 330 x 155 x 43.5 mm                           |                                                          |  |  |  |
| PoE Standard IEEE 802.3af / 802.3at PoE+ PSE PoE Power Supply Type End-span Por port 52V DC, 36 watts (max.) Power Pin 1/2 (+), 3/6 (-) Assignment PoE Power Budget 120 watts (max.) @ 25 degrees C 100 watts (max.) @ 50 degrees C Hax. Number of Class 4 PDs PoE Management PD alive check Scheduled power recycling                                                                                                    | Enclosure                   | Metal                                         |                                                          |  |  |  |
| PoE Power Supply Type PoE Power Output                                                                                                    | Power over Ethernet         |                                               |                                                          |  |  |  |
| Type  PoE Power Output                                                                                                    | PoE Standard                | IEEE 802.3af / 802.3at PoE+ PS                |                                                          |  |  |  |
| Power Pin Assignment  PoE Power Budget  120 watts (max.) @ 25 degrees C 100 watts (max.) @ 50 degrees C  Max. Number of Class 4 PDs  PoE Management  4  PD alive check Scheduled power recycling                                                                                                    | PoE Power Supply Type       |                                               | End-span                                                 |  |  |  |
| Assignment  PoE Power Budget  120 watts (max.) @ 25 degrees C 100 watts (max.) @ 50 degrees C  Max. Number of Class 4 PDs  PoE Management  PD alive check Scheduled power recycling                                                                                                    | PoE Power Output            |                                               | Per port 52V DC, 36 watts (max.)                         |  |  |  |
| Max. Number of Class 4 PDs PoE Management PoE Management Class 4 PDs PD alive check Scheduled power recycling                                                                                                    | Power Pin<br>Assignment     |                                               | 1/2 (+), 3/6 (-)                                         |  |  |  |
| Class 4 PDs  PoE Management   PD alive check Scheduled power recycling                                                                                                    | PoE Power Budget            |                                               |                                                          |  |  |  |
| Scheduled power recycling                                                                                                    | Max. Number of Class 4 PDs  |                                               | 4                                                        |  |  |  |
| PoE schedule PoE usage monitoring                                                                                                    | PoE Management              | Scheduled power recycling PoE schedule        |                                                          |  |  |  |
| Wireless                                                                                                    | Wireless                    |                                               |                                                          |  |  |  |
| Standard IEEE 802.11 b/g/n 2.4 GHz IEEE 802.11 a/n/ac 5 GHz                                                                                                    | Standard                    |                                               |                                                          |  |  |  |
| Band Mode 2.4G / 5G concurrent mode                                                                                                    | Band Mode                   | 2.4G / 5G concurrent mode                     |                                                          |  |  |  |
|                                                                                                    | Frequency Range<br>- 2.4GHz | America FCC: 2.412~2.462GHz                   |                                                          |  |  |  |
|                                                                                                    | Frequency Range - 5GHz      |                                               | 5~5.850GHz                                               |  |  |  |
|                                                                                                    | Operating Channels 2.4GHz   |                                               |                                                          |  |  |  |
| Operating Channels America FCC:                                                                                                    | <b>Operating Channels</b>   |                                               |                                                          |  |  |  |

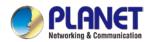

| 0FS: 36, 40, 44, 48, 149,153,157,161,165<br>52, 56, 60, 64, 100, 104, 108, 112, 116, 132, 136, 140                                                                                                    |
|----------------------------------------------------------------------------------------------------|
| e ETSI:                                                                                                    |
| PFS: 36, 40, 44, 48                                                                                                    |
| 52, 56, 60, 64, 100, 104, 108, 112, 116, 120, 124, 128, 132, 136, 140                                                                                                    |
| channel list may vary in different countries according to their regulations.                                                                                                    |
| Iac: 20/40/80MHz<br>In: 20/40MHz                                                                                                    |
| mit: 300 Mbps* for 2.4 GHz and 867 Mbps* for 5 GHz                                                                                                    |
| ve: 300 Mbps* for 2.4 GHz and 867 Mbps* for 5 GHz                                                                                                    |
| estimated transmission distance is based on the theory. The actual                                                                                                    |
| ce will vary in different environments.                                                                                                    |
| dBm (2.4G frequency band: 2.400 - 2.4835 GHz)                                                                                                    |
| dBm (5G frequency band: 5.150 – 5.350 GHz)                                                                                                    |
| (64/128-bit) encryption security WPA2 (TKIP/AES)                                                                                                    |
| PSK / WPA2-PSK (TKIP/AES) / WPA3-PSK (TKIP/AES)                                                                                                    |
| Authenticator                                                                                                    |
| Multimedia (WMM)                                                                                                    |
| channel selection                                                                                                    |
| ess output power management address filtering                                                                                                    |
| address memg                                                                                                    |
| security                                                                                                    |
| ul Packet Inspection (SPI)                                                                                                    |
| DDoS Attack Defense                                                                                                    |
| TSP, FTP, H.323, TFTP                                                                                                    |
| prwarding                                                                                                    |
| Host                                                                                                    |
| iltering                                                                                                    |
| ring                                                                                                    |
| iltering                                                                                                    |
| und load balancing<br>er for dual-WAN                                                                                                    |
| Quality of Service)                                                                                                    |
|                                                                                                    |
|                                                                                                    |
| /Remote Server (Net-to-Net, Host-to-Net)                                                                                                    |
|                                                                                                    |
| Server                                                                                                    |
| Server<br>Server                                                                                                    |
| Server                                                                                                    |
| Server<br>Server<br>erver/Client (Open VPN)                                                                                                    |
| Server Server erver/Client (Open VPN)                                                                                                    |
| Server Server Server/Client (Open VPN) 60 60Mbps                                                                                                    |
| Server Server Server/Client (Open VPN) 60 60Mbps 3DES, AES or AES-128/192/256 encrypting                                                                                                    |
| Server Server Server/Client (Open VPN) 60 60Mbps 3DES, AES or AES-128/192/256 encrypting                                                                                                    |
| Server Server Server/Client (Open VPN)  60  60Mbps  3DES, AES or AES-128/192/256 encrypting  SHA-1/SHA-256/SHA-384/SHA-512 authentication algorithm                                                                                |
| Server Server Server/Client (Open VPN)  60  60Mbps  3DES, AES or AES-128/192/256 encrypting  6HA-1/SHA-256/SHA-384/SHA-512 authentication algorithm  ag mode Route, Dynamic Route (RIP), OSPF  q Tag-based, Port-based, Multi-VLAN |
| Server Server Server Server/Client (Open VPN)  60  60Mbps  3DES, AES or AES-128/192/256 encrypting  6HA-1/SHA-256/SHA-384/SHA-512 authentication algorithm  ag mode  Route, Dynamic Route (RIP), OSPF                              |
|                                                                                                    |

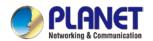

| Outbound Load<br>Balancing     | Supported algorithms: Weight                                                                                    |  |  |  |  |
|--------------------------------|----------------------------------------------------------------------------------------------------|--|--|--|--|
| Protocol                       | IPv4, IPv6, TCP/IP, UDP, ARP, HTTP, HTTPS, NTP, DNS, PLANET DDNS, PLANET Easy DDNS, DHCP, PPPoE, SNMPv1/v2c/v3, |  |  |  |  |
| Key Features                   | HA (High Availability) Captive Portal RADIUS Server/Client AP Control                                           |  |  |  |  |
| Management                     |                                                                                                    |  |  |  |  |
| Basic Management<br>Interfaces | Web browser SNMP v1, v2c PLANET Smart Discovery utility/UNI-NMS supported Planet CloudViewer APP                |  |  |  |  |
| Secure Management Interfaces   | SSHv2, TLSv1.2, SNMP v3                                                                                         |  |  |  |  |
| System Log                     | System Event Log                                                                                                |  |  |  |  |
| Others                         | Setup wizard Dashboard System Status/Service Statistics Connections Status Auto reboot Diagnostics              |  |  |  |  |
| Standards Conform              | ance                                                                                                    |  |  |  |  |
| Regulatory<br>Compliance       | CE, FCC                                                                                                    |  |  |  |  |
| Environment Specif             | ications                                                                                                    |  |  |  |  |
| Operating                      | Temperature: 0 ~ 50 degrees C<br>Relative Humidity: 5 ~ 95% (non-condensing)                                    |  |  |  |  |
| Storage                        | Temperature: -10 ~ 60 degrees C<br>Relative Humidity: 5 ~ 95% (non-condensing)                                  |  |  |  |  |

#### VR-300FW-NR

| Product                | VR-300FW-NR                                                                                                    |  |  |  |  |
|------------------------|----------------------------------------------------------------------------------------------------|--|--|--|--|
| Hardware Specification | Hardware Specifications                                                                                               |  |  |  |  |
| Ethernet               | 5 10/100/1000BASE-T RJ45 Ethernet ports  4 LAN ports (Ports 1 to 4)  1 WAN/LAN port (Port 5)                          |  |  |  |  |
| Fiber                  | One 1000BASE-X SFP Gigabit Ethernet port (Port 6) Supports WAN port mode or LAN port mode over software configuration |  |  |  |  |
| USB Port               | 1 USB 2.0 port for system configuration backup and restoration                                                        |  |  |  |  |
| Reset Button           | Reset to factory default                                                                                              |  |  |  |  |
|                        | System:                                                                                                    |  |  |  |  |
|                        | PWR, Internet, SIM, 5G, 2.4G (Green)                                                                                  |  |  |  |  |
|                        | Ethernet Interfaces (Port 1-5):                                                                                       |  |  |  |  |
| LED Indicators         | 10/100/1000 LNK/ACT (Green)                                                                                           |  |  |  |  |
|                        | Fiber Interfaces (Port 6):                                                                                            |  |  |  |  |
|                        | 1000 LNK/ACT (Green)                                                                                                  |  |  |  |  |
| Installation           | Desktop installation or rack mounting                                                                                 |  |  |  |  |
| Power                  | 100~240V AC, 50/60Hz, auto-sensing                                                                                    |  |  |  |  |

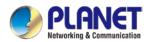

|                                 | <u> </u>                                                                                                   | VR-300 serie                                                                                                    |  |
|---------------------------------|----------------------------------------------------------------------------------------------------|----------------------------------------------------------------------------------------------------|--|
| Requirements                    |                                                                                                    |                                                                                                    |  |
| Power Consumption / Dissipation | Max. 6.4 watts/21.82 BTU (No Loading) Max. 9.5 watts/32.39 BTU (Full loading)                              |                                                                                                    |  |
| Weight                          | 1508g                                                                                                    |                                                                                                    |  |
| Dimensions (W x D x H)          | 330 x 155                                                                                                  | 5 x 44 mm, 1U height                                                                                                    |  |
| Enclosure                       | Metal                                                                                                    |                                                                                                    |  |
| Multi Band Supports             |                                                                                                    |                                                                                                    |  |
| 5G SUB6 BANDS                   | NSA                                                                                                    | n1/n2/n3/n5/n7/n8/n12/n13/n14/n18/n20/n25/n28/n29/n30/n38/<br>n40/n41/n48/n66/n70/n71/n75/n76/n77/n78/n79                                                                                                    |  |
| CC CODO DANDO                   | SA                                                                                                    | n1/n2/n3/n5/n7/n8/n12/n13/n14/n18/n20/n25/n28/n29/n30/n38/<br>n40/n41/n48/n66/n70/n71/n75/n76/n77/n78/n79                                                                                                    |  |
| LTE BANDS                       | FDD                                                                                                    | B1/B2/B3/B4/B5/B7/B8/B12/B13/B14/B17/B18/B19/B20/B25/B<br>26/B28/B29/ B30/B32/B66/B71                                                                                                    |  |
|                                 | TDD<br>LAA                                                                                                 | B34/B38/B39/B40/B41/B42/B43/B48<br>B46                                                                                                    |  |
| UMTS BANDS                      | FDD                                                                                                    | B1/B2/B8/B4/B5/B19  MAX DL SPEED: DL3.4Gbps; UL 550 Mbps GNSS: GPS/ GLONASS/ BDS/ Galileo/ QZSS                                                                                                    |  |
|                                 | TDD                                                                                                    | MAX DL SPEED DL 2.4 Gbps; UL 900 Mbps                                                                                                    |  |
| WCDMA                           | B1/B2/B3                                                                                                   | 3/B4/B5/B8                                                                                                    |  |
| GNSS                            | GPS L1+                                                                                                    | L5 dual bands/GLONASS/BeiDou/Galileo/QZSS                                                                                                    |  |
| Data Transmission Throughput    | 2.4Gbps (DL)/500Mbps (UL) for NR<br>1Gbps (DL)/200Mbps (UL) for LTE<br>42Mbps (DL)/5.76Mbps (UL) for HSPA+ |                                                                                                    |  |
| Wireless                        |                                                                                                    |                                                                                                    |  |
| Standard                        | IEEE 802.11a/n/ac/ax 5GHz<br>IEEE 802.11g/b/n/ax 2.4GHz                                                    |                                                                                                    |  |
| Band Mode                       | 2.4G & 50                                                                                                  | G concurrent mode                                                                                                    |  |
| Frequency Range                 | 2.4GHz                                                                                                    | America FCC: 2.412~2.462GHz<br>Europe ETSI: 2.412GHz~2.472GHz                                                                                                    |  |
|                                 | 5GHz                                                                                                    | 5.15GHz ~5.875GHz                                                                                                    |  |
|                                 | 2.4GHz                                                                                                    | America FCC: 1~11 Europe ETSI: 1~13                                                                                                    |  |
| Operating Channels              | 5GHz                                                                                                    | America FCC: Non-DFS: 36, 40, 44, 48, 149,153,157,161,165 DFS: 52, 56, 60, 64, 100, 104, 108, 112, 116, 120, 124, 128, 132, 136, 140  Europe ETSI: Non-DFS: 36, 40, 44, 48, 149,153,157,161,165 DFS: 52, 56, 60, 64, 100, 104, 108, 112, 116, 120, 124, 128, 132, 136, 140  5GHz channel list will vary in different countries according to |  |
| Channel Width                   | 20MHz, 4                                                                                                   | their regulations.                                                                                                    |  |
| Data Transmission               | Transmit:                                                                                                  | 600 Mbps* for 2.4 GHz and 1200 Mbps* for 5 GHz<br>600 Mbps* for 2.4 GHz and 1200 Mbps* for 5 GHz                                                                                                    |  |
| Rates                           | *The esti                                                                                                  | mated transmission distance is based on the theory. The actual                                                                                                    |  |

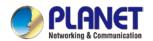

|                     | VR-300 serie                                                        |
|---------------------|---------------------------------------------------------------------|
|                     | distance will vary in different environments.                       |
|                     | 11b: 23dbm+/- 1.5dbm @11Mbps                                        |
|                     | 11g: 20dbm+/- 1.5dbm @54Mbps                                        |
|                     | 11g/n: 20dBm +/- 1.5dbm @MCS7, HT20                                 |
|                     | 17dBm@MCS7,HT40<br>11a: 19.5dBm +/- 1.5dbm @54Mbps                  |
| Transmission        | 11a/n: 19.5dBm+/- 1.5dbm @MCS7, HT20                                |
| Iransmission        | 17dBm@MCS7, HT40                                                    |
| Power               | 11ac HT20: 20+/-1.5dBm @MCS8                                        |
|                     | 11ac HT40: 17+/-1.5dBm @MCS9                                        |
|                     | 11ac HT80: 14.5+/-1.5dBm @MCS9                                      |
|                     | 11ax HT20: 20+/-1.5dBm @MCS9                                        |
|                     | 11ax HT40: 17 +/- 1.5dBm @MCS9<br>11ax HT80: 14.5 +/- 1.5dBm @MCS11 |
|                     | WEP (64/128-bit) encryption security                                |
|                     | WPA / WPA2 (TKIP/AES)                                               |
| Encryption Security | WPA-PSK / WPA2-PSK (TKIP/AES) / WPA3-PSK (TKIP/AES)                 |
|                     | 802.1x Authenticator                                                |
|                     | Wi-Fi Multimedia (WMM)                                              |
| Wireless Advanced   | Auto channel selection                                              |
|                     | Wireless output power management                                    |
|                     | MAC address filtering                                               |
| Security Service    |                                                                     |
|                     | Cybersecurity                                                       |
| Firewall Security   | Stateful Packet Inspection (SPI)                                    |
|                     | Blocks DoS/DDoS attack                                              |
| ALG (Application    | SIP, RTSP, FTP, H.323, TFTP                                         |
| Layer Gateway)      |                                                                     |
|                     | Port forwarding                                                     |
| NAT                 | DMZ Host                                                            |
|                     | UPnP                                                                |
| Contont Filtoring   | MAC filtering IP filtering                                          |
| Content Filtering   | Web filtering                                                       |
| Donalis dela        | Outbound load balancing                                             |
| Bandwidth           | Failover for dual-WAN                                               |
| Management          | QoS (Quality of Service)                                            |
| Networking          |                                                                     |
| Operation Mode      | Routing mode                                                        |
| Routing Protocol    | Static Route, Dynamic Route (RIP), OSPF                             |
|                     |                                                                     |
| VLAN                | 802.1q Tag-based, Port-based, Multi-VLAN                            |
| Multicast           | IGMP Proxy                                                          |
| NAT Throughput      | Max. 900Mbps                                                        |
| Outbound Load       |                                                                     |
| Balancing           | Supported algorithms: Weight                                        |
| Dalanonig           | IPv4, IPv6, TCP/IP, UDP, ARP, HTTP, HTTPS, NTP, DNS, PLANET DDNS,   |
| Protocol            | PLANET Easy DDNS, DHCP, PPPoE, SNMPv1/v2c/v3,                       |
|                     | HA (High Availability)                                              |
| Koy Footures        | Captive Portal                                                      |
| Key Features        | RADIUS Server/Client                                                |
|                     | AP Control                                                          |
| VPN                 |                                                                     |
| VPN Function        | IPSec/Remote Server (Net-to-Net, Host-to-Net)                       |
| 7                   | GRE                                                                 |
|                     | PPTP Server                                                         |

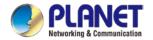

|                     | L2TP Server                                                                 |  |  |  |  |
|---------------------|-----------------------------------------------------------------------------|--|--|--|--|
|                     | SSL Server/Client (Open VPN) Max. 60                                        |  |  |  |  |
| VPN Tunnels         |                                                                             |  |  |  |  |
| VPN Throughput      | Max. 108Mbps                                                                |  |  |  |  |
| Encryption Methods  | DES, 3DES, AES or AES-128/192/256 encrypting                                |  |  |  |  |
| Authentication      | MD5/SHA-1/SHA-256/SHA-384/SHA-512 authentication algorithm                  |  |  |  |  |
| Methods             |                                                                             |  |  |  |  |
| Management          |                                                                             |  |  |  |  |
| Basic Management    | Web browser                                                                 |  |  |  |  |
| Interfaces          | SNMP v1, v2c PLANET Smart Discovery utility/UNI-NMS supported               |  |  |  |  |
| Secure              |                                                                             |  |  |  |  |
| Management          | SSHv2, TLSv1.2, SNMP v3                                                     |  |  |  |  |
| •                   | OGITVZ, TEGVI.Z, GIVIVII VO                                                 |  |  |  |  |
| Interfaces          |                                                                             |  |  |  |  |
| System Log          | System Event Log                                                            |  |  |  |  |
|                     | Setup wizard Dashboard System status/service                                |  |  |  |  |
| Others              | Statistics Connection status                                                |  |  |  |  |
|                     | Auto reboot                                                                 |  |  |  |  |
|                     | Diagnostics                                                                 |  |  |  |  |
| Standards Conformar | nce                                                                         |  |  |  |  |
| Regulatory          | CE, FCC                                                                     |  |  |  |  |
| Compliance          |                                                                             |  |  |  |  |
| Environment Specifi | cations                                                                     |  |  |  |  |
| Operating           | Temperature: 0 ~ 50 degrees C                                               |  |  |  |  |
|                     | Relative Humidity: 5 ~ 95% (non-condensing)                                 |  |  |  |  |
| Storage             | Temperature: -10 ~ 60 degrees C Relative Humidity: 5 ~ 95% (non-condensing) |  |  |  |  |

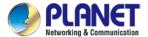

## **Chapter 2. Hardware Introduction**

## 2.1 Physical Descriptions

#### **Front View**

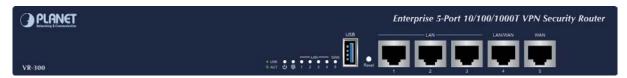

VR-300

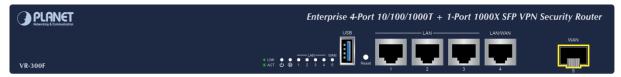

**VR-300F** 

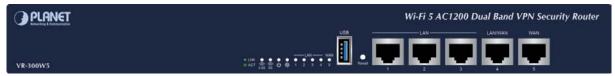

VR-300W5

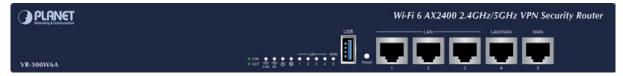

VR-300W6A

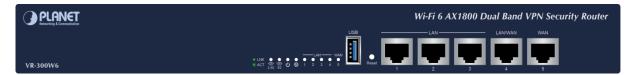

VR-300W6

#### ■ LAN Per 10/100/1000Mbps PoE Port (Ports 1 to 4)

| LED     | Color | Function |                                                                                               |  |
|---------|-------|----------|-----------------------------------------------------------------------------------------------|--|
| LNK/ACT | 0     |          | To indicate the port is running at 1000Mbps or 100Mbps or 10Mbps and successfully established |  |
|         | Green | Blinks:  |                                                                                               |  |
|         |       |          | that port.                                                                                    |  |

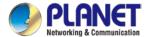

#### ■ WAN Per 10/100/1000Mbps RJ45 Port (Ports 4 to 5)

| LED     | Color | Function |                                                                                               |
|---------|-------|----------|-----------------------------------------------------------------------------------------------|
| LNK/ACT | 0     | Lights.  | To indicate the port is running at 1000Mbps or 100Mbps or 10Mbps and successfully established |
|         | Green | Blinks:  | To indicate that the router is actively sending or receiving data over that port.             |

| LED      | Color | Function                                                     |  |  |
|----------|-------|--------------------------------------------------------------|--|--|
| PWR      | Green | Lights up when the power is on.                              |  |  |
| Internet | Green | Lights up when the router connects to internet successfully. |  |  |
| 2.4G     | Green | Lights up when 2.4G Wi-Fi service is enabled.                |  |  |
| 5G       | Green | Lights up when 5G Wi-Fi service is enabled.                  |  |  |

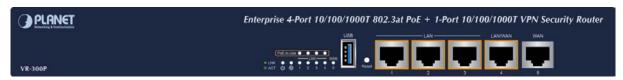

**VR-300P** 

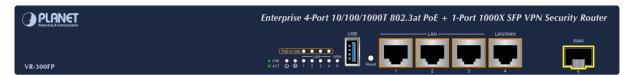

VR-300FP

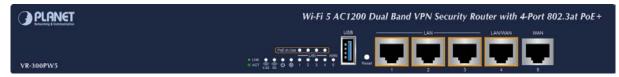

VR-300PW5

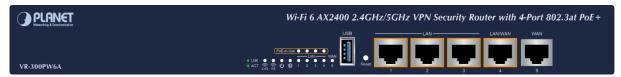

VR-300PW6A

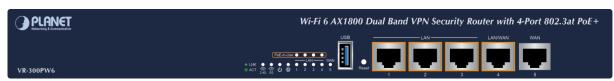

VR-300PW6

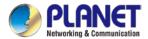

#### ■ LAN Per 10/100/1000Mbps PoE Port (Ports 1 to 4)

| LED       | Color         | Function |                                                                                               |                                                                        |
|-----------|---------------|----------|-----------------------------------------------------------------------------------------------|------------------------------------------------------------------------|
|           | LNK/ACT Green | Lights.  | To indicate the port is running at 1000Mbps or 100Mbps or 10Mbps and successfully established |                                                                        |
| LNK/ACT   |               |          | Blinks:                                                                                       | To indicate that the router is actively sending or receiving data over |
|           |               | Dilliks. | that port.                                                                                    |                                                                        |
| PoE Amber | Ambor         | Lights:  | To indicate the port is providing 48V~56VDC in-line power                                     |                                                                        |
|           | Amber         | Off:     | To indicate the connected device is not a PoE powered device (PD)                             |                                                                        |

#### ■ WAN Per 10/100/1000Mbps RJ45 Port (Ports 4 and 5)

| LED           | Color   | Function                                                                          |                                                                                               |  |
|---------------|---------|-----------------------------------------------------------------------------------|-----------------------------------------------------------------------------------------------|--|
| L NIZ/A CT    | LAUCAGT | Lights.                                                                           | To indicate the port is running at 1000Mbps or 100Mbps or 10Mbps and successfully established |  |
| LNK/ACT Green | Blinks: | To indicate that the router is actively sending or receiving data over that port. |                                                                                               |  |

| LED           |       |                                                                                                    |  |  |
|---------------|-------|----------------------------------------------------------------------------------------------------|--|--|
| PWR           | Green | Lights up when the power is on.                                                                                         |  |  |
| Internet      | Green | Lights up when the router connects to internet successfully.                                                            |  |  |
| Ports 1-5     | Green | "Steady on" indicates the port is connected to other network device. "Blinks" to indicate there is traffic on the port. |  |  |
| PoE Ports 1-4 | Amber | Lights up when the port is providing 48V~56VDC in-line power                                                            |  |  |
| 2.4G          | Green | Lights up when 2.4G Wi-Fi service is enabled                                                                            |  |  |
| 5G            | Green | Lights up when 5G Wi-Fi service is enabled                                                                              |  |  |

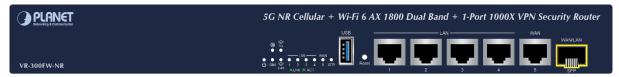

VR-300FW-NR

#### ■ System

| LED      | Color                                                              | Function                                     |  |
|----------|--------------------------------------------------------------------|----------------------------------------------|--|
| PWR      | Green                                                              | Lights up when the power is on.              |  |
| Internet | Green Lights up when the router connects to internet successfully. |                                              |  |
| SIM      | Green                                                              | Indicates SIM is connecting successfully     |  |
| 5G       | Green                                                              | Lights up when 5G Wi-Fi service is enabled   |  |
| 2.4G     | Green                                                              | Lights up when 2.4G Wi-Fi service is enabled |  |

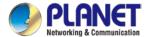

#### ■ LAN Per 10/100/1000Mbps RJ45 Port (Ports 1 to 5)

| LED     | Color | Function |                                                                                             |  |
|---------|-------|----------|---------------------------------------------------------------------------------------------|--|
| LNK/ACT | Green |          | To indicate the port is running at 1000Mbps, 100Mbps or 10Mbps and successfully established |  |
|         |       | Blink    | To indicate that the router is actively sending or receiving data over that port.           |  |

#### ■ 1000BASE-X SFP Port (Port 6)

| LED     | Color | Function |                                                                                   |  |
|---------|-------|----------|-----------------------------------------------------------------------------------|--|
| LNK/ACT | Green | Lights   | To indicate the port is running at 1000Mbps and successfully established          |  |
|         |       | Blinks   | To indicate that the router is actively sending or receiving data over that port. |  |

#### **Rear View**

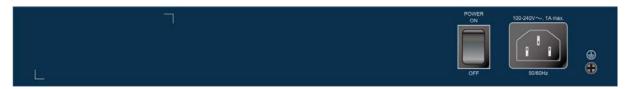

VR-300

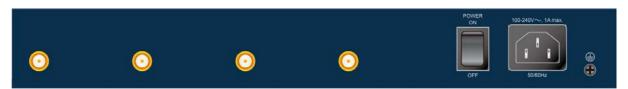

VR-300W5 and VR-300W6A

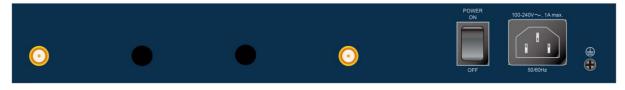

VR-300W6

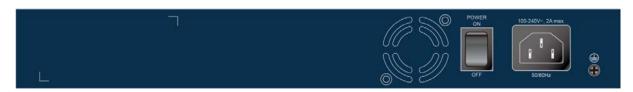

VR-300P

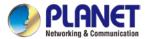

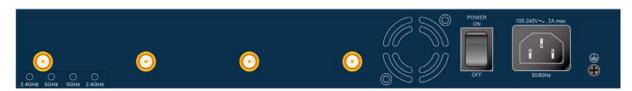

#### VR-300PW5 and VR-300PW6A

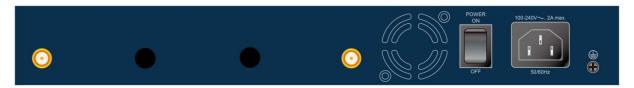

VR-300PW6

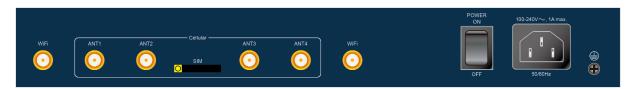

VR-300FW-NR

| Interface              |                                                                                                    |
|------------------------|----------------------------------------------------------------------------------------------------|
| AC Power<br>Receptacle | For compatibility with electrical outlet standard in most areas of the world, the device's power supply automatically adjusts to line power in the range of 100-240V AC and 50/60Hz.  Plug the female end of the power cord firmly into the receptacle on the rear panel of the device and the other end into an electrical outlet, and the power will be ready. |

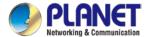

#### 2.2 Hardware Installation

To install the VR-300 Series on desktop, simply follow the following steps:

#### 2.2.1 Wireless Antennas Installation

**Step 1**: For wireless models, fasten the 2.4G/5G antennas to the 2.4G/5G antenna connectors. And you can bend the antennas to fit your actual needs.

VR-300W/VR-300PW Series Rear View:

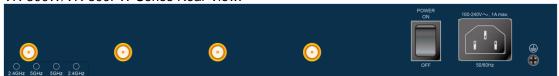

#### VR-300FW-NR Rear View:

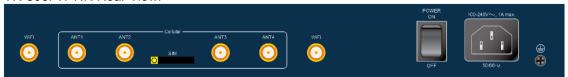

**Step 2**: Place the VPN Router on desktop.

Step 3: Keep enough ventilation space between the VPN Router and the surrounding objects.

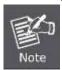

When choosing a location, please keep in mind the environmental restrictions should be under the specifications of the VPN router.

Step 4: Connect your VPN Router to hub / switch.

- A. Connect one end of a standard network cable to the LAN port (port 1) on the front panel of the VPN router.
- B. Connect the other end of the cable to the hub / switch.

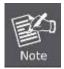

The UTP Category 5e/6 network cabling with RJ45 tips is recommended.

Step 5: Connect your VPN Router to internet.

- A. Connect one end of a standard network cable to the WAN port (port 5) on the front panel of the VPN router.
- B. Connect the other end of the cable to the xDSL/x PON modem/ONU LAN port or an upper layer port to outer network layer.

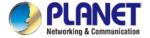

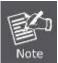

If there is only one line connected to the outer network in your network environment, it is suggested that you use WAN port (port 5).

**Step 6**: Connect the included power cord to an AC 100-240V wall outlet. When the VPN router receives power, the Power LED should remain solid Green.

#### 2.2.2 SIM Card Installation

#### For VR-300FW-NR only

A. Insert an ejector pin into the yellow button next to the tray to loosen the tray.

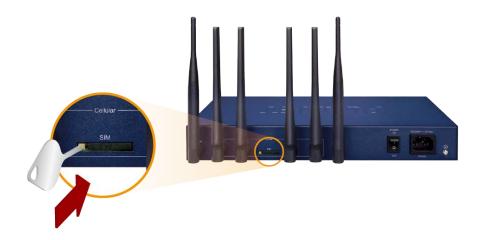

- B. Pull out the tray gently from the tray slot. Place the SIM card on the tray with the gold-colored contacts facing upwards.
- C. Insert the tray back into the tray slot.
- A mini SIM card with 5G NR and 4G LTE subscription

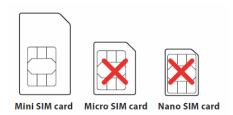

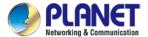

## 2.2.3 5G NR Antenna Installation

#### For VR-300FW-NR only

Step 1: Connect 5G NR antennas to the 5G NR antenna extender.

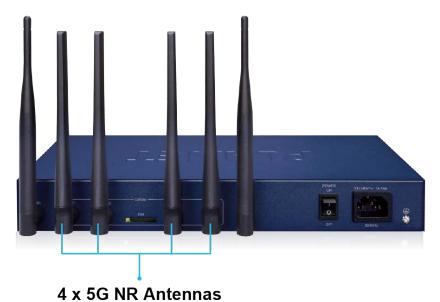

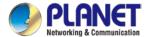

## **Chapter 3. Preparation**

Before getting into the device's web UI, user has to check the network setting and configure PC's IP address.

## 3.1 Requirements

User is able to confirm the following items before configuration:

- 1. Please confirm the network is working properly; it is strongly suggested to test your network connection by connecting your computer directly to ISP.
- 2. Suggested operating systems: Windows 7 / 8 / 10.
- 3. Recommended web browsers: Firefox / Chrome.

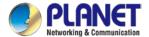

# 3.2 Setting TCP/IP on your PC

The default IP address of the VPN router is 192.168.1.1, and the DHCP Server is on. Please set the IP address of the connected PC as DHCP client, and the PC will get IP address automatically from the VPN router.

Please refer to the following to set the IP address of the connected PC.

#### Windows 7/8

#### If you are using Windows 7/8, please refer to the following:

1. Click on the network icon from the right side of the taskbar and then click on "Open Network and Sharing Center".

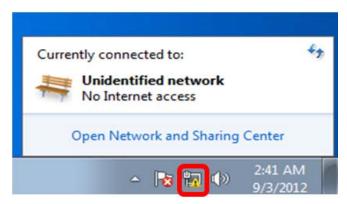

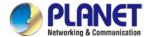

2. Click "Change adapter settings".

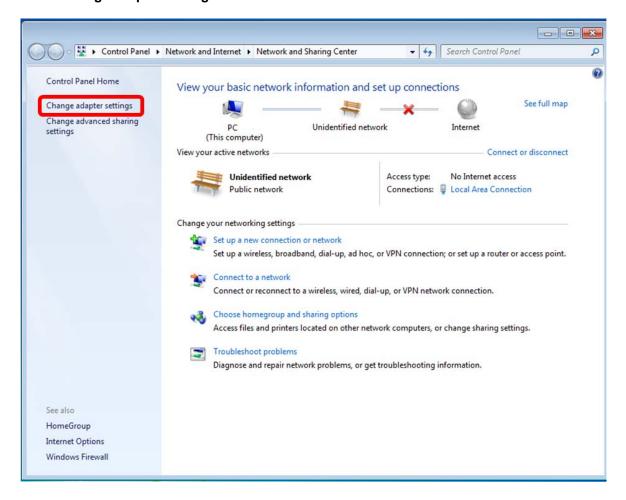

3. Right-click on the Local Area Connection and select Properties.

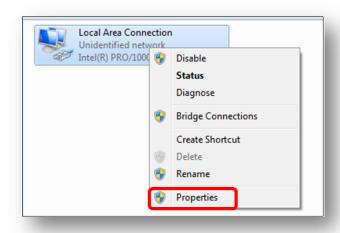

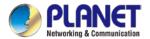

4. Select Internet Protocol Version 4 (TCP/IPv4) and click Properties or directly double-click on Internet Protocol Version 4 (TCP/IPv4).

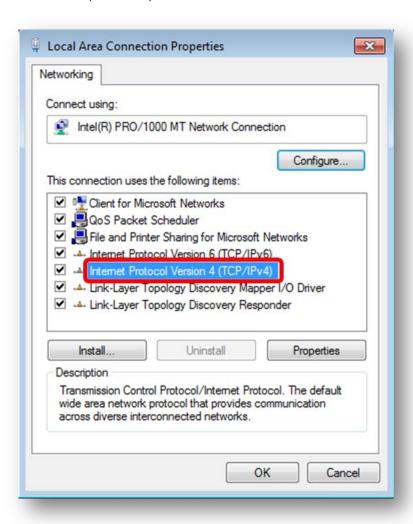

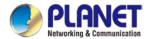

5. Select "Use the following IP address" and "Obtain DNS server address automatically", and then click the "OK" button.

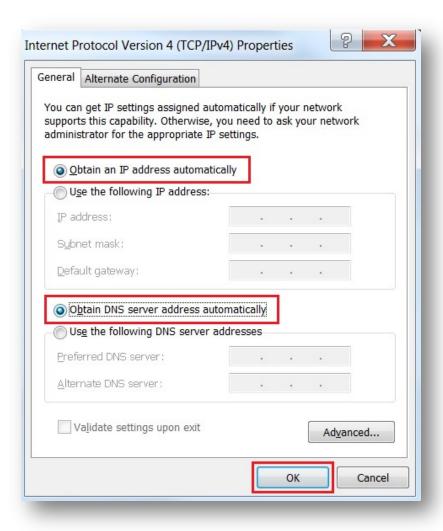

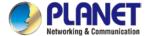

### Windows 10

## If you are using Windows 10, please refer to the following:

1. In the search box on the taskbar, type "View network connections", and then select View network connections at the top of the list.

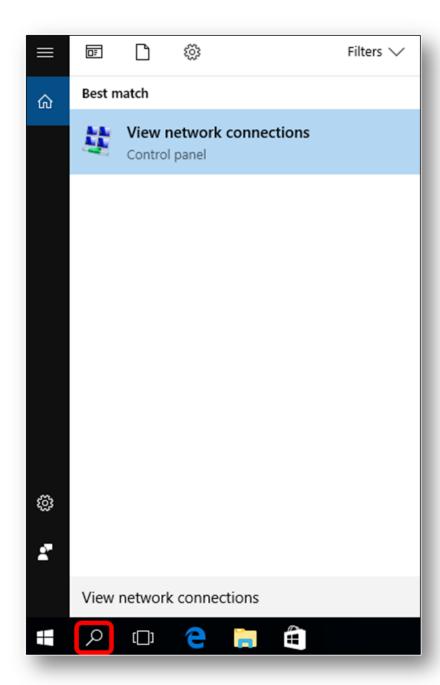

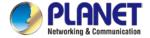

2. Right-click on the Local Area Connection and select Properties.

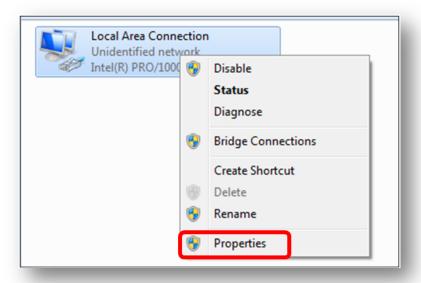

3. Select Internet Protocol Version 4 (TCP/IPv4) and click Properties or directly double-click on Internet Protocol Version 4 (TCP/IPv4).

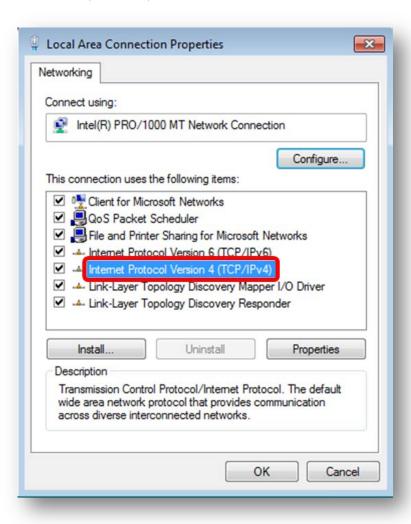

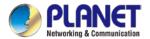

4. Select "Use the following IP address" and "Obtain DNS server address automatically", and then click the "OK" button.

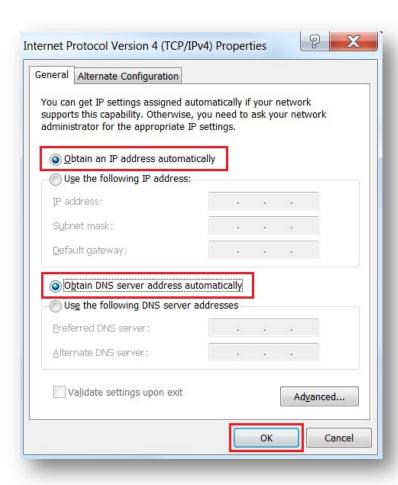

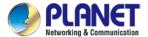

# 3.3 Planet Smart Discovery Utility

For easily listing the router in your Ethernet environment, the search tool -- Planet Smart Discovery Utility -- is an ideal solution.

The following installation instructions are to guide you to running the Planet Smart Discovery Utility.

- 1. Download the Planet Smart Discovery Utility in administrator PC.
- 2. Run this utility as the following screen appears.

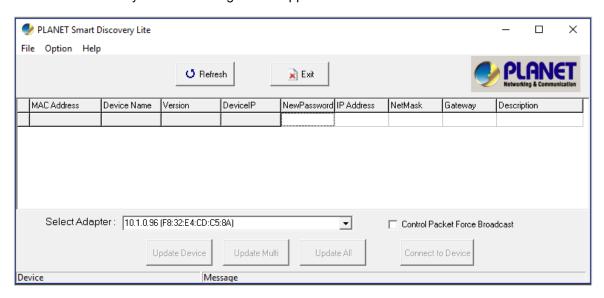

Figure 3-1-6: Planet Smart Discovery Utility Screen

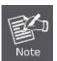

If there are two LAN cards or above in the same administrator PC, choose a different LAN card by using the "Select Adapter" tool.

3. Press the "Refresh" button for the currently connected devices in the discovery list as the screen shows below:

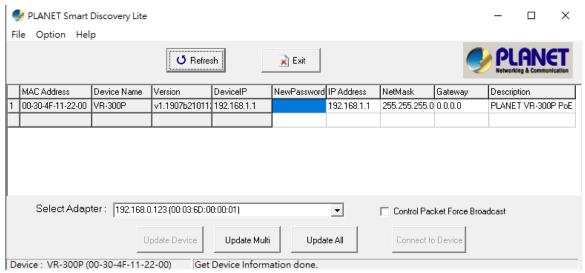

Figure 3-1-7: Planet Smart Discovery Utility Screen

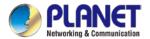

- 1. This utility shows all necessary information from the devices, such as MAC address, device name, firmware version, and device IP subnet address. It can also assign new password, IP subnet address and description to the devices.
- 2. After setup is completed, press the "**Update Device**", "**Update Multi**" or "**Update All**" button to take effect. The functions of the 3 buttons above are shown below:
  - **Update Device**: use current setting on one single device.
  - Update Multi: use current setting on choose multi-devices.
  - Update All: use current setting on whole devices in the list.

The same functions mentioned above also can be found in "Option" tools bar.

- 3. To click the "Control Packet Force Broadcast" function, it allows you to assign a new setting value to the device under a different IP subnet address.
- 4. Press the "Connect to Device" button and the Web login screen appears.

Press the "Exit" button to shut down the Planet Smart Discovery Utility.

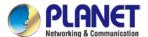

# Chapter 4. Web-based Management

This chapter provides setup details of the device's Web-based Interface.

## 4.1 Introduction

The device can be configured with your Web browser. Before configuring, please make sure your PC is under the same IP segment with the device.

## 4.2 Logging in to the VPN Router

Refer to the steps below to configure the VPN router:

**Step 1.** Connect the IT administrator's PC and VPN router's LAN port (port 1) to the same hub / switch, and then launch a browser to link the management interface address which is set to http://192.168.1.1 by default.

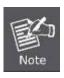

The DHCP server of the VPN router is enabled. Therefore, the LAN PC will get IP from the VPN router. If user needs to set IP address of LAN PC manually, please set the IP address within the range between 192.168.1.2 and 192.168.1.254 inclusively, and assigned the subnet mask of 255.255.255.0.

**Step 2.** The browser prompts you for the login credentials. (Both are "admin" by default.)

Default IP address: 192.168.1.1

Default user name: admin Default password: admin

Default SSID (2.4G): **PLANET\_2.4G** Default SSID (5G): **PLANET\_5G** 

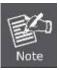

The SSIDs are designed for wireless models: VR-300W5, VR-300PW5, VR-300W6A, VR-300PW6A, VR-300PW6, VR-300PW6, VR-300FW-NR

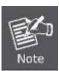

Administrators are strongly suggested to change the default admin and password to ensure system security.

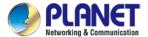

# 4.3 Main Web Page

After a successful login, the main web page appears. The web main page displays the web panel, main menu, function menu, and the main information in the center.

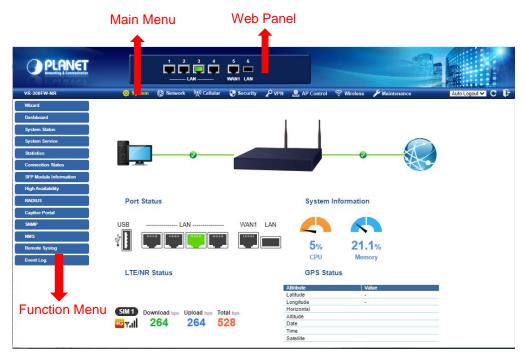

Figure 4-: Main Web Page

#### Web Panel

The web panel displays an image of the device's ports as shown in Figure 4-2.

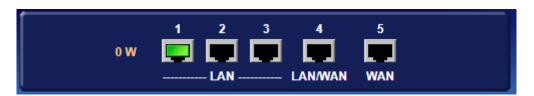

Figure 4-2: Web Panel

| Object          | Icon                                          | Function                                         |
|-----------------|-----------------------------------------------|--------------------------------------------------|
| PoE Consumption | 0 W                                           | To indicate the PoE consumption.                 |
|                 |                                               | To indicate the LAN with the RJ45 plug-in.       |
| LAN             | To indicate the PoE is in use. (VR-300P only) |                                                  |
|                 |                                               | To indicate network data is sending or receiving |

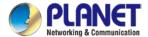

#### Main Menu

The main menu displays the product name, function menu, and main information in the center. Via the Web management, the administrator can set up the device by selecting the functions listed in the function menu and button as shown in Figures 4-3 and 4-4.

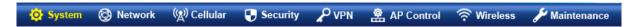

Figure 4-3: Function Menu

| Object      | Description                                                                                   |
|-------------|-----------------------------------------------------------------------------------------------|
| System      | Provides system information of the router.                                                    |
| Network     | Provides WAN, LAN and network configuration of the router.                                    |
| Cellular    | Provides cellular configuration of the router (VR-300FW-NR Only).                             |
| Security    | Provides firewall and security configuration of the router.                                   |
| VPN         | Provides VPN configuration of the router.                                                     |
| AP Control  | Provides AP Control configuration of the router.                                              |
| PoE         | Provides PoE Management configuration of industrial wall-mount Gigabit router (VR-300P only). |
| Wireless    | Provides wireless configuration of the router.                                                |
| Maintenance | Provides firmware upgrade and setting of the file restore/backup configuration of the router. |

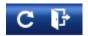

Figure 4-4: Function Button

| Object | Description                                                    |
|--------|----------------------------------------------------------------|
| C      | Click the "Refresh button" to refresh the current web page.    |
| F      | Click the "Logout button" to log out the web UI of the router. |

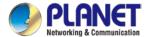

# 4.4 System

Use the System menu items to display and configure basic administrative details of the router. The System menu shown in Figure 4-5 provides the following features to configure and monitor system.

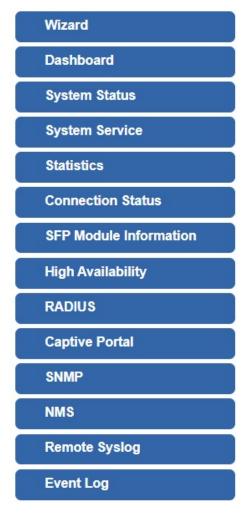

Figure 4-5: System Menu

| Object         | Description                                                       |
|----------------|-------------------------------------------------------------------|
| Wizard         | The Wizard will guide the user to configuring the router easily   |
|                | and quickly.                                                      |
| Dashboard      | The overview of system information includes connection, port,     |
|                | and system status.                                                |
| System Status  | Display the status of the system, device information, LAN and     |
|                | WAN.                                                              |
| System Service | Display the status of the system, secured service and server      |
|                | service                                                           |
| Statistics     | Display statistics information of network traffic of LAN and WAN. |

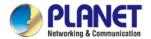

| Connection Status      | Display the DHCP client table and the ARP table                 |
|------------------------|-----------------------------------------------------------------|
| SFP Module Information | Display the physical or operational status of an SFP module via |
|                        | the SFP Module Information page (VR-300F and VR-300FP           |
|                        | only)                                                           |
| High Availability      | Enable/Disable High Availability on routers                     |
| RADIUS                 | Enable/Disable RADIUS on routers                                |
| Captive Portal         | Enable/Disable Captive Portal on routers                        |
| SNMP                   | Display SNMP system information                                 |
| NMS                    | Enable/Disable NMS on routers                                   |
| Remote Syslog          | Enable Captive Portal on routers                                |
| Event Log              | Display Event Log information                                   |

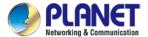

## 4.4.1 Setup Wizard

The Wizard will guide the user to configuring the router easily and quickly. There are different procedures in different operation modes. According to the operation mode you switch to, please follow the instructions below to configure the router via **Setup Wizard** as shown in Figure 4-6.

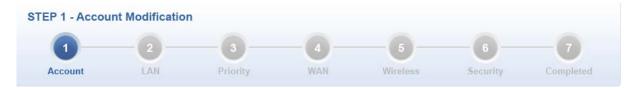

Figure 4-6: Setup Wizard

#### **Step 1: Account Modification**

Set up the Username and Password for the Account Modification

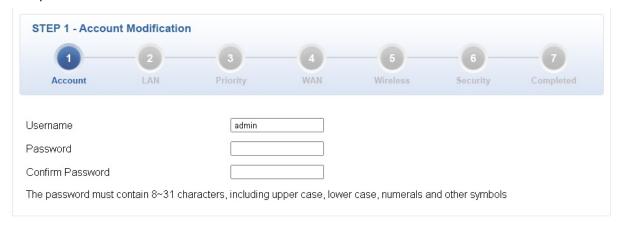

#### **Step 2: LAN Interface**

Set up the IP Address and Subnet Mask for the LAN interface as shown in Figure 4-7.

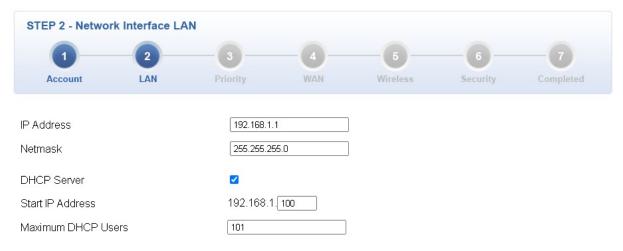

Figure 4-7: Setup Wizard - LAN Configuration

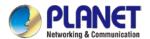

| Object                    | Description                                                        |
|---------------------------|--------------------------------------------------------------------|
| IP Address                | Enter the IP address of your router. The default is 192.168.1.1.   |
| Subnet Mask               | An address code that determines the size of the network. Normally  |
|                           | use 255.255.255.0 as the subnet mask.                              |
| DUCD Comicar              | By default, the DHCP Server is enabled.                            |
| DHCP Server               | If user needs to disable the function, please uncheck the box.     |
| 0                         | By default, the start IP address is 192.168.1.100.                 |
| Start IP Address          | Please do not set it to the same IP address of the router.         |
|                           | By default, the maximum DHCP users are 101, which means the router |
| <b>Maximum DHCP Users</b> | will provide DHCP client with IP address from 192.168.1.100 to     |
|                           | 192.168.1.200 when the start IP address is 192.168.1.100.          |
| Next                      | Press this button to the next step.                                |
| Cancel                    | Press this button to undo any changes made locally and revert to   |
|                           | previously saved values.                                           |

## Step 3: Priority Interface (VR-300FW-NR Only)

The cellular VPN Security Router supports two access modes on the WAN side shown below:

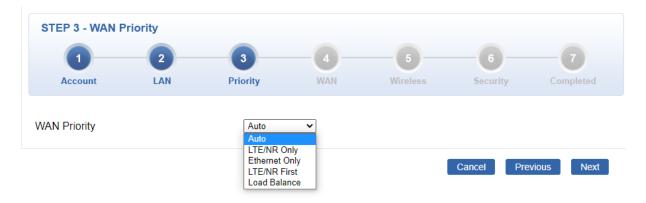

Figure: Setup Priority Configuration

| Object       | Description                                                                       |
|--------------|-----------------------------------------------------------------------------------|
|              | ■ Auto: WAN Ethernet is first priority and second priority is NR/LTE. The default |
|              | is Auto.                                                                          |
| WAN Priority | ■ LTE/NR Only: The priority is only LTE/NR                                        |
|              | ■ ETH Only: The priority is only Ethernet.                                        |
|              | ■ LTE/NR First: LTE/NR is first priority and second priority is Ethernet          |

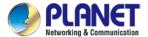

### **Step 4: WAN Interface**

The router supports two access modes on the WAN side shown in Figure 4-8

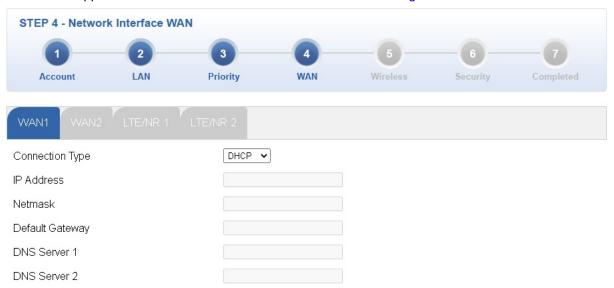

Figure 4-8: Setup Wizard – WAN 1 Configuration

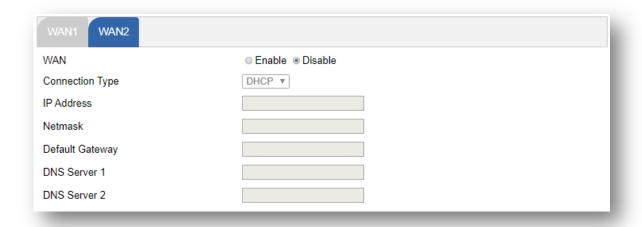

Figure 4-9: Setup Wizard – WAN 2 Configurations

#### Mode 1 -- Static IP

Select **Static IP Address** if all the Internet port's IP information is provided to you by your ISP. You will need to enter the **IP Address**, **Netmask**, **Default Gateway** and **DNS Server** provided to you by your ISP. Each IP address entered in the fields must be in the appropriate IP form, which are four octets separated by a dot (x.x.x.x). The router will not accept the IP address if it is not in this format. The setup is shown in Figure 4-10.

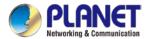

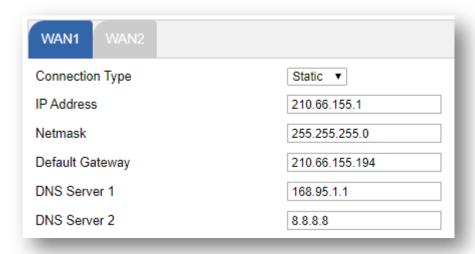

Figure 4-10: WAN Interface Setup – Static IP Setup

| Object          | Description                                                   |
|-----------------|---------------------------------------------------------------|
| IP Address      | Enter the IP address assigned by your ISP.                    |
| Netmask         | Enter the Netmask assigned by your ISP.                       |
| Default Gateway | Enter the Gateway assigned by your ISP.                       |
| DNS Server      | The DNS server information will be supplied by your ISP.      |
| Next            | Press this button for the next step.                          |
| Previous        | Press this button for the previous step.                      |
| Cancel          | Press this button to undo any changes made locally and revert |
|                 | to previously saved values.                                   |

## Mode 2 -- DHCP Client

Select DHCP Client to obtain IP Address information automatically from your ISP. The setup is shown in Figure 4-11.

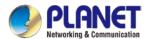

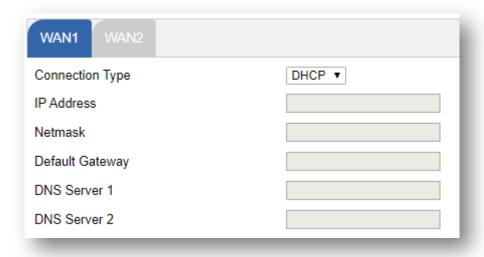

Figure 4-11: WAN Interface Setup - DHCP Setup

## **Step 5: Wireless Setting**

Set up the Wireless Settings as shown below

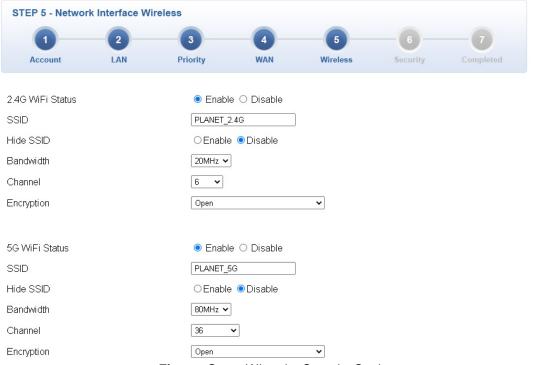

Figure: Setup Wizard - Security Setting

| Object               | Description                                               |
|----------------------|-----------------------------------------------------------|
| 2.4G Wireless Status | Allows user to enable or disable 2.4G Wi-Fi               |
| Wireless Name (SSID) | It is the wireless network name. The default 2.4G SSID is |
|                      | "PLANET_2.4G".                                            |

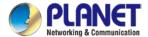

| Hide SSID        | Allows user to enable or disable SSID                         |
|------------------|---------------------------------------------------------------|
| Bandwidth        | Select the operating channel width, "20MHz" or "40MHz"        |
| Channel          | It shows the channel of the CPE. Default 2.4GHz is channel 6. |
| Encryption       | Select the wireless encryption. The default is "Open"         |
| Wi-Fi Multimedia | Enable/Disable WMM (Wi-Fi Multimedia ) function               |

| Object               | Description                                                          |
|----------------------|----------------------------------------------------------------------|
| 5G Wireless Status   | Allows user to enable or disable 5G Wi-Fi                            |
| Wireless Name (SSID) | It is the wireless network name. The default 5G SSID is "PLANET_5G". |
| Hide SSID            | Allows user to enable or disable SSID                                |
| Bandwidth            | Select the operating channel width, "20MHz" or "40MHz" or "80MHz"    |
| Channel              | It shows the channel of the CPE. Default 5GHz is channel 36.         |
| Encryption           | Select the wireless encryption. The default is "Open"                |
| Wi-Fi Multimedia     | Enable/Disable WMM (Wi-Fi Multimedia ) function                      |

## **Step 6: Security Setting**

Block WAN Ping

Remote Management

Set up the Security Settings as shown in below..

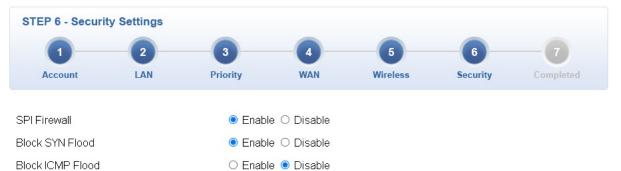

Enable • DisableEnable • Disable

Figure: Setup Wizard - Security Setting

| Object           | Description                                                         |
|------------------|---------------------------------------------------------------------|
|                  | The SPI Firewall prevents attack and improper access to network     |
| SPI Firewall     | resources.                                                          |
|                  | The default configuration is enabled.                               |
|                  | SYN Flood is a popular attack way. DoS and DDoS are TCP             |
| Diagle CVN Flood | protocols. Hackers like using this method to make a fake connection |
| Block SYN Flood  | that involves the CPU, memory, and so on.                           |
|                  | The default configuration is enabled.                               |

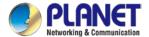

|                   | ICMP is kind of a pack of TCP/IP; its important function is to transfer |  |
|-------------------|-------------------------------------------------------------------------|--|
| Block ICMP Flood  | simple signal on the Internet. There are two normal attack ways         |  |
|                   | which hackers like to use, Ping of Death and Smurf attack.              |  |
|                   | The default configuration is disabled.                                  |  |
|                   | Enable the function to allow the Ping access from the Internet          |  |
| Block WAN Ping    | network.                                                                |  |
|                   | The default configuration is disabled.                                  |  |
|                   | Enable the function to allow the web server access of the cellular      |  |
| Remote Management | gateway from the Internet network.                                      |  |
|                   | The default configuration is disabled.                                  |  |

### **Step 7: Setup Completed**

The page will show the summary of LAN, WAN and Security settings as shown below.

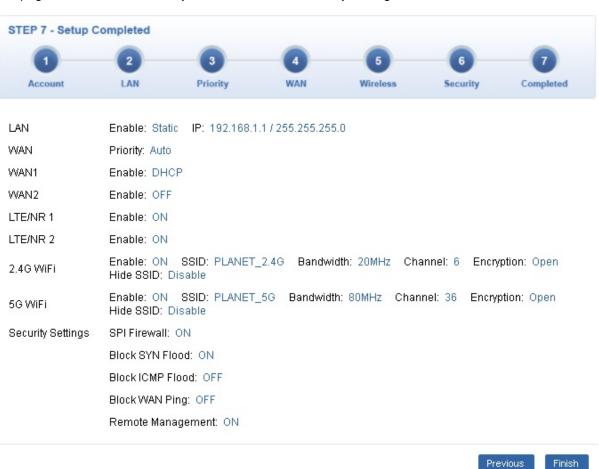

Figure: Setup Wizard - Setup Completed

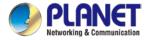

| Object                                              | Description                              |  |
|-----------------------------------------------------|------------------------------------------|--|
| Finish Press this button to save and apply changes. |                                          |  |
| Previous                                            | Press this button for the previous step. |  |

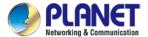

## 4.4.2 Dashboard

The dashboard provides an overview of system information including connection, port, and system status as shown in Figure 4-14.

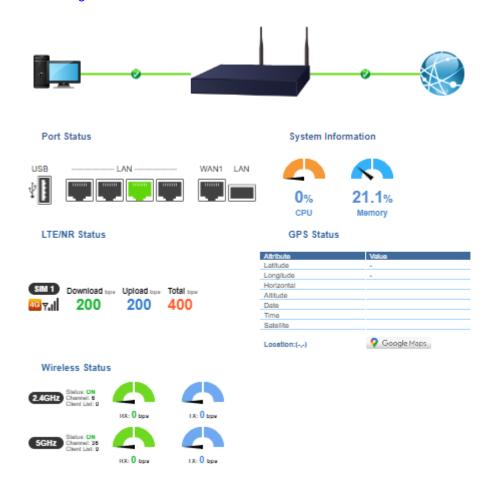

Figure 4-14: Dashboard

#### **WAN/LAN Connection Status**

| Object                                   | Description                             |
|------------------------------------------|-----------------------------------------|
| PRINT 1818 1918 (1918 front) Anton       | The status means WAN is connected to    |
|                                          | Internet and LAN is connected.          |
| PARKE 2 Part Texter 1991 Southern Parket | The status means WAN is disconnected to |
|                                          | Internet and LAN is connected.          |
| JPLEREI SANT STATEMENT UPV broadly bades | The status means WAN is connected to    |
| · · · · · · · · · · · · · · · · · ·      | Internet and LAN is disconnected.       |

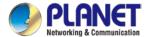

## **Port Status**

| Object  | Description                  |  |
|---------|------------------------------|--|
|         | Ethernet port is in use.     |  |
| 1111111 | Ethernet port is not in use. |  |
|         | USB port is in use.          |  |
|         | USB port is not in use.      |  |

## **Wireless Status**

| Object    |           | Description             |  |
|-----------|-----------|-------------------------|--|
| RX: 0 bps | TX: 0 bps | Wireless is in use.     |  |
| RX: 0 bps | TX: 0 bps | Wireless is not in use. |  |

## **System Information**

| Object     | Description                                   |  |
|------------|-----------------------------------------------|--|
| CPU        | Display the CPU loading                       |  |
| Memory     | Display the memory usage                      |  |
| PoE Budget | Display the PoE Budget usage (PoE model only) |  |

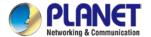

#### LTE/NR Status

| Object   | Description                                     |  |
|----------|-------------------------------------------------|--|
| SIM      | SIM signal  5G 5G signal 4G 4G signal 3G signal |  |
| Download | Download data rate of SIM                       |  |
| Upload   | Upload data rate of SIM                         |  |
| Total    | Total data rate of SIM                          |  |

## 4.4.3 System Status

This page displays system information as shown in Figure 4-15.

| Devi | ro I | nfo | rma   | tion |
|------|------|-----|-------|------|
| Devi |      | шч  | ııııa | uvii |

 Model Name
 VR-300FW-NR

 Firmware Version
 v1.2102b220930

Region ETSI

Current Time 2022-12-01 Thursday 21:50:32

Running Time 0 day, 05:29:32

#### WAN1

MAC Address A8:F7:E0:00:30:56

Connection Type DHCP Display Name WAN1

IP Address Netmask Default Gateway

#### LAN

 MAC Address
 A8:F7:E0:00:30:55

 IP Address
 192.168.1.1

 Netmask
 255.255.255.0

 DHCP Service
 Enable

 DHCP Start IP Address
 192.168.1.100

 DHCP End IP Address
 192.168.1.200

 Max DHCP Clients
 101

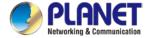

#### 2.4GHz WiFi

Status ON

SSID PLANET\_2.4G

Channel 6 Encryption Open

MAC Address A8:F7:E0:00:30:5B

#### 5GHz WiFi

Status ON

SSID PLANET\_5G

Channel 36 Encryption Open

MAC Address A8:F7:E0:00:30:5C

#### LTE/NR 1

Activated SIM SIM1 SIM Status Ready Operator Far EasTone IP Address 10.130.5.22 Netmask 255.255.255.252 **Default Gateway** 10.130.5.21 Running Time 05:28:48 Roaming No

Figure 4-15: Status

# 4.4.4 System Service

This page displays system service information as shown below.

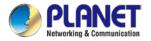

| Serv | Server Service    |                    |                   |
|------|-------------------|--------------------|-------------------|
| #    | Action            | Service            | Status            |
| 1    | Enabled           | DHCP Service       | DHCP Table: 1     |
| 2    | <b>▼</b> Disabled | DDNS Service       | Not enabled       |
| 3    | Enabled           | WAN Priority       | Auto              |
| 4    | Enabled           | SIM Priority       | Auto<br>SIM1      |
| 5    | <b>X</b> Disabled | LTE/NR Roaming     |                   |
| 6    | <b>▼</b> Disabled | Quality of Service |                   |
| 7    | <b>▼</b> Disabled | High Availability  |                   |
| 8    | <b>X</b> Disabled | RADIUS Service     |                   |
| 9    | <b>▼</b> Disabled | Captive Portal     |                   |
| 10   | Enabled           | 2.4GHz WiFi        | SSID: PLANET_2.4G |
| 11   | <b>✓</b> Enabled  | 5GHz WiFi          | SSID: PLANET_5G   |

| Seci | Secured Server Service |                  |                                         |
|------|------------------------|------------------|-----------------------------------------|
| #    | Action                 | Service          | Status                                  |
| 1    | Enabled                | Cyberseurity     | TLS 1.1, TLS 1.2, TLS 1.3               |
| 2    | Enabled                | SPI Firewall     |                                         |
| 3    | <b>X</b> Disabled      | MAC Filtering    | ( Active / Maximum Entries )<br>0 / 32  |
| 4    | Disabled               | IP Filtering     | ( Active / Maximum Entries )<br>0 / 32  |
| 5    | Disabled               | Web Filtering    | ( Active / Maximum Entries )<br>0 / 32  |
| 6    | Disabled               | IPSec VPN Server | ( Active / Maximum Tunnels )<br>0 / 32  |
| 7    | <b>▼</b> Disabled      | GRE              | ( Active / Maximum Tunnels )<br>0 / 5   |
| 8    | Disabled               | PPTP             | ( Active / Maximum Tunnels )<br>0 / 91  |
| 9    | Disabled               | SSL VPN          | ( Active / Maximum Tunnels )<br>0 / 100 |
| 10   | Disabled               | L2TP             | ( Active Tunnels )<br>0                 |

Figure: System Service

## 4.4.5 Statistics

This page displays the number of packets that pass through the router on the WAN and LAN. The statistics are shown in Figure 4-16.

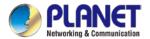

| WAN1   |  |  |
|--------|--|--|
| 223    |  |  |
| 198984 |  |  |
| 2008   |  |  |
| 385555 |  |  |
|        |  |  |

| LAN              |       |  |
|------------------|-------|--|
| Sent Packets     | 7     |  |
| Sent Bytes       | 746   |  |
| Received Packets | 221   |  |
| Received Bytes   | 15363 |  |

Figure 4-16: Statistics

#### 4.4.6 Connection Status

The page shows the DHCP Table and ARP Table. The status is shown in Figure 4-17.

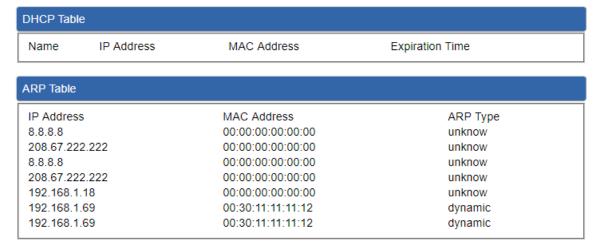

Figure 4-17: Connection Status

### 4.4.7 SFP Module Information

This page shows the operational status, such as the transceiver type, speed, wavelength, optical output power, optical input power, temperature, laser bias current and transceiver supply voltage in real time. The SFP Module Information page is shown in Figure 4-18.

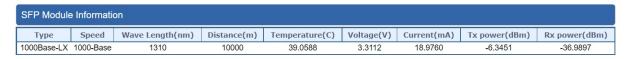

Figure 4-18: SFP Module Information

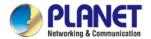

| Object            | Description                                                         |
|-------------------|---------------------------------------------------------------------|
| • Type            | Display the type of current SFP module; the possible types are:     |
|                   | ■ 1000BASE-SX                                                       |
|                   | ■ 1000BASE-LX                                                       |
| • Speed           | Display the speed of current SFP module; the speed value or         |
|                   | description is obtained from the SFP module. Different vendors' SFP |
|                   | modules might show different speed information.                     |
| Wave Length (nm)  | Display the wavelength of current SFP module; the wavelength        |
|                   | value is obtained from the SFP module. Use this column to check if  |
|                   | the wavelength values of two nodes match while the fiber connection |
|                   | fails.                                                              |
| • Distance (m)    | Display the support distance of current SFP module; the distance    |
|                   | value is obtained from the SFP module.                              |
| • Temperature (C) | Display the temperature of current SFP DDM module; the              |
| - SFP DDM Module  | temperature value is gotten from the SFP DDM module.                |
| Only              |                                                                     |
| Voltage (V)       | Display the voltage of current SFP DDM module; the voltage value is |
| - SFP DDM Module  | gotten from the SFP DDM module.                                     |
| Only              |                                                                     |
| Current (mA)      | Display the ampere of current SFP DDM module; the ampere value      |
| - SFP DDM Module  | is gotten from the SFP DDM module.                                  |
| Only              |                                                                     |
| TX power (dBm)    | Display the TX power of current SFP DDM module; the TX power        |
| - SFP DDM Module  | value is gotten from the SFP DDM module.                            |
| Only              |                                                                     |
| RX power (dBm)    | Display the RX power of current SFP DDM module; the RX power        |
| - SFP DDM Module  | value is gotten from the SFP DDM module.                            |
| Only              |                                                                     |

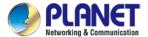

## 4.4.8 High Availability

High Availability (HA) is a system redundancy where two routers of VR-300 series can be set up in a master/slave configuration. The master router provides the Internet connection but, in case hardware or WAN connectivity fails, the slave (backup) router automatically will take over Internet connection. It provides redundant hardware and software that make the system available despite failures. The page shows the High Availability configuration. The High Availability page is shown in Figure 4-19.

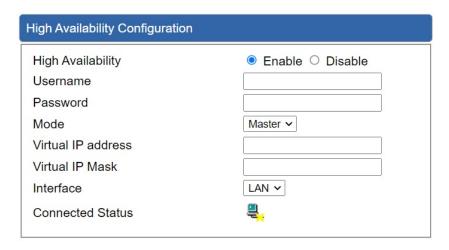

Figure 4-19: High Availability

| Object             | Description                                       |
|--------------------|---------------------------------------------------|
| High Availability  | Disable or enable the High Availability function. |
|                    | The default configuration is disabled.            |
| Username           | Create the username for the HA.                   |
| Password           | Create the password for the HA.                   |
| Mode               | Choose Master or Slave role                       |
| Virtual IP address | Assign an IP address as a virtual IP.             |
| Virtual mask       | Assign a mask address as a virtual mask.          |
| Interface          | Use interface                                     |
| Connection Status  | Display the HA status                             |

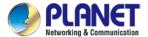

## **4.4.9 RADIUS**

Remote Authentication Dial-In User Service (RADIUS) is a security authentication client/server protocol that supports authentication, authorization and accounting. The RADIUS server page is shown in Figure 4-20.

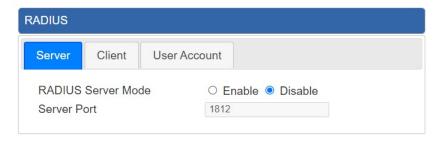

Figure 4-20: RADIUS Server

| Object      | Description                            |
|-------------|----------------------------------------|
| RADIUS      | Disable or enable the RADIUS function. |
|             | The default configuration is disabled. |
| Server Port | UDP port number for authentication     |

The RADIUS client page is shown in Figure 4-21.

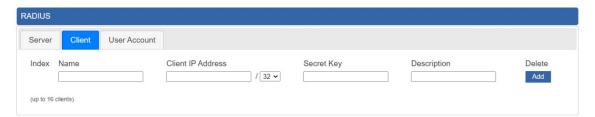

Figure 4-21: RADIUS Client

| Object            | Description                                                                                                    |
|-------------------|----------------------------------------------------------------------------------------------------|
| Name              | Describe client's name                                                                                                    |
| Client IP address | Describe client's IP address                                                                                              |
| Secret Key        | The RADIUS server and client share a secret key that is used to authenticate the messages sent between server and client. |
| Description       | Describe client's information                                                                                             |

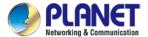

# 4.4.10 Captive Portal

Captive portal service gives the ability to organize a public (or guest) Wi-Fi zone with user authorization. A captive portal is the authorization page that forcibly redirects users who connect to the public network before accessing the Internet. The Captive portal page is shown in Figure 4-22.

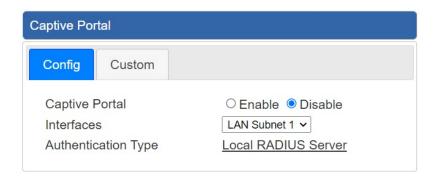

Figure 4-22: Captive portal

| Object              | Description                                    |
|---------------------|------------------------------------------------|
| Captive portal      | Disable or enable the Captive portal function. |
|                     | The default configuration is disabled.         |
| Interface           | Choose subnet interface                        |
|                     | ■ LAN Subnet 1                                 |
|                     | ■ LAN Subnet 2                                 |
|                     | ■ LAN Subnet 3                                 |
|                     | ■ LAN Subnet 4                                 |
|                     |                                                |
| Authentication Type | Support local RADIUS server                    |

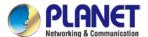

## 4.4.11 SNMP

This page provides SNMP setting of the router as shown in Figure 4-23.

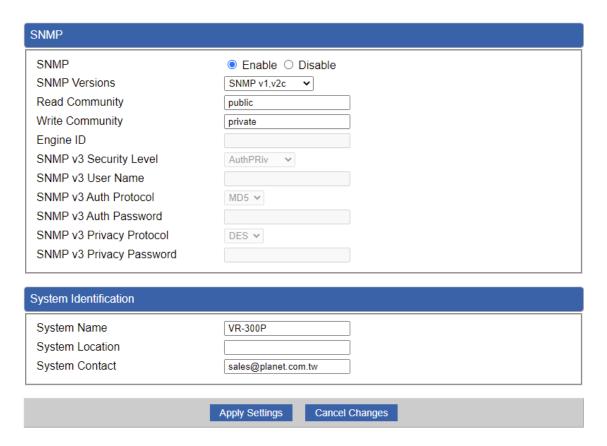

Figure 4-23: SNMP

| Object               | Description                                                      |
|----------------------|------------------------------------------------------------------|
| Enable SNMP          | Disable or enable the SNMP function.                             |
|                      | The default configuration is enabled.                            |
| Read/Write Community | Allows entering characters for SNMP Read/Write Community of the  |
|                      | router.                                                          |
| System Name          | Allows entering characters for system name of the router.        |
| System Location      | Allows entering characters for system location of the router.    |
| System Contact       | Allows entering characters for system contact of the router.     |
| Apply Settings       | Press this button to save and apply changes.                     |
| Cancol Changes       | Press this button to undo any changes made locally and revert to |
| Cancel Changes       | previously saved values.                                         |

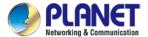

#### 4.4.12 NMS

The VR-300 series can support both NMS controller and CloudViewer Server for remote management. PLANET's NMS Controller is a Network Management System that can monitor all kinds of deployed network devices, such as managed switches, media converters, routers, smart APs, VoIP phones, IP cameras, etc., compliant with the SNMP Protocol, ONVIF Protocol and PLANET Smart Discovery utility. The CloudViewer is a free networking service just for PLANET products. This service provides simplified network monitoring and real-time network status. Working with PLANET CloudViewer app, user can easily check network status, device information, port and PoE status from Internet. Other services are not included.

NMS Configuration screen is shown in Figure 4-24.

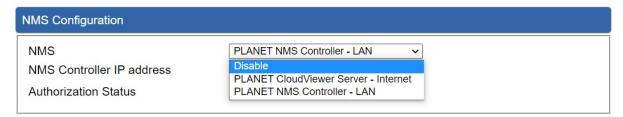

Figure 4-24 NMS Configuration Page

The NMS Controller – LAN Configuration screen is shown in Figure 4-25.

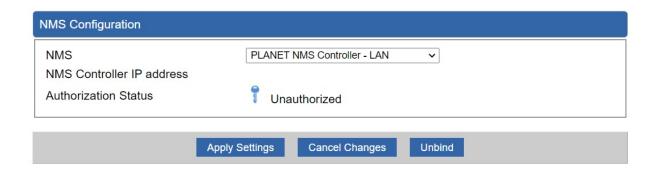

Figure 4-25 NMS Controller – LAN Configuration Page

| Object            | Description                                                        |
|-------------------|--------------------------------------------------------------------|
| NMS Controller IP | The IP address of NMS Controller                                   |
| address           |                                                                    |
| Authorization     | Indicates the authorization status of the switch to NMS Controller |
| Status            |                                                                    |

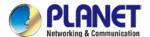

The CloudViewer Server – Internet screens in Figure 4-26 appear.

| NMS Configuration |                                        |
|-------------------|----------------------------------------|
| NMS               | PLANET CloudViewer Server - Internet ✓ |
| Email             |                                        |
| Password          |                                        |
| Connection Status | Not enabled                            |

Figure 4-26 CloudViewer Server – Internet Configuration Page

| Object            | Description The email registered on CloudViewer Server |  |
|-------------------|--------------------------------------------------------|--|
| • Email           |                                                        |  |
| • Password        | The password of your CloudViewer account               |  |
| Connection Status | Indicates the status of connecting CloudViewer Server  |  |

# 4.4.13 Remote Syslog

This page provides remote syslog setting as shown below.

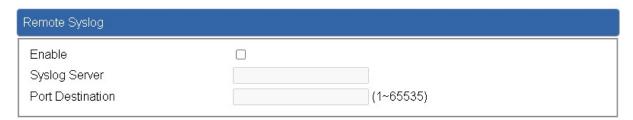

Figure: Connection Status

| Object           | Description                                      |
|------------------|--------------------------------------------------|
| • Enable         | Controls whether remote syslog is enabled        |
| Syslog Server IP | Indicates the IPv4 host address of syslog server |
| Port Destination | Configure port for remote syslog                 |

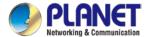

# **4.4.14 Event Log**

This page provides Event Log as shown below.

| nt L | og                  |             |                           |
|------|---------------------|-------------|---------------------------|
|      |                     |             |                           |
| No.  | Date Time           | Uptime      | Message                   |
| 1    | 2022-12-01 16:21:07 | 0d 00:00:08 | Wireless configure change |
| 2    | 2022-12-01 16:21:07 | 0d 00:00:08 | Network configure change  |
| 3    | 2022-11-30 18:36:28 | 0d 00:12:57 | Web configure change      |
| 4    | 2022-11-30 18:36:16 | 0d 00:12:45 | RADIUS configure change   |
| 5    | 2022-11-30 18:36:14 | 0d 00:12:43 | LTE/NR configure change   |
| 6    | 2022-11-30 18:36:14 | 0d 00:12:43 | Network configure change  |
| 7    | 2022-11-30 18:36:14 | 0d 00:12:43 | Wireless configure change |
| 8    | 2022-11-30 18:36:14 | 0d 00:12:43 | Firewall configure change |
| 9    | 2022-11-30 18:36:14 | 0d 00:12:43 | Network configure change  |
| 10   | 2022-11-30 18:36:14 | 0d 00:12:43 | DHCP configure change     |
| 11   | 2022-11-30 18:36:14 | 0d 00:12:43 | Network configure change  |
| 12   | 2022-11-30 18:36:14 | 0d 00:12:43 | Network configure change  |
| 13   | 2022-11-30 18:36:14 | 0d 00:12:43 | System configure change   |
| 14   | 2022-11-30 18:23:50 | 0d 00:00:19 | UPnP configure change     |
| 15   | 2022-11-30 18:23:47 | 0d 00:00:16 | Wireless configure change |
| 16   | 2022-11-30 18:23:47 | 0d 00:00:16 | Network configure change  |
| 17   | 2022-11-30 18:23:46 | 0d 00:00:16 | Web configure change      |

Clear All Event Logs

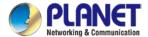

# 4.5 Network

The Network function provides WAN, LAN and network configuration of the router as shown in Figure 4-27.

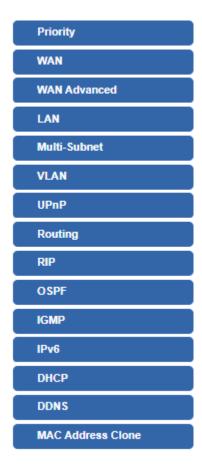

Figure 4-27: Network Menu

| Object       | Description                                                                 |
|--------------|-----------------------------------------------------------------------------|
| Priority     | Allows setting WAN Priority interface.                                      |
| WAN          | Allows setting WAN interface.                                               |
| WAN Advanced | Allows setting WAN Advanced settings.                                       |
| LAN          | Allows setting LAN interface.                                               |
| Multi-Subnet | Allows setting Multi-Subnet1 ~ Subnet4 interface.                           |
| VLAN         | Disable or enable the VLAN function. The default configuration is disabled. |
| UPnP         | Disable or enable the UPnP function. The default configuration is disabled. |
| Routing      | Allows setting Route.                                                       |

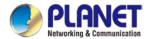

| RIP         | Disable or enable the RIP function.    |  |
|-------------|----------------------------------------|--|
|             | The default configuration is disabled. |  |
| OSPF        | Disable or enable the OSPF function.   |  |
|             | The default configuration is disabled. |  |
| IGMP        | Disable or enable the IGMP function.   |  |
|             | The default configuration is disabled. |  |
| IPv6        | Allows setting IPv6 WAN interface.     |  |
| DHCP        | Allows setting DHCP Server.            |  |
| DDNS        | Allows setting DDNS and PLANET DDNS.   |  |
| MAC Address | Allows setting WAN MAC Address Clone.  |  |
| Clone       |                                        |  |

# 4.5.1 Priority

This page provides WAN priority setting as shown below.

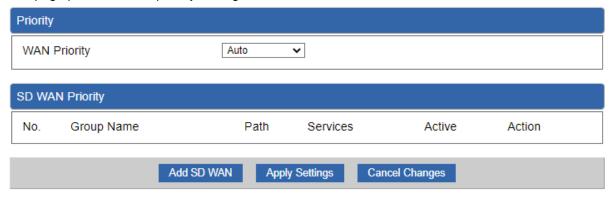

Figure: Priority

| Object       | Description                                                                       |  |
|--------------|-----------------------------------------------------------------------------------|--|
|              | ■ Auto: WAN Ethernet is first priority and second priority is NR/LTE. The default |  |
|              | is auto.                                                                          |  |
| WAN Priority | ■ LTE/NR Only: The priority is only LTE/NR                                        |  |
|              | ■ ETH Only: The priority is only Ethernet.                                        |  |
|              | ■ LTE/NR First: LTE/NR is first priority and second priority is Ethernet          |  |

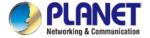

| Object                | Description                                                 |  |
|-----------------------|-------------------------------------------------------------|--|
| Active                | ■ Enable / Disable the Active                               |  |
| Group Name            | ■ Setting the Group Name.                                   |  |
| Path                  | ■ Setting the SD-WAN To / To SD-WAN                         |  |
| Service Port or Group | ■ Setting the Service Port or Group Border Gateway Protocol |  |

#### 4.5.2 WAN

This page is used to configure the parameters for Internet network which connects to the WAN port of the router as shown in Figure 4-28. Here you may select the access method by clicking the item value of WAN access type.

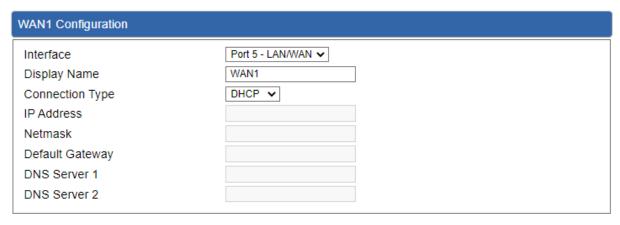

| WAN2 Configuration |              |  |
|--------------------|--------------|--|
| WAN                | ○ Enable     |  |
| Interface          | Port 6 - SFP |  |
| Display Name       | WAN2         |  |
| Connection Type    | DHCP 🗸       |  |
| IP Address         |              |  |
| Netmask            |              |  |
| Gateway            |              |  |
| DNS Server 1       |              |  |
| DNS Server 2       |              |  |

Figure 4-28: WAN

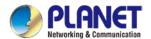

| Object          | Description                                                           |                                                            |  |
|-----------------|-----------------------------------------------------------------------|------------------------------------------------------------|--|
|                 | Please select the corresponding WAN Access Type for the Internet,     |                                                            |  |
|                 | and fill out the correct parameters from your local ISP in the fields |                                                            |  |
|                 | which appear below.                                                   |                                                            |  |
|                 |                                                                       | Select Static IP Address if all the Internet ports' IP     |  |
|                 |                                                                       | information is provided to you by your ISP (Internet       |  |
|                 |                                                                       | Service Provider). You will need to enter the IP           |  |
|                 |                                                                       | address, Netmask, Gateway, and DNS Server provided         |  |
|                 |                                                                       | to you by your ISP.                                        |  |
|                 |                                                                       | Each IP address entered in the fields must be in the       |  |
|                 |                                                                       | appropriate IP form, which are four octets separated by    |  |
|                 |                                                                       | a dot (x.x.x.x). The router will not accept the IP address |  |
| WAN Access Type | 04-41-                                                                | if it is not in this format.                               |  |
|                 | Static                                                                | IP Address                                                 |  |
|                 |                                                                       | Enter the IP address assigned by your ISP.                 |  |
|                 |                                                                       | Netmask                                                    |  |
|                 |                                                                       | Enter the Subnet Mask assigned by your ISP.                |  |
|                 |                                                                       | Gateway                                                    |  |
|                 |                                                                       | Enter the Gateway assigned by your ISP.                    |  |
|                 |                                                                       | DNS Server                                                 |  |
|                 |                                                                       | The DNS server information will be supplied by your        |  |
|                 |                                                                       | ISP.                                                       |  |
|                 | DHCP                                                                  | Select DHCP Client to obtain IP Address information        |  |
|                 |                                                                       | automatically from your ISP.                               |  |

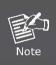

WAN IP, whether obtained automatically or specified manually, should NOT be on the same IP net segment as the LAN IP; otherwise, the router will not work properly. In case of emergency, press the hardware-based "Reset" button.

### 4.5.3 WAN Advanced

This page is used to configure the advanced parameters for Internet area network which connects to the WAN port of your router as shown in Figure 4-29. Here you may change the setting for Load Balance Weight, Detect Interval, Detect Link Up Threshold, etc.

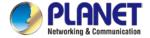

| WAN1                                                                                                    |                               |
|----------------------------------------------------------------------------------------------------|-------------------------------|
| Load Balance Weight External Connection Detection Detect Interval Detect Link Up Threshold Detect Link Down Threshold Custom Detect Host 1 Custom Detect Host 2 | 3 ▼                           |
| WAN2                                                                                                    |                               |
| Load Balance Weight External Connection Detection Detect Interval Detect Link Up Threshold Detect Link Down Threshold Custom Detect Host 1 Custom Detect Host 2 | 2 ▼                           |
|                                                                                                    | Apply Settings Cancel Changes |

Figure 4-29: LAN Setup

| Object              | Description                                                           |  |  |
|---------------------|-----------------------------------------------------------------------|--|--|
| Load Balance Weight | Load Balance Weight allows you to set a relative weight (from 1 - 10) |  |  |
|                     | for each WAN port.                                                    |  |  |
| External Connection | Enable to detect the status of WAN connection.                        |  |  |
| Detection           |                                                                       |  |  |
|                     | Set the detect interval as you need.                                  |  |  |
| Detect Interval     | The recommended value is 5 (default).                                 |  |  |
| Detect Link Up      | Set the times for detecting link up.                                  |  |  |
| Threshold           | The recommended value is 8 (default).                                 |  |  |
| Detect Link Down    | Set the times for detecting link down.                                |  |  |
| Threshold           | The recommended value is 3 (default).                                 |  |  |
| Custom Detect Heat  | The host is used to check whether the internet connection is alive or |  |  |
| Custom Detect Host  | not.                                                                  |  |  |

## 4.5.4 LAN

This page is used to configure the parameters for local area network which connects to the LAN port of your router as shown in Figure 4-30. Here you may change the settings for IP address, subnet mask, DHCP, etc.

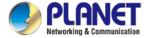

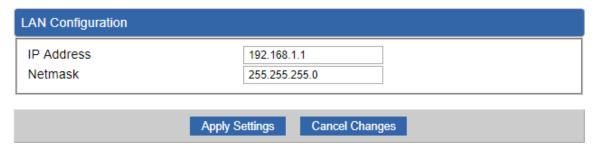

Figure 4-30: LAN Setup

| Object     | Description                                                  |
|------------|--------------------------------------------------------------|
| IP Address | The LAN IP address of the router and default is 192.168.1.1. |
| Net Mask   | Default is <b>255.255.255.0</b> .                            |

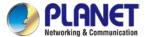

### 4.5.5 Multi-Subnet

| Multi-Subnet Configuration |                       |                              |              |
|----------------------------|-----------------------|------------------------------|--------------|
| Name                       | Network               |                              | DHCP Server  |
| LAN Subnet 1               | IP Address<br>Netmask | 192.168.1.1<br>255.255.255.0 | V            |
|                            | IP Address            | 255.255.255.0<br>192.168.3.1 |              |
| LAN Subnet 2               | Netmask               | 255.255.255.0                | <b>☑</b>     |
| LAN Subnet 3               | IP Address            | 192.168.5.1                  |              |
| LAIV Sublict S             | Netmask               | 255.255.255.0                | •            |
| LAN Subnet 4               | IP Address            | 192.168.7.1                  |              |
|                            | Netmask               | 255.255.255.0                | _            |
|                            |                       |                              |              |
|                            |                       | Apply Settings Car           | ncel Changes |

### 4.5.6 VLAN

Please refer to the following sections for the details as shown below.

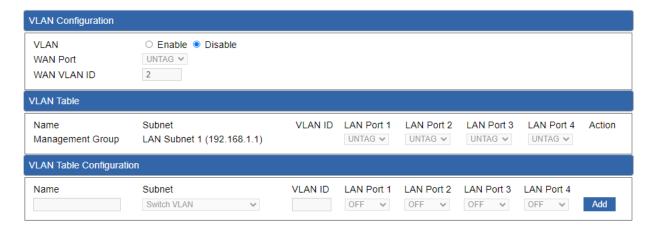

Figure: VLAN Configuration

### 4.5.7 UPnP

Please refer to the following sections for the details as shown below.

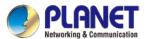

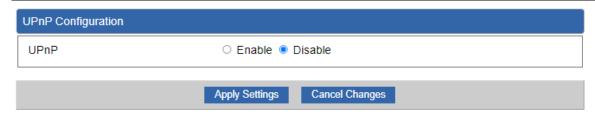

Figure: VLAN Configuration

### 4.5.8 Routing

Please refer to the following sections for the details as shown in Figures 4-31 and 32.

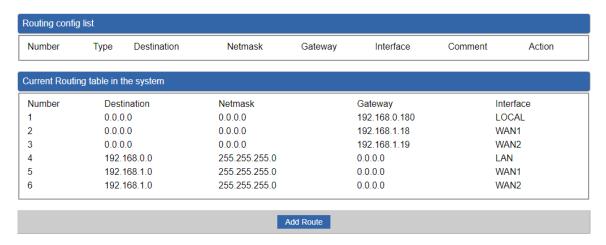

Figure 4-31: Routing table

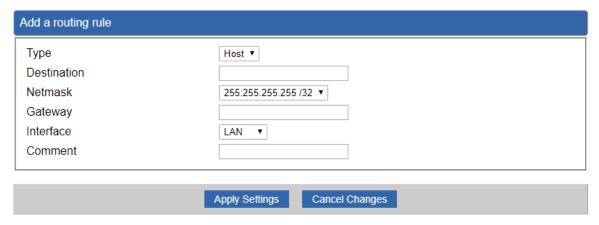

Figure 4-32: Routing setup

Routing tables contain a list of IP addresses. Each IP address identifies a remote router (or other network gateway) that the local router is configured to recognize. For each IP address, the routing table additionally stores a network mask and other data specify the destination IP address ranges that remote device will accept.

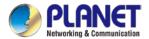

| Object      | Description                                                             |  |
|-------------|-------------------------------------------------------------------------|--|
|             | There are two types: Host and Net.                                      |  |
| Туре        | When the Net type is selected, user does not need to input the          |  |
|             | Gateway.                                                                |  |
| Destination | The network or host IP address desired to access.                       |  |
| Net Mask    | The subnet mask of destination IP.                                      |  |
|             | The gateway is the router or host's IP address to which packet was      |  |
| Gateway     | sent. It must be the same network segment with the WAN or LAN           |  |
|             | port.                                                                   |  |
| Interfece   | Select the interface that the IP packet must use to transmit out of the |  |
| Interface   | router when this route is used.                                         |  |
| Comment     | Enter any words for recognition.                                        |  |
|             |                                                                         |  |

### 4.5.9 RIP

Please refer to the following sections for the details as shown below.

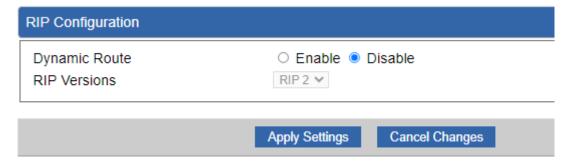

Figure: OSPF Configuration table

## 4.5.10 OSPF

Please refer to the following sections for the details as shown below.

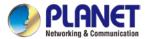

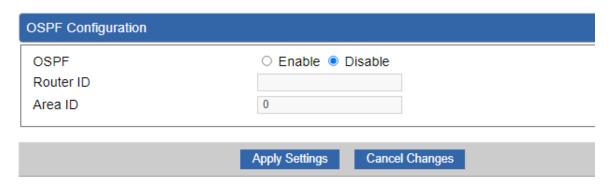

Figure: Routing table

### 4.5.11 IGMP

Please refer to the following sections for the details as shown below.

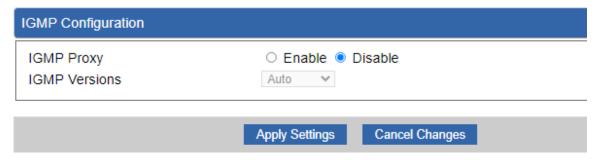

Figure: Routing table

### 4.5.12 IPv6

This page is used to configure parameter for IPv6 internet network which connects to WAN port of the router as shown in Figure 4-33. It allows you to enable IPv6 function and set up the parameters of the router's WAN. In this setting you may change WAN connection type and other settings.

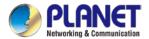

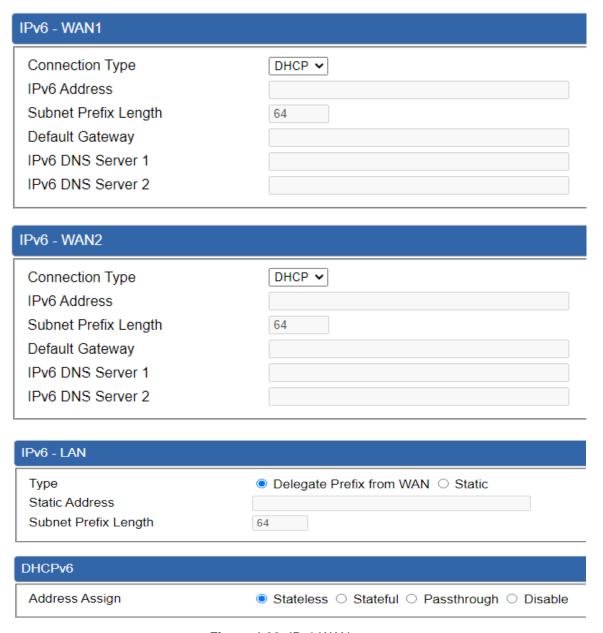

Figure 4-33: IPv6 WAN setup

| Object               | Description                                          |  |
|----------------------|------------------------------------------------------|--|
| Connection Type      | Select IPv6 WAN type either by using DHCP or Static. |  |
| IPv6 Address         | Enter the WAN IPv6 address.                          |  |
| Subnet Prefix Length | Enter the subnet prefix length.                      |  |
| Default Gateway      | Enter the default gateway of the WAN port.           |  |

### 4.5.13 DHCP

The DHCP service allows you to control the IP address configuration of all your network devices. When

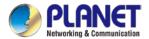

a client (host or other device such as networked printer, etc.) joins your network it will automatically get a valid IP address from a range of addresses and other settings from the DHCP service. The client must be configured to use DHCP; this is something called "automatic network configuration" and is often the default setting. The setup is shown in Figure 4-34.

| DHCP Server          |                               |
|----------------------|-------------------------------|
| DHCP Service         | Enable  Disable               |
| Start IP Address     | 192.168.1. 100                |
| Maximum DHCP Users   | 101                           |
| Set DNS              | Automatically    Manually     |
| Primary DNS Server   |                               |
| Secondary DNS Server |                               |
| WINS                 |                               |
| Lease Time           | 1440 minutes                  |
| Domain Name          | PLANET                        |
|                      |                               |
|                      | A 1 0 15 0 101                |
|                      | Apply Settings Cancel Changes |

Figure 4-34: DHCP

| Object                | Description                                                          |  |
|-----------------------|----------------------------------------------------------------------|--|
|                       | By default, the DHCP Server is enabled, meaning the router will      |  |
| DHCP Service          | assign IP addresses to the DHCP clients automatically.               |  |
|                       | If user needs to disable the function, please set it as disable.     |  |
| Ctart ID Address      | By default, the start IP address is 192.168.1.100.                   |  |
| Start IP Address      | Please do not set it to the same IP address of the router.           |  |
|                       | By default, the maximum DHCP users are 101, meaning the router       |  |
| Maximum DHCP Users    | will provide DHCP client with IP address from 192.168.1.100 to       |  |
|                       | 192.168.1.200 when the start IP address is 192.168.1.100.            |  |
|                       | By default, it is set as Automatically, and the DNS server is the    |  |
| Cat DNC               | router's LAN IP address.                                             |  |
| Set DNS               | If user needs to use specific DNS server, please set it as Manually, |  |
|                       | and then input a specific DNS server.                                |  |
| Primary/Secondary DNS |                                                                      |  |
| Server                | Input a specific DNS server.                                         |  |
| WINS                  | Input a WINS server if needed.                                       |  |
|                       | Set the time for using one assigned IP. After the lease time, the    |  |
| Lease Time            | DHCP client will need to get new IP addresses from the router.       |  |
|                       | Default is 1440 minutes.                                             |  |
| Demain Name           | Input a domain name for the router.                                  |  |
| Domain Name           | Default is Planet.                                                   |  |

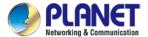

### 4.5.14 DDNS

The router offers the DDNS (Dynamic Domain Name System) feature, which allows the hosting of a website, FTP server, or e-mail server with a fixed domain name (named by yourself) and a dynamic IP address, and then your friends can connect to your server by entering your domain name no matter what your IP address is. Before using this feature, you need to sign up for DDNS service providers such as **PLANET DDNS** (http://www.planetddns.com) and set up the domain name of your choice.

PLANET DDNS website provides a free DDNS (Dynamic Domain Name Server) service for PLANET devices. Whether the IP address used on your PLANET device supporting DDNS service is fixed or dynamic, you can easily connect the devices anywhere on the Internet with a meaningful or easy-to-remember name you gave. PLANET DDNS provides two types of DDNS services. One is **PLANET DDNS** and the other is **PLANET Easy DDNS** as shown in Figure 4-35.

### PLANET DDNS

For example, you've just installed a PLANET IP camera with dynamic IP like 210.66.155.93 in the network. You can name this device as "Mycam1" and register a domain as Mycam1.planetddns.com at PLANET DDNS (<a href="http://www.planetddns.com">http://www.planetddns.com</a>). Thus, you don't need to memorize the exact IP address but just the URL link: Mycam1.planetddns.com.

#### **PLANET Easy DDNS**

PLANET Easy DDNS is an easy way to help user to get your Domain Name with just one click. You can just log in to the Web Management Interface of your devices, say, your router, and check the DDNS menu and just enable it. You don't need to go to <a href="http://www.planetddns.com">http://www.planetddns.com</a> to apply for a new account. Once you enabled the Easy DDNS, your PLANET Network Device will use the format PLxxxxxx where xxxxxx is the last 6 characters of your MAC address that can be found on the Web page or bottom label of the device. (For example, if the router's MAC address is A8-F7-E0-81-96-C9, it will be converted into pt8196c9.planetddns.com)

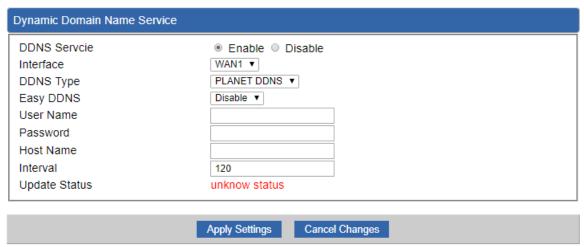

Figure 4-35: PLANET DDNS

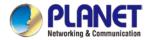

| Object        | Description                                                                                                 |  |
|---------------|----------------------------------------------------------------------------------------------------|--|
| DDNS Service  | By default, the DDNS service is disabled.                                                                   |  |
|               | If user needs to enable the function, please set it as enable.                                              |  |
| Interface     | User is able to select the interface for DDNS service.                                                      |  |
| Interrace     | By default, the interface is WAN 1.                                                                         |  |
|               | There are three options:                                                                                    |  |
|               | PLANET DDNS: Activate PLANET DDNS service.                                                                  |  |
| DDNS Type     | 2. DynDNS: Activate DynDNS service.                                                                         |  |
| DDNS Type     | 3. NOIP: Activate NOIP service.                                                                             |  |
|               | Note that please first register with the DDNS service and set up the                                        |  |
|               | domain name of your choice to begin using it.                                                               |  |
|               | When the PLANET DDNS service is activated, user is able to select                                           |  |
|               | to enable or disable Easy DDNS.                                                                             |  |
| Easy DDNS     | When this function is enabled, DDNS hostname will appear                                                    |  |
|               | automatically. User doesn't have to go to <a href="http://www.planetddns.com">http://www.planetddns.com</a> |  |
|               | to apply for a new account.                                                                                 |  |
| User Name     | The user name is used to log into DDNS service.                                                             |  |
| Password      | The password is used to log into DDNS service.                                                              |  |
| Host Name     | The host name is registered with your DDNS provider.                                                        |  |
| Interval      | Set the update interval of the DDNS function.                                                               |  |
| Update Status | Show the connection status of the DDNS function.                                                            |  |

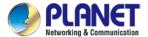

## 4.5.15 MAC Address Clone

Clone or change the MAC address of the WAN interface. The setup is shown in Figure 4-36.

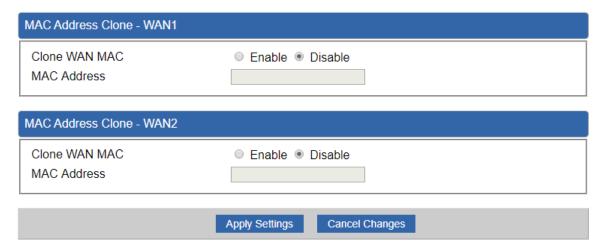

Figure 4-36: MAC Address Clone

| Object        | Description                                     |  |
|---------------|-------------------------------------------------|--|
| Clone WAN MAC | Set the function as enable or disable.          |  |
| MAC Address   | Input a MAC Address, such as A8:F7:E0:00:06:62. |  |

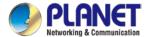

# 4.6 Cellular

The Cellular menu provides LTE/NR related functions as shown in Figure 4-6-1. Please refer to the following sections for the details.

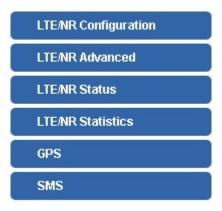

Figure 4-6-1: Cellular menu

| Object               | Description                                              |
|----------------------|----------------------------------------------------------|
| LTE/NR Configuration | Allows setting LTE/NR configuration.                     |
| LTE/NR Advanced      | Allows setting SIM configuration.                        |
| LTE/NR Status        | Display the status of cellular.                          |
| LTE/NR Statistics    | Display the statistics of cellular.                      |
| GPS                  | Display the location of cellular gateway.                |
| SMS                  | Allows setting SMS configuration for alarm notification. |

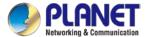

# 4.6.1 LTE/NR Configuration

This page provides LTE/NR configuration as shown in Figure 4-6-2.

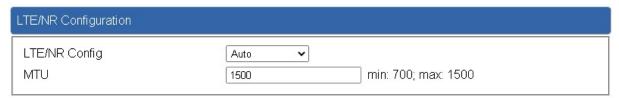

Figure 4-6-2: LTE/NR configuration

| Object        | Description                                                  |  |
|---------------|--------------------------------------------------------------|--|
|               | Indicates what kind of LTE will be used. Possible modes are: |  |
|               | Auto: Automatically connect the possible band.               |  |
|               | ■ 4G&5G Only: Connect to 4G or 5G network only.              |  |
| LTE/NR Config | ■ 5G Only: Connect to 5G network only.                       |  |
|               | ■ 4G Only: Connect to 4G network only.                       |  |
|               | ■ 3G Only: Connect to 3G network only.                       |  |
|               | ■ 2G Only: Connect to 2G network only.                       |  |
| МТИ           | Maximum transfer unit; default is <b>1500</b> .              |  |

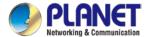

### 4.6.2 LTE/NR Advanced

This page provides LTE/NR advanced configuration as shown in Figure 4-6-3.

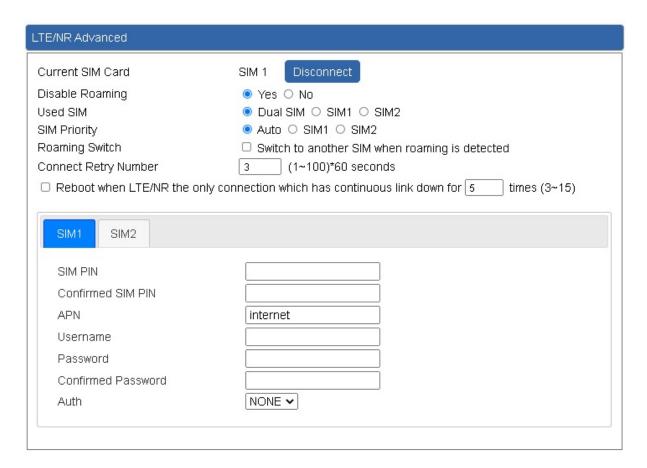

Figure 4-6-3: LTE/NR advanced

| Object                  | Description                                                                                                    |  |
|-------------------------|----------------------------------------------------------------------------------------------------|--|
| <b>Current SIM Card</b> | Display which SIM slot is using.                                                                                                    |  |
| Disable Roaming         | <ul> <li>Disable: SIM gets connection even it is in roaming state.</li> <li>Enable: SIM would not get connection when in roaming state.</li> </ul> |  |
| Used SIM                | Configure which SIM card or dual SIM cards is used.                                                                                                |  |
| SIM Priority            | Configure priority of SIM card                                                                                                    |  |
|                         | Switch to another SIM when roaming is detected. System will switch                                                                                 |  |
| Roaming Switch          | to SIM slot when current SIM is in roaming state and the other SIM                                                                                 |  |
|                         | slot is in READY state.                                                                                                    |  |

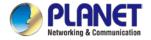

| Object            | Description                                      |
|-------------------|--------------------------------------------------|
| SIM PIN           | Configure PIN code to unlock SIM PIN.            |
| Confirmed SIM PIN | Confirm PIN code.                                |
| APN               | APN can be input by user or the system           |
| Username          | The username can be input by user or the system. |
| Password          | The password can be input by user or the system. |
| Confirm Password  | Fill in your changed password.                   |
|                   | Configure authentication                         |
| Auth              | ■ None                                           |
| Auul              | ■ PAP                                            |
|                   | ■ CHAP                                           |

## 4.6.3 LTE/NR Status

This page displays LTE/NR status as shown in Figure 4-6-4.

| LTE/NR Status   |                  |              |
|-----------------|------------------|--------------|
| SIM Card        | SIM1             | SIM2         |
| SIM Status      | Ready            | Not Inserted |
| Operator        | Far EasTone      |              |
| IMEI            | 864284040201845  |              |
| IMSI            | 466011900610669  |              |
| Phone Number    |                  |              |
| Band            | EUTRAN-BAND7     |              |
| EARFCN          | 3250             |              |
| PLMN            | 46601            |              |
| IP Address      |                  |              |
| Netmask         |                  |              |
| Default Gateway |                  |              |
| Running Time    | 2 days, 07:24:07 |              |
| Roaming         | No               |              |

Figure 4-6-4: LTE/NR status

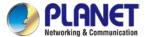

## 4.6.4 LTE/NR Statistics

This page displays LTE/NR status as shown in Figure 4-6-5.

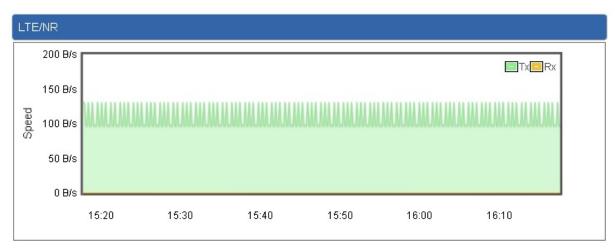

Figure 4-6-5: LTE/NR statistics

### 4.6.5 GPS

This page displays GPS status as shown in Figure 4-6-6.

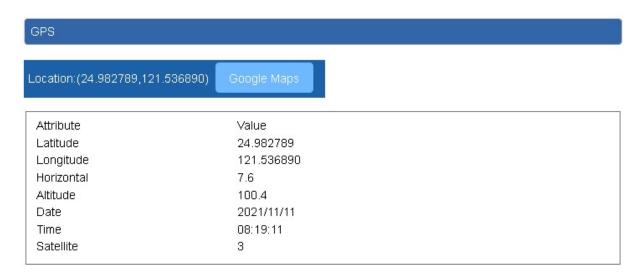

Figure 4-6-6: GPS

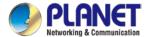

## 4.6.6 SMS

This page provides SMS configuration as shown in Figure 4-6-7.

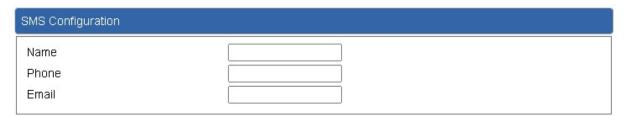

Figure 4-6-7: SMS

| Object | Description                   |  |
|--------|-------------------------------|--|
| Name   | Configure user's name         |  |
| Phone  | Configure user's phone number |  |
| Email  | Configure user's email        |  |

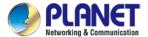

# 4.7 Security

The Security menu provides Firewall, Access Filtering and other functions as shown in Figure 4-37. Please refer to the following sections for the details.

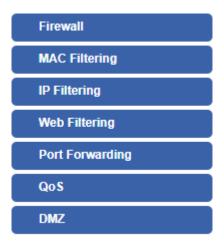

Figure 4-37: Security menu

| Object                   | Description                                                  |
|--------------------------|--------------------------------------------------------------|
| Firewall                 | Allows setting DoS (Denial of Service) protection as enable. |
| MAC Filtering            | Allows setting MAC Filtering.                                |
| IP Filtering             | Allows setting IP Filtering.                                 |
| Web Filtering            | Allows setting Web Filtering.                                |
| Port Range<br>Forwarding | Allows setting Port Forwarding.                              |
| QoS                      | Allows setting QoS.                                          |
| DMZ                      | Allows setting DMZ.                                          |

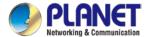

### 4.7.1 Firewall

A "Denial-of-Service" (DoS) attack is characterized by an explicit attempt by hackers to prevent legitimate users of a service from using that service. The router can prevent specific DoS attacks as shown in Figure 4-38.

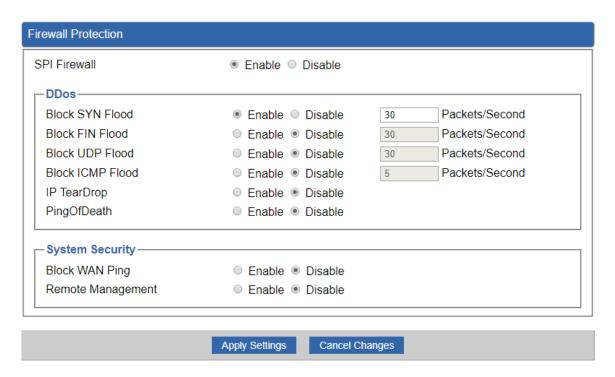

Figure 4-38: Firewall

| Object          | Description                                                         |  |
|-----------------|---------------------------------------------------------------------|--|
|                 | The SPI Firewall prevents attack and improper access to network     |  |
| SPI Firewall    | resources.                                                          |  |
|                 | The default configuration is enabled.                               |  |
|                 | SYN Flood is a popular attack way. DoS and DDoS are TCP             |  |
| Block SYN Flood | protocols. Hackers like using this method to make a fake connection |  |
|                 | that involves the CPU, memory, and so on.                           |  |
|                 | The default configuration is enabled.                               |  |
|                 | If the function is enabled, when the number of the current FIN      |  |
| Block FIN Flood | packets is beyond the set value, the router will start the blocking |  |
|                 | function immediately.                                               |  |
|                 | The default configuration is disabled.                              |  |

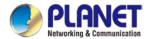

| Block UDP Flood  If the function is enabled, when the number of the current UPD-FLOOD packets is beyond the set value, the router will start the blocking function immediately. The default configuration is disabled.  ICMP is kind of a pack of TCP/IP; its important function is to transfer simple signal on the Internet. There are two normal attack ways which hackers like to use, Ping of Death and Smurf attack. The default configuration is disabled.  IP TearDrop  If the function is enabled, the router will block Teardrop attack that is targeting on TCP/IP fragmentation reassembly codes.  If the function is enabled, the router will block Ping of Death attack that aims to disrupt a targeted machine by sending a packet larger than the maximum allowable size causing the target machine to freeze or crash.  Enable the function to allow the Ping access from the Internet network. The default configuration is disabled.  Enable the function to allow the web server access of the router from the Internet network. The default configuration is disabled. |                   |                                                                           |
|----------------------------------------------------------------------------------------------------|-------------------|---------------------------------------------------------------------------|
| the blocking function immediately. The default configuration is disabled.  ICMP is kind of a pack of TCP/IP; its important function is to transfer simple signal on the Internet. There are two normal attack ways which hackers like to use, Ping of Death and Smurf attack. The default configuration is disabled.  If the function is enabled, the router will block Teardrop attack that is targeting on TCP/IP fragmentation reassembly codes.  If the function is enabled, the router will block Ping of Death attack that aims to disrupt a targeted machine by sending a packet larger than the maximum allowable size causing the target machine to freeze or crash.  Enable the function to allow the Ping access from the Internet network. The default configuration is disabled.  Enable the function to allow the web server access of the router from the Internet network.                                                                                                    | Block UDP Flood   | If the function is enabled, when the number of the current                |
| the blocking function immediately. The default configuration is disabled.  ICMP is kind of a pack of TCP/IP; its important function is to transfer simple signal on the Internet. There are two normal attack ways which hackers like to use, Ping of Death and Smurf attack. The default configuration is disabled.  IP TearDrop  If the function is enabled, the router will block Teardrop attack that is targeting on TCP/IP fragmentation reassembly codes.  If the function is enabled, the router will block Ping of Death attack that aims to disrupt a targeted machine by sending a packet larger than the maximum allowable size causing the target machine to freeze or crash.  Enable the function to allow the Ping access from the Internet network. The default configuration is disabled.  Enable the function to allow the web server access of the router from the Internet network.                                                                                                    |                   | UPD-FLOOD packets is beyond the set value, the router will start          |
| Block ICMP Flood  ICMP is kind of a pack of TCP/IP; its important function is to transfer simple signal on the Internet. There are two normal attack ways which hackers like to use, Ping of Death and Smurf attack.  The default configuration is disabled.  If the function is enabled, the router will block Teardrop attack that is targeting on TCP/IP fragmentation reassembly codes.  If the function is enabled, the router will block Ping of Death attack that aims to disrupt a targeted machine by sending a packet larger than the maximum allowable size causing the target machine to freeze or crash.  Enable the function to allow the Ping access from the Internet network.  The default configuration is disabled.  Enable the function to allow the web server access of the router from the Internet network.                                                                                                    |                   | the blocking function immediately.                                        |
| Simple signal on the Internet. There are two normal attack ways which hackers like to use, Ping of Death and Smurf attack.  The default configuration is disabled.  If the function is enabled, the router will block Teardrop attack that is targeting on TCP/IP fragmentation reassembly codes.  If the function is enabled, the router will block Ping of Death attack that aims to disrupt a targeted machine by sending a packet larger than the maximum allowable size causing the target machine to freeze or crash.  Block WAN Ping  Enable the function to allow the Ping access from the Internet network.  The default configuration is disabled.  Enable the function to allow the web server access of the router from the Internet network.                                                                                                    |                   | The default configuration is disabled.                                    |
| Which hackers like to use, Ping of Death and Smurf attack.  The default configuration is disabled.  If the function is enabled, the router will block Teardrop attack that is targeting on TCP/IP fragmentation reassembly codes.  If the function is enabled, the router will block Ping of Death attack that aims to disrupt a targeted machine by sending a packet larger than the maximum allowable size causing the target machine to freeze or crash.  Enable the function to allow the Ping access from the Internet network.  The default configuration is disabled.  Enable the function to allow the web server access of the router from the Internet network.                                                                                                    |                   | ICMP is kind of a pack of TCP/IP; its important function is to transfer   |
| which hackers like to use, Ping of Death and Smurf attack.  The default configuration is disabled.  If the function is enabled, the router will block Teardrop attack that is targeting on TCP/IP fragmentation reassembly codes.  If the function is enabled, the router will block Ping of Death attack that aims to disrupt a targeted machine by sending a packet larger than the maximum allowable size causing the target machine to freeze or crash.  Enable the function to allow the Ping access from the Internet network.  The default configuration is disabled.  Enable the function to allow the web server access of the router from the Internet network.                                                                                                    | Dist IOMB Fire I  | simple signal on the Internet. There are two normal attack ways           |
| If the function is enabled, the router will block Teardrop attack that is targeting on TCP/IP fragmentation reassembly codes.  If the function is enabled, the router will block Ping of Death attack that aims to disrupt a targeted machine by sending a packet larger than the maximum allowable size causing the target machine to freeze or crash.  Enable the function to allow the Ping access from the Internet network.  The default configuration is disabled.  Enable the function to allow the web server access of the router from the Internet network.                                                                                                    | BIOCK ICMP Flood  | which hackers like to use, Ping of Death and Smurf attack.                |
| Ping Of Death  Ping Of Death  Ping Of Death  Block WAN Ping  Block WAN Ping  Enable the function to allow the Ping access from the Internet network.  Enable the function to allow the web server access of the router from the Internet network.                                                                                                    |                   | The default configuration is disabled.                                    |
| Ping Of Death  Ping Of Death  Ping Of Death  Ping Of Death  Ping Of Death  Ping Of Death  If the function is enabled, the router will block Ping of Death attack that aims to disrupt a targeted machine by sending a packet larger than the maximum allowable size causing the target machine to freeze or crash.  Enable the function to allow the Ping access from the Internet network.  The default configuration is disabled.  Enable the function to allow the web server access of the router from the Internet network.                                                                                                    |                   | If the function is enabled, the router will block Teardrop attack that is |
| that aims to disrupt a targeted machine by sending a packet larger than the maximum allowable size causing the target machine to freeze or crash.  Enable the function to allow the Ping access from the Internet network.  The default configuration is disabled.  Enable the function to allow the web server access of the router from the Internet network.                                                                                                    | ін теагргор       | targeting on TCP/IP fragmentation reassembly codes.                       |
| than the maximum allowable size causing the target machine to freeze or crash.  Enable the function to allow the Ping access from the Internet network.  The default configuration is disabled.  Enable the function to allow the web server access of the router from the Internet network.                                                                                                    |                   | If the function is enabled, the router will block Ping of Death attack    |
| than the maximum allowable size causing the target machine to freeze or crash.  Enable the function to allow the Ping access from the Internet network.  The default configuration is disabled.  Enable the function to allow the web server access of the router from the Internet network.                                                                                                    | Din a Of Death    | that aims to disrupt a targeted machine by sending a packet larger        |
| Enable the function to allow the Ping access from the Internet  network.  The default configuration is disabled.  Enable the function to allow the web server access of the router from the Internet network.                                                                                                    | Ping Of Death     | than the maximum allowable size causing the target machine to             |
| Block WAN Ping  network.  The default configuration is disabled.  Enable the function to allow the web server access of the router from the Internet network.                                                                                                    |                   | freeze or crash.                                                          |
| The default configuration is disabled.  Enable the function to allow the web server access of the router from the Internet network.                                                                                                    |                   | Enable the function to allow the Ping access from the Internet            |
| Remote Management Enable the function to allow the web server access of the router from the Internet network.                                                                                                    | Block WAN Ping    | network.                                                                  |
| Remote Management the Internet network.                                                                                                    |                   | The default configuration is disabled.                                    |
|                                                                                                    |                   | Enable the function to allow the web server access of the router from     |
| The default configuration is disabled.                                                                                                    | Remote Management | the Internet network.                                                     |
|                                                                                                    |                   | The default configuration is disabled.                                    |

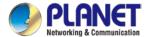

# 4.7.2 MAC Filtering

Entries in this table are used to restrict certain types of data packets from your local network or Internet through the router. Use of such filters can be helpful in securing or restricting your local network as shown in Figure 4-39.

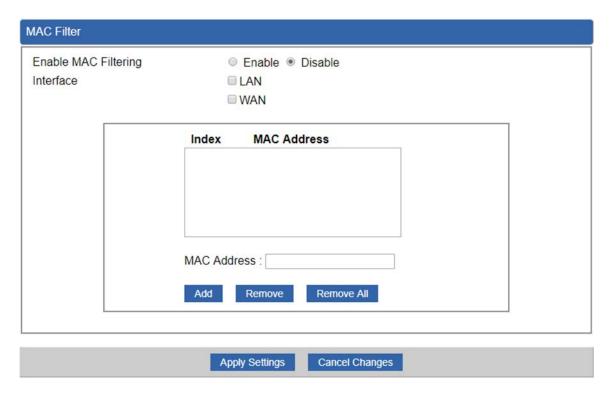

Figure 4-39: MAC Filtering

| Object               | Description                                                            |
|----------------------|------------------------------------------------------------------------|
|                      | Set the function as enable or disable.                                 |
| Enable MAC Filtering | When the function is enabled, the router will block traffic of the MAC |
|                      | address on the list.                                                   |
| Intoufoco            | Select the function works on LAN, WAN or both. If you want to block    |
| Interface            | a LAN device's MAC address, please select LAN, vice versa.             |
| MAC Address          | Input a MAC address you want to control, such as                       |
| MAC Address          | A8:F7:E0:00:06:62.                                                     |
| A 4 4                | When you input a MAC address, please click the "Add" button to add     |
| Add                  | it into the list.                                                      |
| Remove               | If you want to remove a MAC address from the list, please click on     |
|                      | the MAC address, and then click the "Remove" button to remove it.      |
| Damaya All           | If you want to remove all MAC addresses from the list, please click    |
| Remove All           | the "Remove All" button to remove all.                                 |

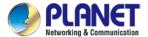

# 4.7.3 IP Filtering

IP Filtering is used to deny LAN users from accessing the public IP address on internet as shown in Figure 4-40. To begin blocking access to an IP address, enable IP Filtering and enter the IP address of the web site you wish to block.

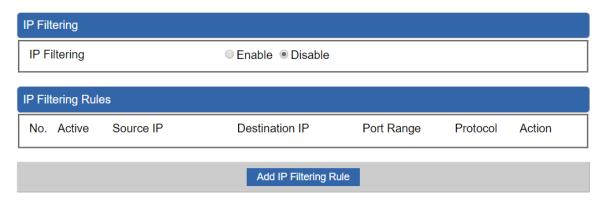

Figure 4-40: IP Filtering

| Object                | Description                                          |
|-----------------------|------------------------------------------------------|
| IP Filtering          | Set the function as enable or disable.               |
| Add IP Filtering Rule | Go to the Add Filtering Rule page to add a new rule. |

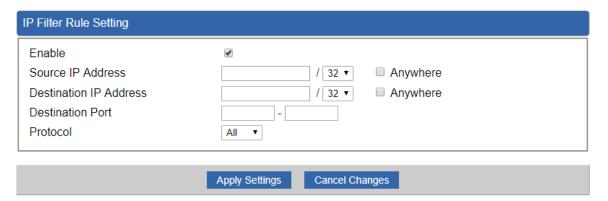

Figure 4-41: IP Filter Rule Setting

| Object                          | Description                                                                        |
|---------------------------------|------------------------------------------------------------------------------------|
| Enable                          | Set the rule as enable or disable.                                                 |
| Source IP Address               | Input the IP address of LAN user (such as PC or laptop) which you want to control. |
| Anywhere (of source IP Address) | Check the box if you want to control all LAN users.                                |

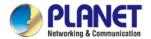

| Object                        | Description                                                         |
|-------------------------------|---------------------------------------------------------------------|
| <b>Destination IP Address</b> | Input the IP address of web site which you want to block.           |
| Anywhere (of destination      | Check the box if you want to control all web sites, meaning the LAN |
| IP Address)                   | user can't visit any web site.                                      |
| Destination Port              | Input the port of destination IP Address which you want to block.   |
|                               | Leave it as blank if you want to block all ports of the web site.   |
| Protocol                      | Select the protocol type (TCP, UDP or all).                         |
|                               | If you are unsure, please leave it to all the default protocols.    |

## 4.7.4 Web Filtering

Web filtering is used to deny LAN users from accessing the internet as shown in Figure 4-42. Block those URLs which contain keywords listed below.

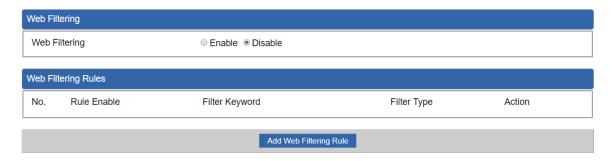

Figure 4-42: Web Filtering

| Object                 | Description                                              |
|------------------------|----------------------------------------------------------|
| Web Filtering          | Set the function as enable or disable.                   |
| Add Web Filtering Rule | Go to the Add Web Filtering Rule page to add a new rule. |

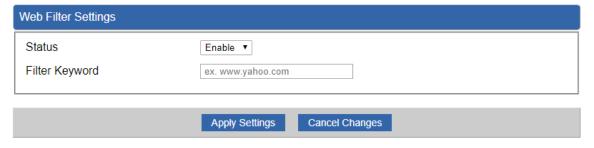

Figure 4-43: Web Filtering Rule Setting

| Object | Description                        |
|--------|------------------------------------|
| Status | Set the rule as enable or disable. |

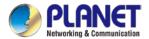

| Object         | Description                                            |
|----------------|--------------------------------------------------------|
| Filter Keyword | Input the URL address that you want to filter, such as |
|                | www.yahoo.com.                                         |

## 4.7.5 Port Forwarding

Entries in this table allow you to automatically redirect common network services to a specific machine behind the NAT firewall as shown in Figure 4-44. These settings are only necessary if you wish to host some sort of server like a web server or mail server on the private local network behind your Router's NAT firewall.

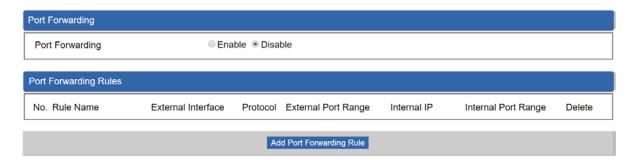

Figure 4-44: Port Forwarding

| Object                   | Description                                                |
|--------------------------|------------------------------------------------------------|
| Port Forwarding          | Set the function as enable or disable.                     |
| Add Port Forwarding Rule | Go to the Add Port Forwarding Rule page to add a new rule. |

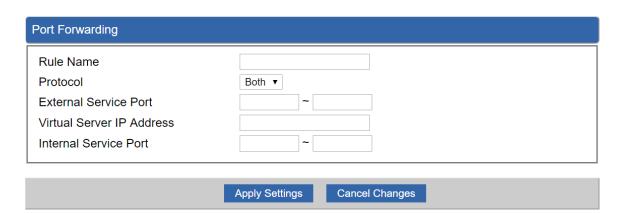

Figure 4-45: Port Forwarding Rule Setting

| Object    | Description                                                     |
|-----------|-----------------------------------------------------------------|
| Rule Name | Enter any words for recognition.                                |
| Protocol  | Select the protocol type (TCP, UDP or both). If you are unsure, |

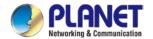

| Object                    | Description                                                             |
|---------------------------|-------------------------------------------------------------------------|
|                           | please leave it to both the default protocols.                          |
|                           | Enter the external ports you want to control. For TCP and UDP           |
| Fortennal Compies Bout    | services, enter the beginning of the range of port numbers used by      |
| External Service Port     | the service. If the service uses a single port number, enter it in both |
|                           | the start and finish fields.                                            |
| Virtual Server IP Address | Enter the local IP address.                                             |
| Internal Service Port     | Enter local ports you want to control. For TCP and UDP Services,        |
|                           | enter the beginning of the range of port numbers used by the            |
|                           | service. If the service uses a single port number, enter it in both the |
|                           | start and finish fields.                                                |

### 4.7.6 QoS

Please refer to the following sections for the details as shown below.

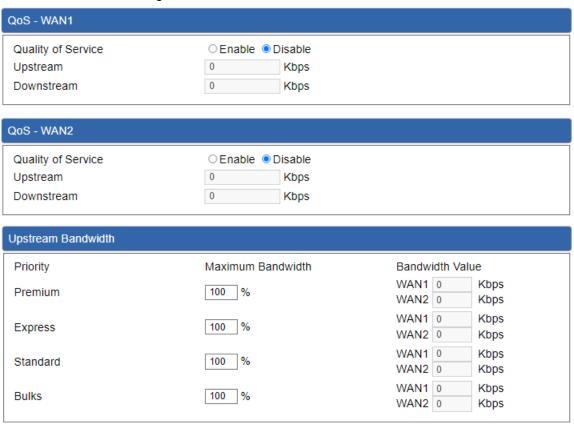

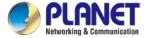

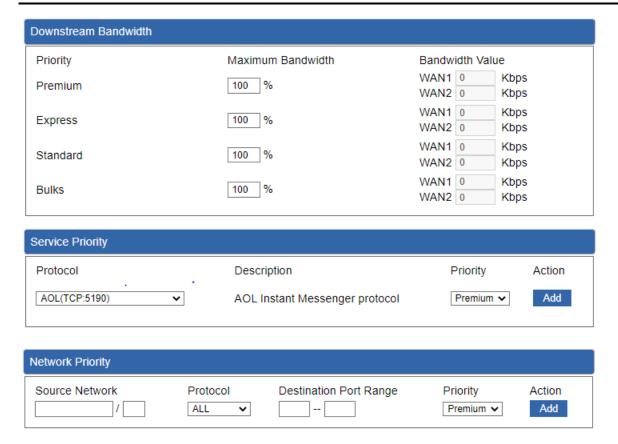

### 4.7.7 DMZ

A Demilitarized Zone is used to provide Internet services without sacrificing unauthorized access to its local private network as shown in Figure 4-46. Typically, the DMZ host contains devices accessible to Internet traffic, such as Web (HTTP) servers, FTP servers, SMTP (e-mail) servers and DNS servers.

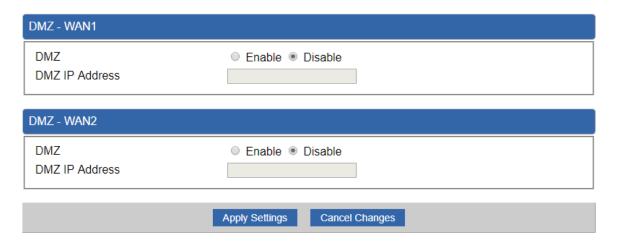

Figure 4-46: DMZ

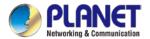

| Object         | Description                                                            |
|----------------|------------------------------------------------------------------------|
|                | Set the function as enable or disable. If the DMZ function is enabled, |
| DM7            | it means that you set up DMZ at a particular computer to be exposed    |
| DMZ            | to the Internet so that some applications/software, especially         |
|                | Internet/online game can have two way connections.                     |
| DMZ IP Address | Enter the IP address of a particular host in your LAN which will       |
|                | receive all the packets originally going to the WAN port/Public IP     |
|                | address above.                                                         |

### 4.8 **VPN**

To obtain a private and secure network link, the router is capable of establishing VPN connections. When used in combination with remote client authentication, it links the business' remote sites and users, conveniently providing the enterprise with an encrypted network communication method. By allowing the enterprise to utilize the Internet as a means of transferring data across the network, it forms one of the most effective and secure options for enterprises to adopt in comparison to other methods.

The Maintenance menu provides the following features for managing the system as Figure 4-47 is shown below:

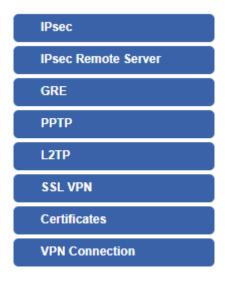

Figure 4-47: VPN Menu

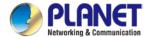

| Object              | Description                                                                                 |
|---------------------|---------------------------------------------------------------------------------------------|
| IPsec               | Allows setting IPsec function.                                                              |
| IPsec Remote Server | Disable or enable the IPsec Remote Server function.  The default configuration is disabled. |
| GRE                 | Allows setting GRE function.                                                                |
| РРТР                | Allows setting PPTP function.                                                               |
| L2TP                | Allows setting L2TP function.                                                               |
| SSL VPN             | Allows setting SSL VPN function.                                                            |
| Certificates        | Download System CA Certificate                                                              |
| VPN Connection      | Allows checking VPN Connection Status.                                                      |

### 4.8.1 IPSec

**IPSec** (IP Security) is a generic standardized VPN solution. IPSec must be implemented in the IP stack which is part of the kernel. Since IPSec is a standardized protocol, it is compatible with most vendors that implement IPSec. It allows users to have an encrypted network session by standard **IKE** (Internet Key Exchange). We strongly encourage you to use IPSec only if you need to because of interoperability purposes. When IPSec lifetime is specified, the device can randomly refresh and identify forged IKE's during the IPSec lifetime.

This page allows you to modify the user name and passwords as shown in Figure 4-48.

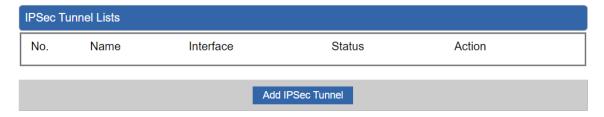

Figure 4-48: IPSec

| Object           | Description                                          |
|------------------|------------------------------------------------------|
| Add IPSec Tunnel | Go to the Add IPSec Tunnel page to add a new tunnel. |

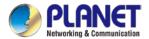

| IPSec Tunnel                  |                                            |
|-------------------------------|--------------------------------------------|
| IPSec Tunnel Enable           | €                                          |
| Tunnel Name                   |                                            |
| Interface                     | ● WAN1 ○ WAN2                              |
| Local Network                 |                                            |
| Local Netmask                 | 255.255.255.0 /24 🔻                        |
| Remote IP Address             |                                            |
| Remote Network                |                                            |
| Remote Netmask                | 255.255.255.0 /24 🔻                        |
| P-4-4i                        |                                            |
| - Detection                   |                                            |
| Dead Peer Detection ✓         |                                            |
| Time Interval 30 Seconds      | Timeout 150 Seconds Action Restart •       |
| Preshare Key  - IKE Setting   |                                            |
| Phase 1                       |                                            |
| IKE                           | ● v1 ○ v2                                  |
| Connection Type               | Main    Aggressive                         |
| ISAKMP                        | AES (128 bit) ▼ SHA1 ▼ DH Group 2 (1024) ▼ |
| IKE SA Lifetime               | 3 hours                                    |
| Phase 2                       |                                            |
| ESP                           | AES (128 bit) ▼ SHA1 ▼                     |
| ESP Keylife                   | 1 hours                                    |
| Perfect Forward Secrecy (PFS) | ○ Yes ● No                                 |
|                               |                                            |
|                               |                                            |
|                               | Apply Settings Cancel Changes              |

Figure 4-49: IPSec Tunnel

| Object              | Description                                                                                                    |
|---------------------|----------------------------------------------------------------------------------------------------|
| IPSec Tunnel Enable | Check the box to enable the function.                                                                                                |
| Tunnel Name         | Enter any words for recognition.                                                                                                    |
| Interface           | This is only available for host-to-host connections and it specifies to which interface the host is connecting.  1. WAN 1. 2. WAN 2. |
| Local Network       | The local subnet in CIDR notation. For instance, "192.168.1.0".                                                                      |
| Local Netmask       | The netmask of this router.                                                                                                    |

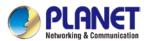

|                     | VII 500 Sc.165                                                                                                    |
|---------------------|----------------------------------------------------------------------------------------------------|
| Remote IP Address   | Input the IP address of the remote host. For instance, "210.66.1.10".                                                                                                    |
| Remote Network      | The remote subnet in CIDR notation. For instance, "210.66.1.0".                                                                                                    |
| Remote Netmask      | The netmask of the remote host.                                                                                                    |
| Dead Peer Detection | Set up the detection time of <b>DPD</b> (Dead Peer Detection).  By default, the DPD detection's gap is 30 seconds; if is over 150 seconds, the line is broken.                                                                                                    |
|                     | When VPN detects an opposite party's reaction time, the function will take one of the actions: "Hold" means the system will retain IPSec SA.  "Clear" means the tunnel is clear and waits for the new sessions.  "Restart" will delete the IPSec SA and reset VPN tunnel.                                                                                                    |
| Preshare Key        | Enter a pass phrase to be used to authenticate the other side of the tunnel. Should be the same as the remote host.                                                                                                    |
| IKE                 | Select the IKE (Internet Key Exchange) version.                                                                                                    |
| Connection Type     | Main.     Aggressive.                                                                                                    |
| ISAKMP              | <ul> <li>It provides the way to create the SA between two PCs. The SA can access the encoding between two PCs, and the IT administrator can assign to which key size or Preshare Key and algorithm to use. The SA comes in many connection ways.</li> <li>1. AES: if a 128-bit, 192-bit and 256-bit key is used, AES is a commonly seen and adopted nowadays.</li> <li>2. 3DES: Triple DES is a block cipher formed from the DES cipher by using it three times. It can achieve an algorithm up to 168 bits.</li> <li>3. SHA1: The SHA1 is a revision of SHA. It has improved the shortcomings of SHA. By producing summary hash values, it can achieve an algorithm up to 160 bits.</li> <li>4. SHA2: Either 256, 384 or 512 can be chosen</li> <li>5. MD5 Algorithm: MD5 processes a variably long message into a fixed-length output of 128 bits.</li> <li>6. DH Group: Either 1, 2, 5, 14, 15, 16, 17, or 18 can be chosen.</li> </ul> |
| IKE SA Lifetime     | You can specify how long IKE packets are valid.                                                                                                    |
| ESP                 | <ol> <li>It offers AES, 3 DES, SHA 1, SHA2, and MD5.</li> <li>AES: If a 128-bit, 192-bit and 256-bit key is used, AES is a commonly seen and adopted nowadays.</li> <li>3DES: Triple DES is a block cipher formed from the DES cipher</li> </ol>                                                                                                    |
|                     | 1                                                                                                    |

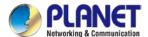

|                 | . == 000 2000                                                  |
|-----------------|----------------------------------------------------------------|
|                 | by using it three times. It can achieve an algorithm up to 168 |
|                 | bits.                                                          |
|                 | 3. SHA1: The SHA1 is a revision of SHA. It has improved the    |
|                 | shortcomings of SHA. By producing summary hash values, it      |
|                 | can achieve an algorithm up to 160 bits.                       |
|                 | 4. <b>SHA2</b> : Either 256, 384 or 512 can be chosen.         |
|                 | 5. MD5 Algorithm: MD5 processes a variably long message into   |
|                 | a fixed-length output of 128 bits.                             |
| ESP Keylife     | You can specify how long ESP packets are valid.                |
| Perfect Forward | Cat the function or enable or disable                          |
| Secrecy (PFS)   | Set the function as enable or disable.                         |

## 4.8.2 GRE

This section assists you in setting the GRE Tunnel as shown in Figure 4-50.

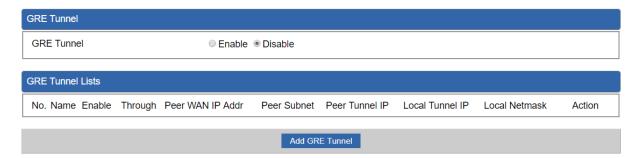

Figure 4-50: GRE

| Object         | Description                                        |
|----------------|----------------------------------------------------|
| GRE Tunnel     | Set the function as enable or disable.             |
| Add GRE Tunnel | Go to the Add GRE Tunnel page to add a new tunnel. |

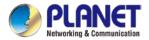

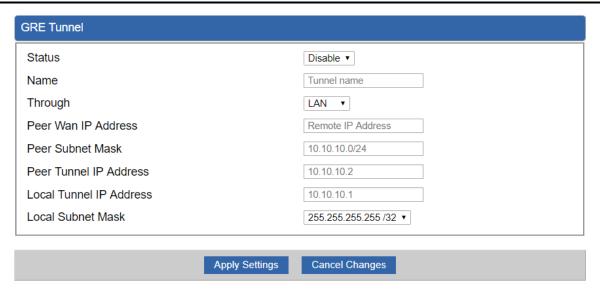

Figure 4-51: GRE Tunnel

| Object                     | Description                                                                                                    |
|----------------------------|----------------------------------------------------------------------------------------------------|
| Active                     | Check the box to enable the function.                                                                                                    |
| Tunnel Name                | Enter any words for recognition.                                                                                                    |
| Through                    | This is only available for host-to-host connections and specifies to which interface the host is connecting.  1. LAN. 2. WAN 1. 3. WAN 2. |
| Peer WAN IP Address        | Input the IP address of the remote host. For instance, "210.66.1.10".                                                                     |
| Peer Netmask               | The remote subnet in CIDR notation. For instance, "210.66.1.0/24".                                                                        |
| Peer Tunnel IP Address     | Input the Tunnel IP address of remote host.                                                                                               |
| Local Tunnel IP<br>Address | Input the Tunnel IP address of remote host.                                                                                               |
| Local Netmask              | Input the Tunnel IP address of the router.                                                                                                |

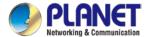

## 4.8.3 PPTP Server

Use the IP address and the scope option needs to match the far end of the PPTP server; its goal is to use the PPTP channel technology, and establish Site-to-Site VPN where the channel can have equally good results from different methods with IPSec. The PPTP server is shown in Figure 4-52.

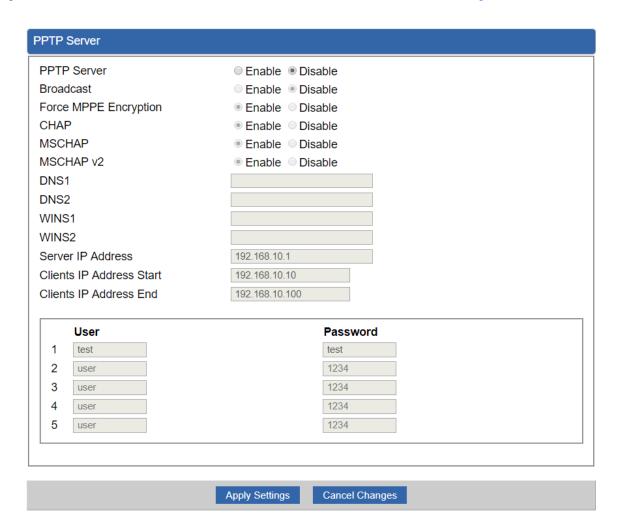

Figure 4-52: PPTP server

| Object      | Description                                  |
|-------------|----------------------------------------------|
| PPTP Server | Set the function as enable or disable.       |
| Broadcast   | Enter any words for recognition.             |
| Force MPPE  | Set the encryption as enable or disable.     |
| Encryption  |                                              |
| СНАР        | Set the authentication as enable or disable. |
| MSCHAP      | Set the authentication as enable or disable. |

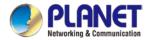

| MSCHAP v2          | Set the authentication as enable or disable.                              |
|--------------------|---------------------------------------------------------------------------|
| DNS                | When the PPTP client connects to the PPTP server, it will assign the      |
|                    | DNS server IP address to client.                                          |
| WINC               | When the PPTP client connects to the PPTP server, it will assign the      |
| WINS               | WINS server IP address to client.                                         |
| Server IP Address  | Input the IP address of the PPTP Server. For instance, "192.168.10.1".    |
|                    | When the VPN connection is established, the VPN client will get IP        |
| Clients IP Address | address from the VPN Server. Please set the range of IP Address. For      |
| (Start/End)        | instance, the start IP address is "192.168.10.10", and the end IP address |
|                    | is "192.168.10.100".                                                      |
| User and Password  | Create the username and password for the VPN client.                      |

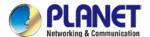

# 4.8.4 L2TP Server

This section assists you in setting the L2TP Server as shown in Figure 4-53.

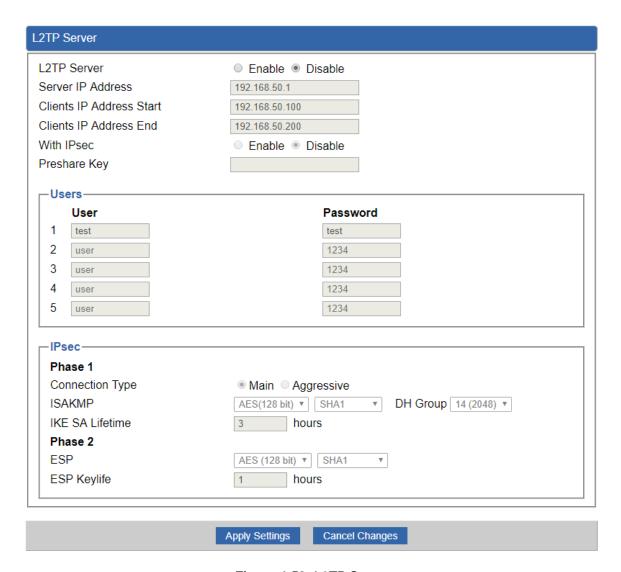

Figure 4-53: L2TP Server

| Object             | Description                                                                |  |
|--------------------|----------------------------------------------------------------------------|--|
| L2TP Server        | Set the function as enable or disable.                                     |  |
| Server IP Address  | Input the IP address of the L2TP Server. For instance, "192.168.50.1".     |  |
|                    | When the VPN connection is established, the VPN client will get IP         |  |
| Clients IP Address | address from the VPN Server. Please set the range of IP Address. For       |  |
| (Start/End)        | instance, the start IP address is "192.168.50.100", and the end IP address |  |
|                    | is "192.168.50.200".                                                       |  |
| With IPsec         | Set the function as enable to make the L2TP work with IPsec encryption.    |  |

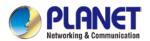

| Object            | Description                                                                                                    |
|-------------------|----------------------------------------------------------------------------------------------------|
| Preshare Key      | Enter a pass phrase.                                                                                                    |
| User and Password | Create the username and password for the VPN client.                                                                                                    |
| Connection Type   | <ol> <li>Main.</li> <li>Aggressive.</li> </ol>                                                                                                    |
| ISAKMP            | It provides the way to create the SA between two PCs. The SA can access the encoding between two PCs, and the IT administrator can assign to which key size or Preshare Key and algorithm to use. The SA comes in many connection ways.  1. AES: If a 128-bit, 192-bit and 256-bit key is used, AES is a commonly seen and adopted nowadays.  2. 3DES: Triple DES is a block cipher formed from the DES cipher by using it three times. It can achieve an algorithm up to 168 bits.  3. SHA1: The SHA1 is a revision of SHA. It has improved the shortcomings of SHA. By producing summary hash values, it can achieve an algorithm up to 160 bits.  4. SHA2: Either 256, 384 or 512 can be chosen.  5. MD5 Algorithm: MD5 processes a variably long message into a fixed-length output of 128 bits.  6. DH Group: Either 1, 2, 5, 14, 15, 16, 17, or 18 can be chosen. |
| IKE SA Lifetime   | You can specify how long IKE packets are valid.                                                                                                    |
| ESP               | It offers AES, 3 DES, SHA 1, SHA2, and MD5.  1. AES: If a 128-bit, 192-bit and 256-bit key is used, AES is a commonly seen and adopted nowadays.  2. 3DES: Triple DES is a block cipher formed from the DES cipher by using it three times. It can achieve an algorithm up to 168 bits.  3. SHA1: The SHA1 is a revision of SHA. It has improved the shortcomings of SHA. By producing summary hash values, it can achieve an algorithm up to 160 bits.  4. SHA2: Either 256, 384 or 512 can be chosen.  5. MD5 Algorithm: MD5 processes a variably long message into a fixed-length output of 128 bits.                                                                                                    |
| ESP Keylife       | You can specify how long ESP packets are valid.                                                                                                    |

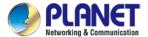

# 4.8.5 SSL VPN

This section assists you in setting the SSL Server as shown in Figure 4-54.

| SSL Server             |                               |
|------------------------|-------------------------------|
| SSL VPN Server         | ○ Enable ● Disable            |
| Port                   | 1194                          |
| Tunnel Protocol        | UDP ▼                         |
| Virtual Network Device | TUN 🔻                         |
| Interface              | LAN • 192.168.1.1             |
| VPN Network            | 192.168.20.0                  |
| Network Mask           | 255.255.255.0                 |
| Encryption Cipher      | AES-128 CBC ▼                 |
| Hash Algorithm         | SHA1 ▼                        |
| Export client.ovpn     | Export                        |
|                        |                               |
|                        | Apply Settings Cancel Changes |

Figure 4-54: SSL Server

| Object                 | Description                                                                                                    |
|------------------------|----------------------------------------------------------------------------------------------------|
| SSL VPN Server         | Set the function as enable or disable.                                                                          |
| Port                   | Set a port for the SSL Service. Default port is 1194.                                                           |
| Tunnel Protocol        | Set the protocol as TCP or UDP.                                                                                 |
| Virtual Network Device | Set the Virtual Network Device as TUN or TAP.                                                                   |
| Interface              | User is able to select the interface for SSL service usage.                                                     |
| VPN Network            | The VPN subnet in CIDR notation. For instance, "192.168.20.0".                                                  |
| Network Mask           | The netmask of the VPN.                                                                                         |
| Encryption Cipher      | There are four encryption types: None, AES-128 CBC, AES-192 CBC or AES-256 CBC.                                 |
| Hash Algorithm         | There are five types of Hash Algorithm: None, SHA1, SHA1, SHA512 or MD5.                                        |
| Export client.ovpn     | Export a configuration for the SSL client. User is able to upload it to VPN client (such as Open VPN software). |

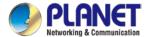

# 4.8.6 VPN Connection

This page shows the VPN connection status as shown in Figure 4-55.

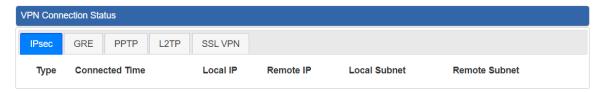

Figure 4-55: VPN Connection Status

| Object                | Description                                                                   |  |
|-----------------------|-------------------------------------------------------------------------------|--|
| VPN Connection Status | Click the IPSec/GRE//SSL VPN bookmark to check the current connection status. |  |

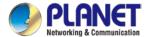

# 4.9 AP Control

The AP Control menu provides the following features for managing the system as Figure 4-56 is shown below:

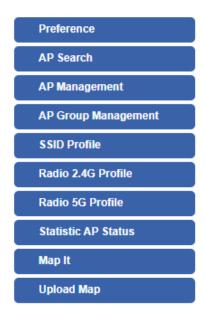

Figure 4-56: AP Control Menu

| Object                    | Description                                                 |
|---------------------------|-------------------------------------------------------------|
| Preference                | Edit region, RO community, RW community                     |
| AP Search                 | Search APs in the same domain                               |
| AP Management             | Config APs IP Address, Subnet Mask, SSID and Radio Profiles |
| AP Group<br>Management    | Grouping same model AP                                      |
| SSID Profile              | Setup SSID Profile                                          |
| Radio 2.4G Profile        | Setup Radio 2.4G Profiles                                   |
| Radio 5G Profile          | Setup Radio 5G Profiles                                     |
| Statistics AP Status      | Show the status of managed APs                              |
| Statistics Active Clients | Show the status of active clients                           |
| Map It                    | Edit the map of AP location and coverage                    |
| Upload Map                | Search APs in the same domain                               |

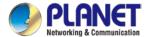

## 4.9.1 Preference

On this page, you can choose the device region of FCC or ETSI. Then edit RO community and RW community for public or private use. Select Apply or Reset.

# AP Preference Region FCC RO Community public RW Community private

Note: Device of FCC and device of ETIS cannot be shown at the same time.

## 4.9.2 AP Search

On this page, you can add new APs to your AP Control System.

## Follow the steps:

- Step 1. Press the Search button to discover PLANET devices.
- Step 2. Wait for a while and the choose which AP you want to add to.
- Step 3. Press the Apply button to finish addition.

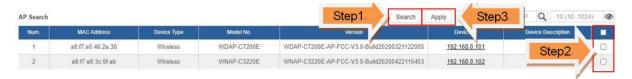

Note: When using AP Search, The APs IP Address must be the same as WS-Series Switch IP domain.

# 4.9.3 AP Management

On this page, you can manage your APs, including checking AP online status, configuring AP (IP address, Mask, SSID and Radio profile), rebooting AP, firmware update, and deleting AP in the AP Control system.

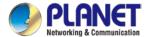

#### **Status**

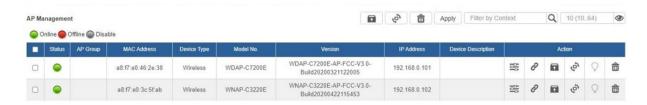

| Object | Description                                          |
|--------|------------------------------------------------------|
| • • •  | Connection status: online, offline, Wi-Fi disabled   |
|        | In progress: action in progress                      |
| ✓      | Finished/Successful: action finished and successful. |
| ×      | Failed: action failed.                               |

## **Action**

| Object   | Description                                                          |
|----------|----------------------------------------------------------------------|
| 686      | Setting: edit setting and allocate profile to AP                     |
| P        | Link: link to the AP's web page                                      |
| <b>•</b> | Firmware Update: Upgrade AP's firmware                               |
| <i>₽</i> | Reboot: Reboot the AP                                                |
| 盦        | Delete: Delete the AP from the control list LED Control: Control the |
|          | AP's LED.                                                            |
| :Ø:Ô@    | Mouse-click in a sequential order: LED blink-> LED off-> LED on      |

## Note:

- 1. To configure multiple APs one at a time, select multiple APs and then choose one of the action icons on the top of the page. The "Link" action is not allowed for multiple APs.
- 2. When setting up of AP is done, you need to press the Apply button to complete the setup.

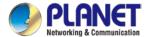

# 4.9.4 AP Group Management

On the AP Group Management page, you can create AP group and control one or more AP groups.

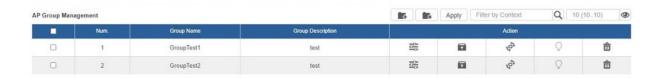

## Action:

| Object | Description                                                    |
|--------|----------------------------------------------------------------|
| ें द:  | Add new group: Click it to add an AP group                     |
| _E     | Delete selected item: Click it to delete the selected AP group |

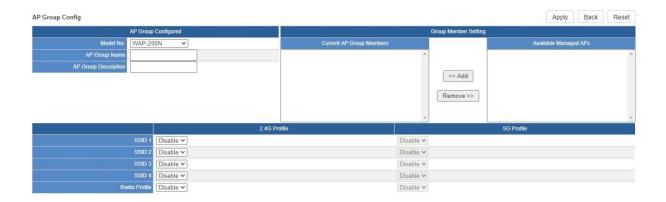

## Create Group:

- 1. Select AP Model No. you want to Add
- 2. Type AP Group Name and AP Group Description.
- 3. Select AP you want to add in group member setting area and press the Add button.
- 4. Select AP Group SSID profile and Radio Profile.
- 5. Press the Apply button to finish the job..

#### Note:

To do profile provisioning to multiple AP groups one at a time, select multiple AP groups, and then click the "Apply" button.

The "Link" action is not allowed for multiple APs or AP group.

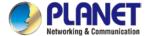

## 4.9.5 SSID Profile

On the SSID profile configuration page, enter the value that you preferred and then click "Apply" to save the profile

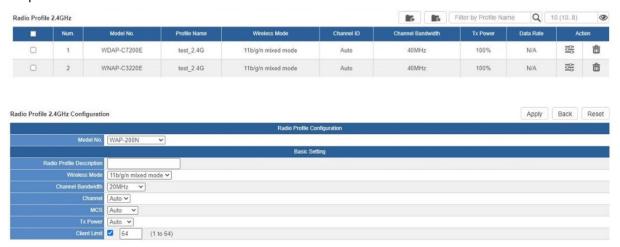

## Action:

| Object | Description                                                    |
|--------|----------------------------------------------------------------|
| ۲.     | Add new profile: Click it to add a new profile.                |
| E:     | Delete selected item: Click it to delete the selected profile. |
|        | Edit: Click it to edit the profile.                            |
| 盦      | Delete: Click it to delete the single profile.                 |

## 4.9.6 Radio 2.4G Profile

On the Radio profile configuration page, enter the value that you preferred and then click "Apply" to save the profile.

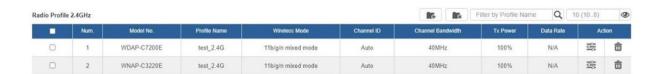

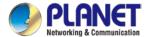

## Action:

| Object | Description                                                    |
|--------|----------------------------------------------------------------|
| 4      | Add new profile: Click it to add a new profile.                |
| E:     | Delete selected item: Click it to delete the selected profile. |
| 100    | Edit: Click it to edit the profile.                            |
| 盦      | Delete: Click it to delete the single profile.                 |

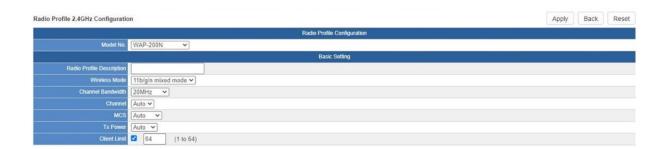

## Note:

- 1. Strongly suggest you to keep the values as default except the fields like Channel, Network Mode, Channel Bandwidth, Tx Power, IAPP, and Tx/Rx to prevent any unexpected error or impact on the performance.
- 2. WMM Capable is not allowed to be disabled.

## 4.9.7 Radio 5G Profile

On the Radio profile configuration page, enter the value that you preferred and then click "Apply" to save the profile.

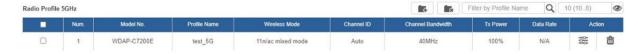

## Action:

| Object | Description |
|--------|-------------|

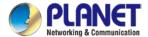

| 4   | Add new profile: Click it to add a new profile.                |
|-----|----------------------------------------------------------------|
| 8:  | Delete selected item: Click it to delete the selected profile. |
| 100 | Edit: Click it to edit the profile.                            |
| 童   | Delete: Click it to delete the single profile.                 |

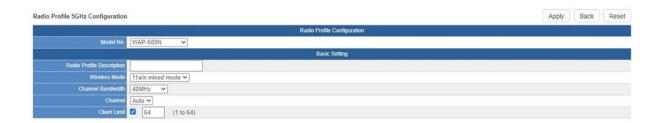

## Note:

- Strongly suggest you to keep the values as default except the fields like Channel, Network Mode, Channel Bandwidth, Tx Power, IAPP, and Tx/Rx to prevent any unexpected error or impact on the performance.
- 2. WMM Capable is not allowed to be disabled.

## 4.9.8 Statistics AP Status

On this page, you can observe the current configuration of all managed APs.

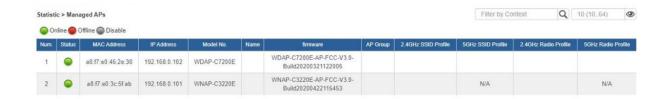

Filter: You can filter the AP list by entering the keyword in the field next to the magnifier icon. The keyword should be in any context that belongs to the fields of this page.

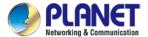

## 4.9.9 Statistics Active Clients

On this page, you can observe the statuses of all associated clients including traffic statistics, transmission speed and RSSI signal strength.

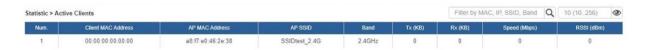

Filter: You can filter the search result by entering the keywords in the field next to the magnifier icon. The keywords include MAC Address, IP Address, SSID and Band.

# 4.9.10 Map It

On this page you can add managed APs to the actual position against the floor map. This is convenient to user to view and adjust the actual deployment by reference to its real transmission power and channel allocation.

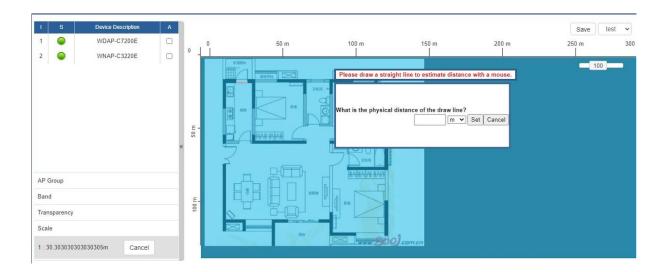

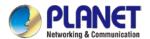

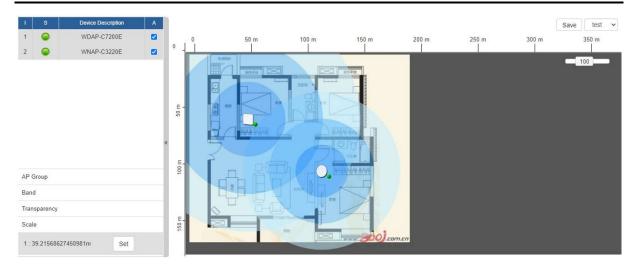

- 1. Click "Scale" to start to reset the map scale.
- 2. Press the set button to draw a line on the map. Fill its physical distance in the blank and press Set or Cancel. For example, in the graph below, set the door width to 0.8 m

Note: You need to upload map image first before managed APs can be placed in their the actual position.

# 4.9.11 Upload Map

On this page, the system allows you to upload your floor map to the system.

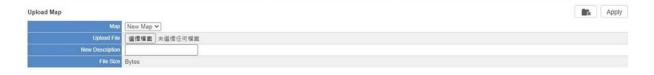

Note: The system allows user to upload up to 10 floor maps.

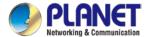

# 4.10 Power over Ethernet

The PoE menu provides the following features for managing the system.

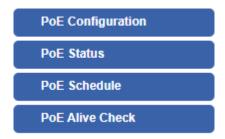

| Object            | Description                                                  |
|-------------------|--------------------------------------------------------------|
| PoE Configuration | Allows to centralize management of PoE power for PDs.        |
| PoE Status        | Displays the current PoE usage.                              |
| PoE Schedule      | Allows centralizing management of PoE power for providing    |
|                   | schedule.                                                    |
| PD Alive Check    | Allows centralizing management of PoE power for checking PDs |
|                   | alive.                                                       |

# 4.10.1 PoE Configuration

This section allows the user to inspect and configure the current PoE configuration setting.

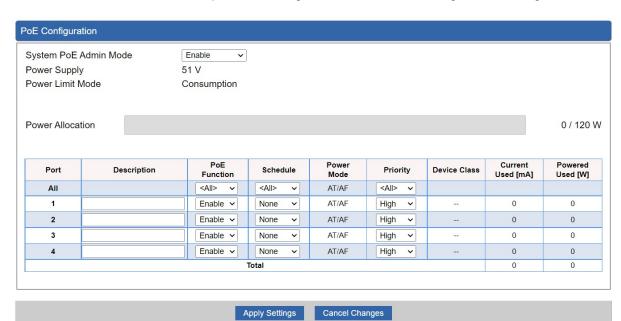

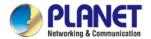

| Object                           | Description                                                               |  |  |
|----------------------------------|---------------------------------------------------------------------------|--|--|
| System PoE Admin                 | Allows user to enable or disable PoE function. It will cause all of PoE   |  |  |
| Mode                             | ports to supply or not to supply power.                                   |  |  |
| • PoE Function                   | There are three modes for PoE mode.                                       |  |  |
|                                  | ■ Enable: enable PoE function                                             |  |  |
|                                  | ■ <b>Disable</b> : disable PoE function.                                  |  |  |
|                                  | Schedule: enable PoE function in schedule mode.                           |  |  |
| • Schedule                       | Indicates the scheduled profile mode. Possible profiles are:              |  |  |
|                                  | ■ Profile1                                                                |  |  |
|                                  | ■ Profile2                                                                |  |  |
|                                  | ■ Profile3                                                                |  |  |
|                                  | ■ Profile4                                                                |  |  |
| • Priority                       | The Priority represents PoE ports priority. There are three levels of     |  |  |
|                                  | power priority named Low, High and Critical.                              |  |  |
|                                  | The priority is used in case the total power consumption is over the      |  |  |
|                                  | total power budget. In this case, the port with the lowest priority will  |  |  |
|                                  | be turned off, and power for the port of higher priority will be offered. |  |  |
| <ul> <li>Device Class</li> </ul> | Displays the class of the PD attached to the port, as established by      |  |  |
|                                  | the classification process. Class 0 is the default for PDs. The PD is     |  |  |
|                                  | powered based on PoE Class level if the system is working in              |  |  |
|                                  | Classification mode. The PD will return to Class 0 to 4 in accordance     |  |  |
|                                  | with the maximum power                                                    |  |  |
| Current Used [mA]                | The <b>Power Used</b> shows how much current the PD currently is          |  |  |
|                                  | using.                                                                    |  |  |
| Powered Used [W]                 | The <b>Power Used</b> shows how much power the PD currently is using.     |  |  |

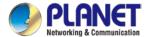

## 4.10.2 PoE Status

This section provides per port PoE status.

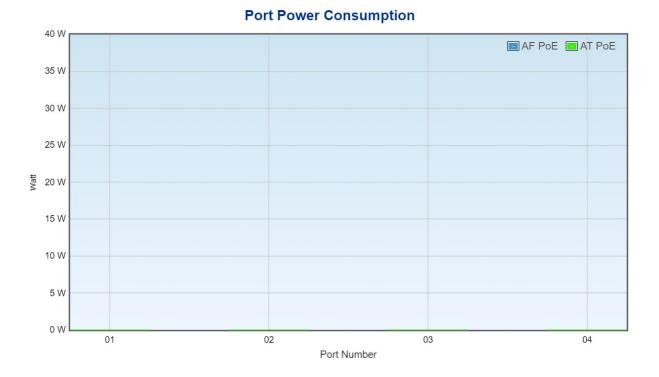

# 4.10.3 PoE Schedule

This page allows the user to define PoE schedule and scheduled power recycling.

Please press the **Add New Rule** button to start setting PoE Schedule function. You have to set PoE schedule to profile and then go back to PoE Port Configuration, and select "**Schedule**" mode from per port "**PoE Mode**" option to enable you to indicate which schedule profile could be applied to the PoE port.

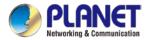

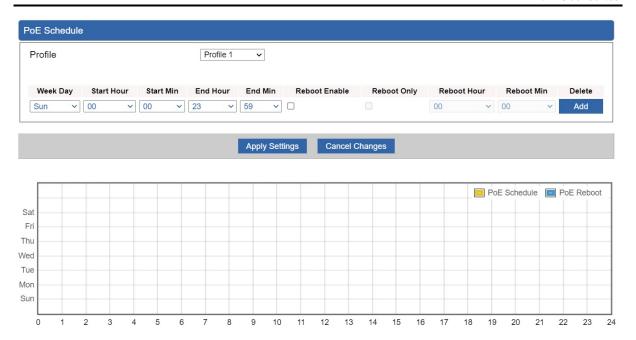

| Object                       | Description                                                             |  |  |  |
|------------------------------|-------------------------------------------------------------------------|--|--|--|
| Object                       | Description                                                             |  |  |  |
| <ul> <li>Profile</li> </ul>  | Set the schedule profile mode. Possible profiles are:                   |  |  |  |
|                              | Profile1                                                                |  |  |  |
|                              | Profile2                                                                |  |  |  |
|                              | Profile3                                                                |  |  |  |
|                              | Profile4                                                                |  |  |  |
| <ul> <li>Week Day</li> </ul> | Allows user to set week day for defining PoE function by enabling it    |  |  |  |
|                              | on the day.                                                             |  |  |  |
| Start Hour                   | Allows user to set what hour PoE function does by enabling it.          |  |  |  |
| Start Min                    | Allows user to set what minute PoE function does by enabling it.        |  |  |  |
| • End Hour                   | Allows user to set what hour PoE function does by disabling it.         |  |  |  |
| • End Min                    | Allows user to set what minute PoE function does by disabling it.       |  |  |  |
| Reboot Enable                | Allows user to enable or disable the whole PoE port reboot by PoE       |  |  |  |
|                              | reboot schedule. Please note that if you want PoE schedule and PoE      |  |  |  |
|                              | reboot schedule to work at the same time, please use this function,     |  |  |  |
|                              | and don't use <b>Reboot Only</b> function. This function offers         |  |  |  |
|                              | administrator to reboot PoE device at an indicated time if              |  |  |  |
|                              | administrator has this kind of requirement.                             |  |  |  |
| Reboot Only                  | Allows user to reboot PoE function by PoE reboot schedule. Please       |  |  |  |
|                              | note that if administrator enables this function, PoE schedule will not |  |  |  |
|                              | set time to profile. This function is just for PoE port to reset at an  |  |  |  |
|                              | indicated time.                                                         |  |  |  |

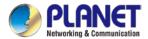

| Reboot Hour | Allows user to set what hour PoE reboots. This function is only for   |
|-------------|-----------------------------------------------------------------------|
|             | PoE reboot schedule.                                                  |
| Reboot Min  | Allows user to set what minute PoE reboots. This function is only for |
|             | PoE reboot schedule.                                                  |

# 4.10.4 PD Alive Check

The VPN Router can be configured to monitor connected PD's status in real-time via ping action. Once the PD stops working and without response, the PoE Switch is going to restart PoE port power, and bring the PD back to work. It will greatly enhance the reliability and reduces administrator management burden.

| Port | Mode          | Remote PD IP Address | Interval Time(10~300s) | Retry<br>Count(1~5) | Action        | Reboot Time<br>(30~180s) |
|------|---------------|----------------------|------------------------|---------------------|---------------|--------------------------|
| All  | <all> v</all> |                      |                        | <all> v</all>       | <all> ~</all> |                          |
| 1    | Disable ~     | 192.168.1.10         | 10                     | 1 🔻                 | None ~        | 30                       |
| 2    | Disable ~     | 192.168.1.11         | 10                     | 1 🔻                 | None v        | 30                       |
| 3    | Disable ~     | 192.168.1.12         | 10                     | 1 🔻                 | None v        | 30                       |
| 4    | Disable v     | 192.168.1.13         | 10                     | 1 🗸                 | None v        | 30                       |

| Object              | Description                                                              |  |
|---------------------|--------------------------------------------------------------------------|--|
| • Mode              | Allows user to enable or disable per port PD Alive Check function.       |  |
|                     | By default, all ports are disabled.                                      |  |
| Remote PD IP        | This column allows user to set PoE device IP address for system          |  |
| Address             | making ping to the PoE device. Please note that the PD's IP address      |  |
|                     | must be set to the same network segment with the PoE Switch.             |  |
| • Interval Time     | This column allows user to set how long system should issue a ping       |  |
| (10~300s)           | request to PD for detecting whether PD is alive or dead.                 |  |
|                     | Interval time range is from 10 seconds to 300 seconds.                   |  |
| • Retry Count (1~5) | This column allows user to set the number of times system retries        |  |
|                     | ping to PD.                                                              |  |
|                     | For example, if we set count 2, it means that if system retries ping to  |  |
|                     | the PD and the PD doesn't response continuously, the PoE port will       |  |
| _                   | be reset.                                                                |  |
| • Action            | Allows user to set which action will be applied if the PD is without any |  |
|                     | response. The PoE Switch Series offers the following 3 actions:          |  |
|                     | ■ PD Reboot: It means system will reset the PoE port that is             |  |

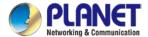

|               | connected to the PD.                                                   |  |
|---------------|------------------------------------------------------------------------|--|
|               | ■ PD Reboot & Alarm: It means system will reset the PoE port           |  |
|               | and issue an alarm message via Syslog.                                 |  |
|               | Alarm: It means system will issue an alarm message via                 |  |
|               | Syslog.                                                                |  |
| • Reboot Time | This column allows user to set the PoE device rebooting time as        |  |
| (30~180s)     | there are so many kinds of PoE devices on the market and they have     |  |
|               | a different rebooting time.                                            |  |
|               | The PD Alive-check is not a defining standard, so the PoE device on    |  |
|               | the market doesn't report reboot done information to the PoE Switch.   |  |
|               | Thus, user has to make sure how long the PD will take to finish        |  |
|               | booting, and then set the time value to this column.                   |  |
|               | System is going to check the PD again according to the reboot time.    |  |
|               | If you are not sure of the precise booting time, we suggest you set it |  |
|               | longer.                                                                |  |

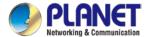

# 4.11 Wireless

The Wireless menu provides the following features for managing the system

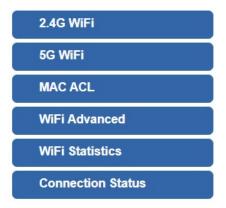

| Object            | Description                                   |
|-------------------|-----------------------------------------------|
| 2.4G Wi-Fi        | Allow to configure 2.4G Wi-Fi.                |
| 5G Wi-Fi          | Allow to configure 5G Wi-Fi.                  |
| MAC ACL           | Allow to configure MAC ACL.                   |
| Wi-Fi Advanced    | Allow to configure advanced setting of Wi-Fi. |
| Wi-Fi Statistics  | Display the statistics of Wi-Fi traffic.      |
| Connection Status | Display the connection status.                |

## 4.11.1 2.4G Wi-Fi

This page allows the user to define 2.4G Wi-Fi.

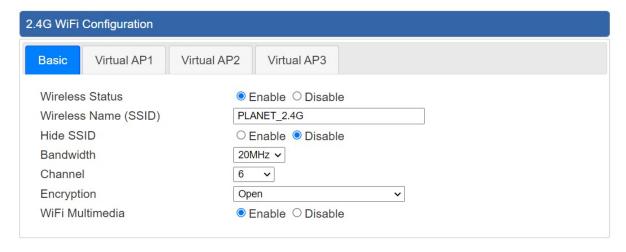

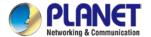

| Object               | Description                                                   |
|----------------------|---------------------------------------------------------------|
| Wireless Status      | Allows user to enable or disable 2.4G Wi-Fi                   |
| Wireless Name (SSID) | It is the wireless network name. The default 2.4G SSID is     |
|                      | "PLANET_2.4G"                                                 |
| Hide SSID            | Allows user to enable or disable SSID                         |
| Bandwidth            | Select the operating channel width, "20MHz" or "40MHz"        |
| Channel              | It shows the channel of the CPE. Default 2.4GHz is channel 6. |
| Encryption           | Select the wireless encryption. The default is "Open"         |
| Wi-Fi Multimedia     | Enable/Disable WMM (Wi-Fi Multimedia ) function               |

# 4.11.2 5G Wi-Fi

This page allows the user to define 5G Wi-Fi.

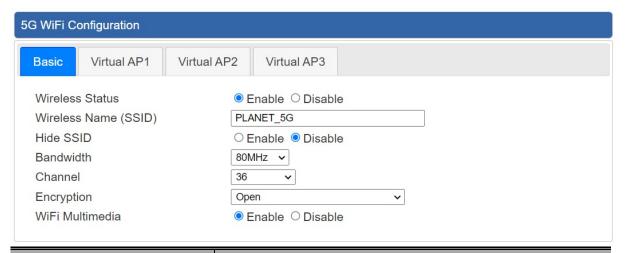

| Object               | Description                                                  |  |
|----------------------|--------------------------------------------------------------|--|
| Wireless Status      | Allows user to enable or disable 5G Wi-Fi                    |  |
| Wireless Name (SSID) | It is the wireless network name. The default 5G SSID is      |  |
|                      | "PLANET_5G"                                                  |  |
| Hide SSID            | Allows user to enable or disable SSID                        |  |
| Bandwidth            | Select the operating channel width, "20MHz" or "40MHz" or    |  |
|                      | "80MHz"                                                      |  |
| Channel              | It shows the channel of the CPE. Default 5GHz is channel 36. |  |
| Encryption           | Select the wireless encryption. The default is "Open"        |  |
| WiFi Multimedia      | Enable/Disable WMM (Wi-Fi Multimedia ) function              |  |

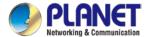

# 4.11.3 MAC ACL

This page allows the user to define MAC ACL.

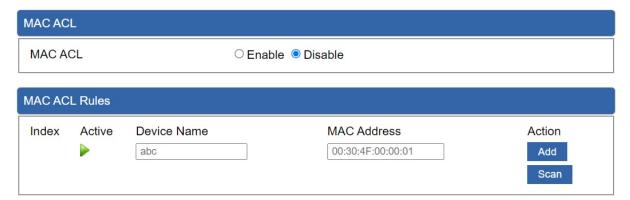

| Object      | Description                                                   |  |
|-------------|---------------------------------------------------------------|--|
| Active      | Allows the devices to pass in the rule                        |  |
| Device Name | Set an allowed device name                                    |  |
| MAC Address | Set an allowed device MAC address                             |  |
| Add         | Press the "Add" button to add end-device that is scanned from |  |
|             | wireless network and mark them                                |  |
| Scan        | Connect to client list                                        |  |

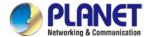

# 4.11.4 Wi-Fi Advanced

This page allows the user to define advanced setting of Wi-Fi.

| WiFi Advanced                     |                       |
|-----------------------------------|-----------------------|
| 2.4G Mode                         | 11 AX 🗸               |
| 5G Mode                           | 11 AX 🕶               |
| 2.4GHz Maximum Associated Clients | 32 (Range 1~64)       |
| 5GHz Maximum Associated Clients   | 32 (Range 1~64)       |
| 2.4G Coverage Threshold           | -90 (-95dBm ~ -60dBm) |
| 5G Coverage Threshold             | -90 (-95dBm ~ -60dBm) |
| 2.4G TX Power                     | Max(100%) ~           |
| 5G TX Power                       | Max(100%) ~           |

| Object                    | Description                                                       |
|---------------------------|-------------------------------------------------------------------|
| 2.4G Mode                 | 11AC: Select 802.11B/G or 802.11N/G                               |
|                           | 11AX: Select 802.11B/G or 802.11N/G or 802.11AX                   |
| 5G Mode                   | 11AC: Select 802.11A or 802.11AN or 802.11AC                      |
|                           | 11AX: Select 802.11A or 802.11AN or 802.11AC or 802.11AX          |
| 2.4GHz Maximum Associated | The maximum users are 64                                          |
| Clients                   |                                                                   |
| 5GHz Maximum Associated   | The maximum users are 64                                          |
| Clients                   |                                                                   |
| 2.4G Coverage Threshold   | The coverage threshold is to limit the weak signal of clients     |
|                           | occupying session. The default is -90dBm                          |
| 5G Coverage Threshold     | The coverage threshold is to limit the weak signal of clients     |
|                           | occupying session. The default is -90dBm                          |
| 2.4G TX Power             | The range of transmit power is Max (100%), Efficient (75%),       |
|                           | Enhanced (50%), Standard (25%) or Min (15%). In case of           |
|                           | shortening the distance and the coverage of the wireless network, |
|                           | input a smaller value to reduce the radio transmission power      |
| 5G TX Power               | The range of transmit power is Max (100%), Efficient (75%),       |
|                           | Enhanced (50%), Standard (25%) or Min (15%). In case of           |
|                           | shortening the distance and the coverage of the wireless network, |
|                           | input a smaller value to reduce the radio transmission power      |

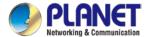

# 4.11.5 Wi-Fi Statistics

This page shows the statistics of Wi-Fi traffic.

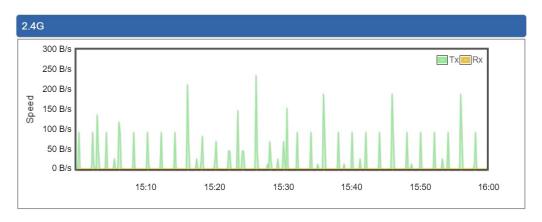

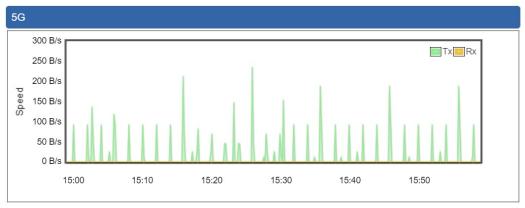

# 4.11.6 Connection Status

This page shows the host names and MAC address of all the clients in your network

| Client I | List |             |        |                |  |
|----------|------|-------------|--------|----------------|--|
| No.      | Name | MAC Address | Signal | Connected Time |  |

| Object         | Description                                        |
|----------------|----------------------------------------------------|
| Name           | Display the host name of connected clients.        |
| MAC Address    | Display the MAC address of connected clients.      |
| Signal         | Display the connected signal of connected clients. |
| Connected Time | Display the connected time of connected clients.   |

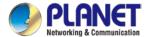

# 4.12 Maintenance

The Maintenance menu provides the following features for managing the system

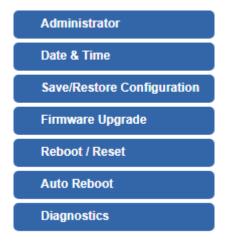

| Object           | Description                                                   |
|------------------|---------------------------------------------------------------|
| Administrator    | Allows changing the login username and password.              |
| Date & Time      | Allows setting Date & Time function.                          |
| Save/Restore     | Export the router's configuration to local or USB sticker.    |
| Configuration    | Restore the router's configuration from local or USB sticker. |
| Firmware Upgrade | Upgrade the firmware from local or USB storage.               |
| Reboot / Reset   | Reboot or reset the system.                                   |
| Auto Reboot      | Allows setting auto-reboot schedule.                          |
| Diagnostics      | Allows you to issue ICMP PING packets to troubleshoot IP.     |

## 4.12.1 Administrator

To ensure the router's security is secure, you will be asked for your password when you access the router's Web-based utility. The default user name and password are "admin". This page will allow you to modify the user name and passwords.

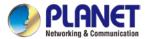

| Account Password                         |                |                |   |
|------------------------------------------|----------------|----------------|---|
| Username<br>Password<br>Confirm Password |                | admin          |   |
|                                          | Apply Settings | Cancel Changes | l |

| Object           | Description           |
|------------------|-----------------------|
| Username         | Input a new username. |
| Password         | Input a new password. |
| Confirm Password | Input password again. |

## 4.12.2 Date and Time

This section assists you in setting the system time of the router. You are able to either select to set the time and date manually or automatically obtain the GMT time from Internet as shown in Figure 4-49.

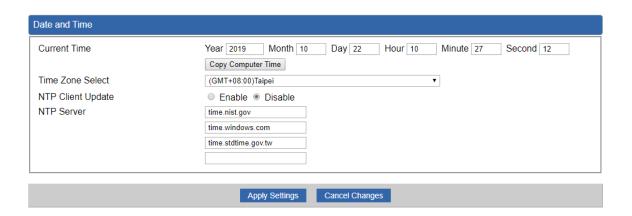

| Object           | Description                                                               |  |
|------------------|---------------------------------------------------------------------------|--|
| Current Time     | Show the current time.                                                    |  |
| Current Time     | User is able to set time and date manually.                               |  |
| Time Zone Select | Select the time zone of the country you are currently in. The router will |  |
|                  | set its time based on your selection.                                     |  |

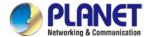

| NTP Client Update | Once this function is enabled, router will automatically update current |
|-------------------|-------------------------------------------------------------------------|
| MIF Cheffi Opuate | time from NTP server.                                                   |
| NTP Server        | User may use the default NTP sever or input NTP server manually.        |

# 4.12.3 Saving/Restoring Configuration

This page shows the status of the configuration. You may save the setting file to either USB storage or PC and load the setting file from USB storage or PC as Figure 4-50 is shown below:

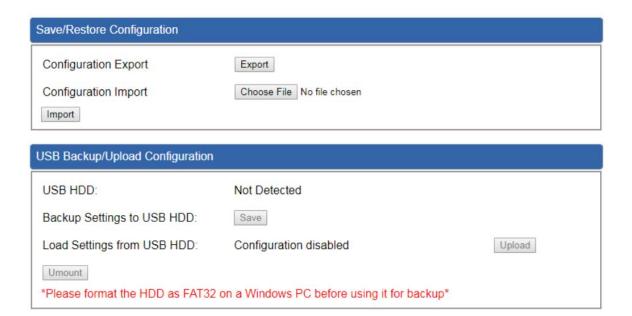

## Save Setting to PC

| Object               | Description                                                       |  |
|----------------------|-------------------------------------------------------------------|--|
| Configuration Export | Press the Export button to save setting file to PC.               |  |
| Configuration Import | Press the Choose File button to select the setting file, and then |  |
|                      | press the Import button to upload setting file from PC.           |  |

## ■ Save Setting to USB Storage

| Object      | Description                |
|-------------|----------------------------|
| USB Storage | The status of USB storage. |

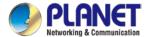

| Object             | Description                                                       |
|--------------------|-------------------------------------------------------------------|
| Backup Settings to | Cours                                                             |
| USB Storage        | Press the Save button to save setting file to USB storage.        |
| Load Settings from | Press the Upload hutton to upload setting file from LISB storage  |
| USB Storage        | Press the Upload button to upload setting file from USB storage.  |
| Unmount            | Before removing the USB storage from the router, please press the |
|                    | Umount button first.                                              |

# 4.12.4 Upgrading Firmware

This page provides the firmware upgrade of the route.

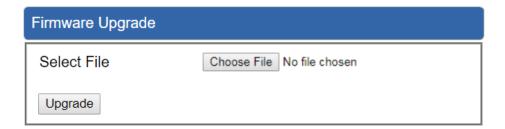

| Object      | Description                                     |
|-------------|-------------------------------------------------|
| Choose File | Press the button to select the firmware.        |
| Upgrade     | Press the button to upgrade firmware to system. |

# 4.12.5 Reboot / Reset

This page enables the device to be rebooted from a remote location. Once the Reboot button is pressed, users have to re-log in the Web interface as Figure 4-52 is shown below:

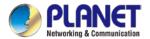

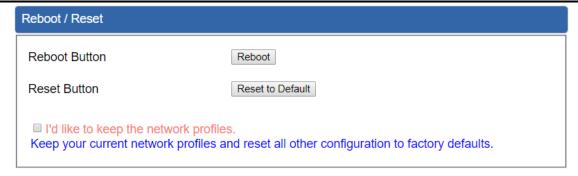

| Object                                 | Description                                                                                  |
|----------------------------------------|----------------------------------------------------------------------------------------------|
| Reboot                                 | Press the button to reboot system.                                                           |
| Reset                                  | Press the button to restore all settings to factory default                                  |
|                                        | settings.                                                                                    |
| I'd like to keep the network profiles. | Check the box and then press the Reset to Default button                                     |
|                                        | to keep the current network profiles and reset all other configurations to factory defaults. |

# 4.12.6 Diagnostics

The page allows you to issue ICMP PING packets to troubleshoot IP connectivity issues. After you press "Ping", ICMP packets are transmitted, and the sequence number and roundtrip time are displayed upon reception of a reply. The page refreshes automatically until responses to all packets are received, or until a timeout occurs.

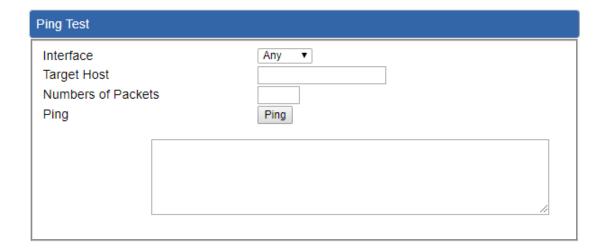

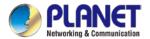

| Object            | Description                                             |
|-------------------|---------------------------------------------------------|
| Interface         | Select an interface of the router.                      |
| Target Host       | The destination IP Address or domain.                   |
| Number of Packets | Set the number of packets that will be transmitted; the |
|                   | maximum is 100.                                         |
| Ping              | The time of ping.                                       |

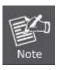

Be sure the target IP address is within the same network subnet of the router, or you have to set up the correct gateway IP address.

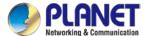

# **Appendix A: DDNS Application**

## **Configuring PLANET DDNS steps:**

- Step 1: Visit DDNS provider's web site and register an account if you do not have one yet. For example, register an account at <a href="http://planetddns.com">http://planetddns.com</a>
- Step 2: Enable DDNS option through accessing web page of the device.

Step 3: Input all DDNS settings.

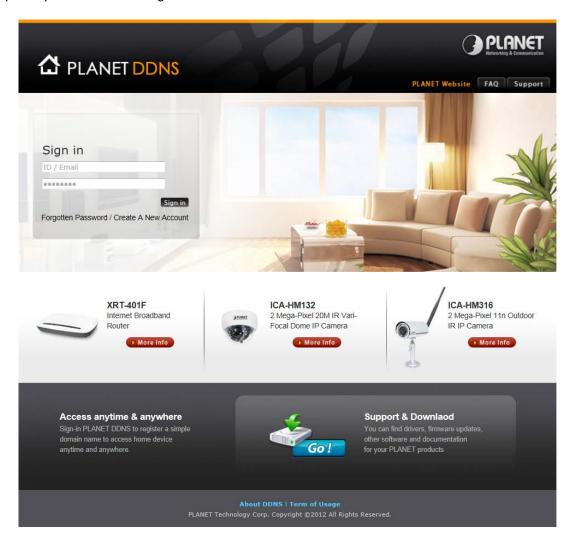